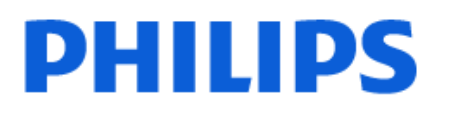

Television

*6908 Series*

# Lámhleabhar

32PFS6908

Register your product and get support at www.philips.com/TVsupport

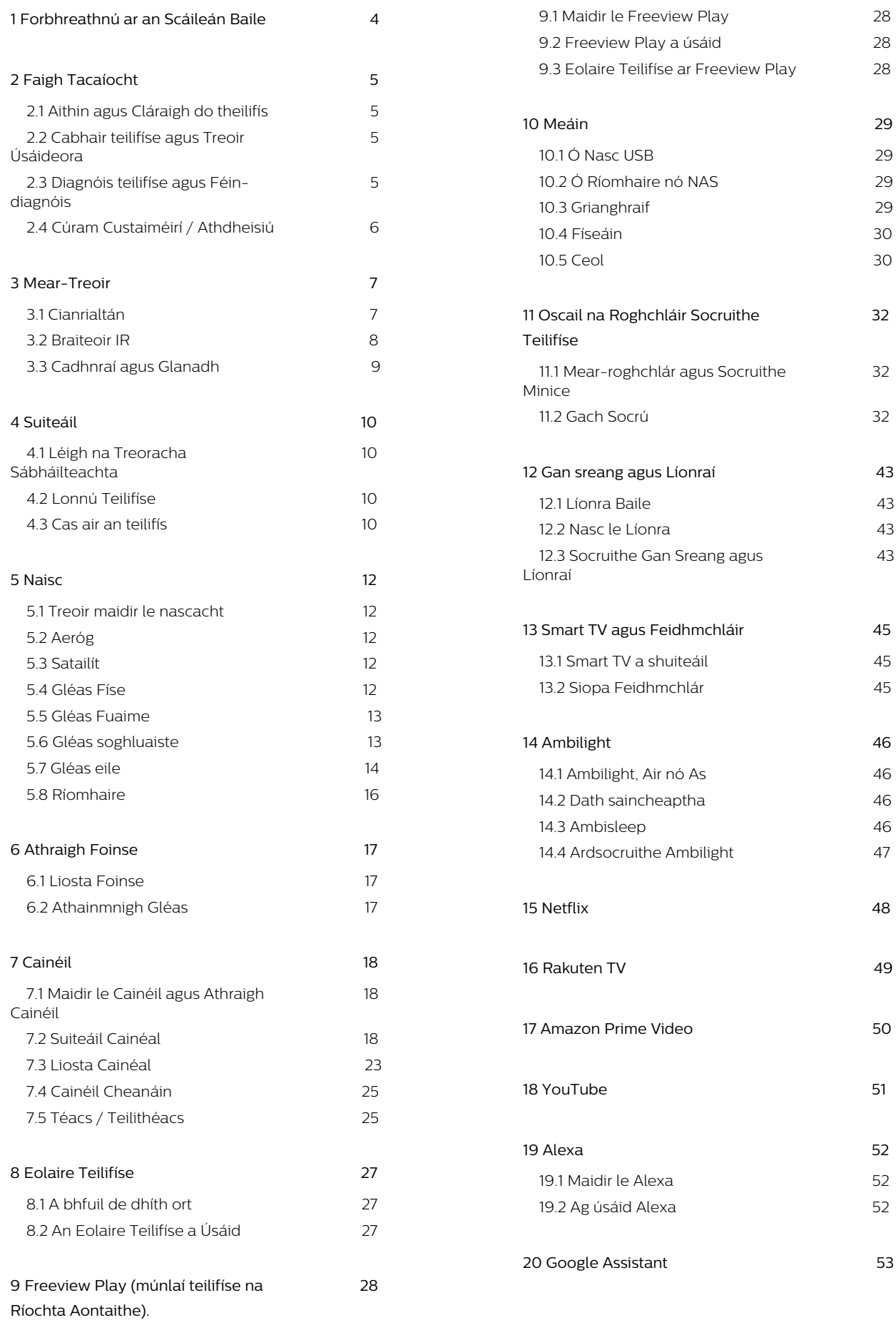

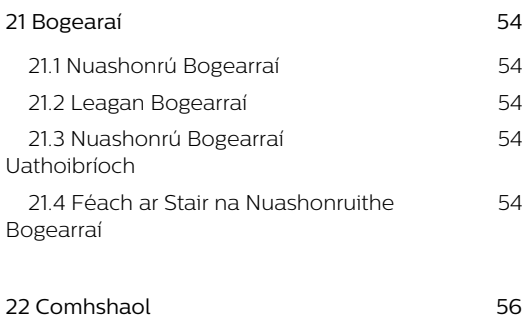

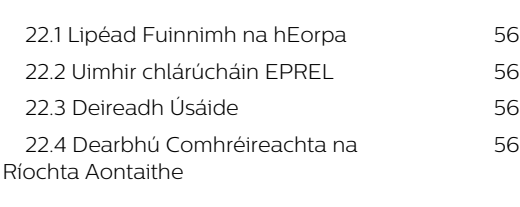

#### **[23 Sonraíochtaí 5](#page-56-0)7**

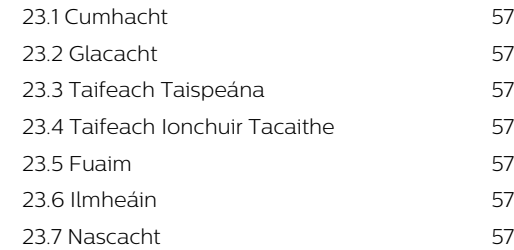

#### **[24 Fadhbanna 5](#page-58-0)9**

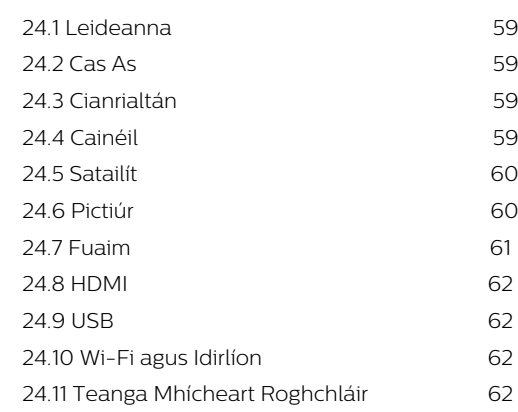

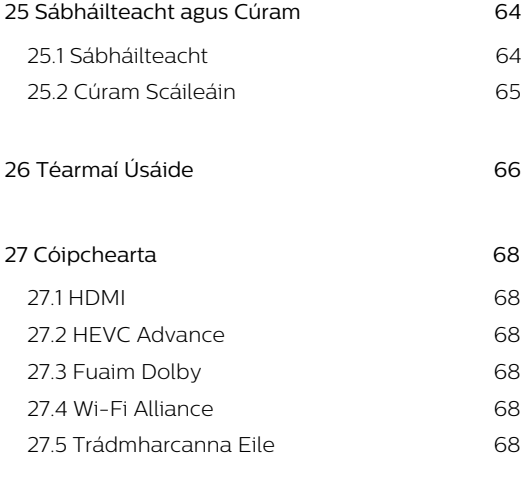

**[28 Foinse Oscailte 6](#page-68-0)9**

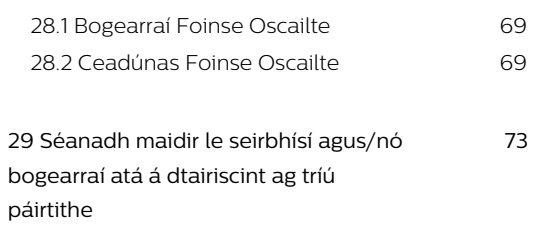

#### **[Innéacs 74](#page-73-0)**

# <span id="page-3-0"></span>1. Forbhreathnú ar an Scáileán Baile

Nasc an teilifís leis an Idirlíon chun an leas is fearr a bhaint as do Smart TV. Brúigh  $\bigoplus$  (Baile) ar do chianrialtán chun do scáileán Baile a fháil. Díreach cosúil le d'fhón cliste nó do thaibléad, is é an scáileán Baile croí do theilifíse. Is ar an scáileán Baile atá tú in ann an cinneadh a dhéanamh cé air a fhéachfaidh tú trí na roghanna siamsaíochta ó fheidhmchláir agus ó theilifís bheo a bhrabhsáil.

Tá an scáileán Baile eagraithe i rónna chun ligint duit teacht ar inneachar ó na feidhmchláir is ansa leat. Féadfaidh gach feidhmchlár a mholtaí féin a dhéanamh (más ann dóibh) de réir a roghanna féin mar ró aonair sa scáileán baile.

#### Buaicphointí nua ar do scáileán baile

Tá tábanna éagsúla ann cosúil le Home, Cainéil in aisce, Feidhmchláir agus  $\Omega$  Cuardaigh, agus is féidir leat scannáin agus sraitheanna teilifíse a aimsiú ar do sheirbhísí agus ar na feidhmchláir mhóréilimh. Is ionann an táb Cainéil in aisce agus bailiúchán ábhar ar líne in aisce lena n-áirítear nuacht, cláir teilifíse agus scannáin, stíl mhaireachtála, siamsaíocht, spóirt, ceol mar aon le cainéil do pháistí agus cainéil grinn. Is balliuchán feidhmchlár é an táb Feidhmchláir a ligeann duit scannáin a thógáil amach ar cíos ar líne, nuachtáin a léamh, agus éisteacht le ceol, nó siopadóireacht a dhéanamh ar líne nó féachaint ar chláir teilifíse nuair a fheileann sé duit le Online TV. Is féidir leat an réimse ionchuir a thruicearú freisin leis an táb **Q** Cuardach.

#### Feidhmchláir Ceanáin

Is ar an gcéad ró atá na Feidhmchláir is ansa leat. Tá an líon feidhmchlár atá réamhshuiteáilte sa ró seo. Déantar ord a chur ar na bhfeidhmchláir seo de réir comhaontaithe gnó le soláthraithe seirbhíse inneachair. Gheobhaidh tú na Feidhmchláir sa ró seo, cosúil le Féach ar Theilifís, Brabhsálaí Idirlín, Meáin agus eile.

#### Teilifís bheo

Taispeánann an ró Teilifís Bheo na cláir atá á rith faoi láthair ó na cainéil shuiteáilte.

#### YouTube agus Netflix

Sa ró seo tá na físeáin atá Molta duit, físeáin ó shuíomhanna a bhfuil tú cláraithe leo, nó físeáin atá ag Treochtáil ar YouTube agus Netflix.

#### Rochtain a fháil ar shocruithe ón scáileán Baile

Is féidir leat rochtain a fháil ar an roghchlár Gach Socrútrí an deilbhín sa choirnéal ar thaobh na láimhe deise. Is féidir leat teacht freisin ar na Socruithe Minice agus Mear-roghchlár le socruithe coitianta sa Roghchlár Teilifíse Philips, is féidir a agairt go díreach ón gcianrialtán.

#### Eolaire Teilifíse

Roghnaigh **E** Eolaire Teilifíse chun an tEolaire Teilifíse de do chainéil teilifíse suiteáilte a oscailt.

#### Naisc, Liosta

Roghnaigh **II** SOURCES le féachaint ar na foinsí atá ar fáil ar an teilifís seo agus iad a athrú.

Tabhair faoi deara: Más í an Ghearmáin an tír atá suiteáilte agat, beidh táb breise Luach Poiblí ar an scáileán baile chun feidhmchláir Gnéfheidhmchláir a liostú.

# <span id="page-4-0"></span>2. Faigh Tacaíocht

# <span id="page-4-1"></span>2.1. Aithin agus Cláraigh do theilifís

<span id="page-4-3"></span>Aithin do theilifís - múnla agus sraithuimhir an táirge teilifíse

D'fhéadfadh sé go n-iarrfaí ort uimhir mhúnla an táirge teilifíse agus an tsraithuimhir a thabhairt. Aimsigh na huimhreacha seo ar an lipéad pacáistithe nó ar an lipéad cineáil ar chúl nó ar bhun na teilifíse.

#### Cláraigh do theilifís

Cláraigh do theilifís agus bain leas as raon tairbhí lena n-áirítear tacaíocht iomlán (íoslódálacha san áireamh), rochtain phribhléideach a fháil ar fhaisnéis maidir le táirgí nua, tairiscintí agus lascainí eisiacha agus an deis duaiseanna a bhuachan agus fiú páirt a ghlacadh i suirbhéanna speisialta faoi eisiúintí nua.

Tabhair cuairt ar [www.philips.com/TVsupport](http://www.philips.com/TVsupport)

# <span id="page-4-2"></span>2.2. Cabhair teilifíse agus Treoir Úsáideora

 $\bigoplus$  (Baile) > Socruithe > Cabhair

Is féidr leat an fheidhm Cabhair a úsáid chun do theilifís a dhiagnóisiú agus chun tuilleadh eolais a fháil.

• Eolas faoin teilifís - Féach ar ainm an Mhúnla, an tSraithuimhir agus leagan Bogearraí do theilifíse.

• An chaoi le - Is féidir leat treoracha a fháil faoin gcaoi cainéil a shuiteáil, cainéil a shórtáil\*, bogearraí na teilifíse a nuashonrú, gléasanna seachtracha a nascadh agus feidhmeanna cliste do theilifíse a úsáid.

• Diagnóis teilifíse - Bain úsáid as an diagnóis teilifíse chun riocht do theilifíse a sheiceáil.

• Féin-diagnóis - Is féidir leat a sheiceáil an bhfuil an pictiúr, fuaim, líonra agus socruithe eile ag obair mar ba cheart.

• Nuashonraigh bogearraí - Seiceáil na nuashonruithe bogearraí atá ar fáil.

• Treoir Úsáideora - Léigh an treoir úsáideora chun eolas faoin teilifís a fháil.

• Fabhtcheartú - Aimsigh réiteach do cheisteanna a chuirtear go minic.

• Socruithe réamhshainithe - Athshocraigh gach socrú go dtí na socruithe réamhshainithe.

• - Athshuiteáil teilifís - Athshuiteáil an teilifís go

hiomlán.

• Eolas teagmhála - Taispeáin an uimhir theileafóin nó suíomh gréasáin do do thír nó do réigiún.

\* Níl feidhm ag sórtáil cainéal ach do thíortha faoi leith.

\*\* Is do mhúnlaí a thacaíonn leis an bhfeidhm Ambilight amháin an socrú Ambilight.

# 2.3. Diagnóis teilifíse agus Féin-diagnóis

#### Diagnóis teilifíse

Is féidir leat an tástáil Diagnóis teilifíse a dhéanamh chun riocht do theilifíse a sheiceáil. Glanfaidh an teilifís an chuimhne thaisce ag deireadh na diagnóise agus dúnfar aon fheidhmchlár nach bhfuil in úsáid le go leanfar le feidhmiú ceart do theilifíse.

Chun an tástáil diagnóise teilifíse a dhéanamh:

1 - Roghnaigh **B** Mear-Roghchlár > **@** 

 Cabhair > Diagnóis teilifíse agus brúigh OK. **2 -** Roghnaigh Tosaigh chun sraith tástálacha diagnóiseacha a dhéanamh.

**3 -** Nuair a bheidh an tástáil déanta, is féidir leat féachaint ar stádas na míreanna seo a leanas.

- Cumhacht
- Pictiúr
- Fuaim
- Nasc gléasanna seachtracha
- Líonra
- Tiúnóir Teilifíse
- Glan an Chuimhne Thaisce
- Feidhmchláir

**4 -** Roghnaigh OK chun an leathanach torthaí a dhúnadh agus dul ar ais chuig an draoi diagnóise teilifíse.

**5** - Brúigh ← Ar ais le himeacht ón diagnóis Teilifíse, roghnaigh Féin-diagnóis chun seiceáil dhiagnóiseach eile a dhéanamh, roghnaigh Féach ar na torthaí chun féachaint ar leathanach na dtorthaí arís.

#### Féin-diagnóis

Tá Féin-diagnóis in ann cabhrú leat fabhtcheartú a dhéanamh ar do theilifís trí chumraíochtaí na teilifíse a sheiceáil.

Chun Féin-diagnóis a rith:

**1**

**-** Roghnaigh Mear-Roghchlár > Cabhair > Féin-diagnóis agus brúigh OK.

**2 -** Roghnaigh na míreanna seo a leanas chun na cumraíochtaí a sheiceáil.

• Seiceáil an teililfís - Is féidir leat seiceáil an bhfuil

an pictiúr, an fhuaim agus socruithe eile ag obair i gceart.

• Seiceáil an líonra - Seiceáil an nac leis an líonra.

• Seiceáil an cianrialtán - Déan an tástáil seo chun feidhmiúlacht an chianrialtáin a tháinig leis an teilifís a fhíordheimhniú.

• Féach ar stair na gcomharthaí laga - Taispeáin liosta na n-uimhreacha cainéil a sabháladh go

huathoibríoch nuair a bhí neart an chomhartha lag. • Optamaigh stóráil inmheánach - Saor spás ar stóráil inmheánach na teilifíse le haghaidh an fheidhmíocht is fearr.

# <span id="page-5-0"></span>2.4. Cúram Custaiméirí / Athdheisiú

Is féidir leat glaoch ar an mbeolíne Chúram Custaiméirí i do thír chun tacaíocht nó athdheisiú a fháil. Déanfaidh ár n-innealltóirí seirbhíse athdheisiú, más gá.

Aimsigh an uimhir teileafóin ar an doiciméadúchán priontáilte a tháinig leis an teilifís. Nó tabhair cuairt ar ár láithreán gréasáin [www.philips.com/TVsupport](http://www.philips.com/TVsupport) agus roghnaigh do thír má gá.

#### Uimhir mhúnla agus sriathuimhir na teilifíse

D'fhéadfadh sé go n-iarrfaí ort uimhir mhúnla an táirge teilifíse agus an tsraithuimhir a thabhairt. Aimsigh na huimhreacha seo ar an lipéad pacáistithe nó ar an lipéad cineáil ar chúl nó ar bhun na teilifíse.

#### A Rabhadh

Ná triail an teilifís a athdheisiú tú féin. D'fhéadfá tú féin a ghortú go dona, damáiste nach féidr é a leigheas a dhéanamh do do theilifís nó do bharánta a chur ar ceal.

# <span id="page-6-0"></span>3. Mear-Treoir

# <span id="page-6-1"></span>3.1. Cianrialtán

## Forbhreathnú ar na hEochracha

Barr (Cineál 1)

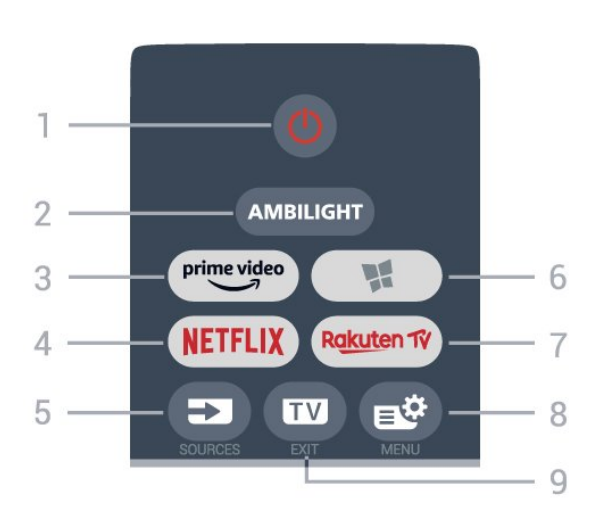

#### 1 -  $\bullet$  Fuireachas / Air

Chun an teilifís a chasadh air nó ar ais go Fuireachas.

#### 2 - AMBILIGHT

Chun ceann de na stíleanna Ambilight a roghnú.

#### $3 - \sum_{i=1}^{p \times p}$

Chun an Aip Amazon prime video a lainseáil.

#### 4 - <mark>Netflix</mark>

Chun an feidhmchlár Netflix a oscailt go díreach. Nuair atá an teilifís casta air nó ó fhuireachas.

• Má tá suibscríbhinn ballraíochta agat le Netflix, is féidir leat taitneamh a bhaint as Netflix ar an teilifís seo. Ní mór do do theilifís a bheith nasctha leis an Idirlíon.

 $\cdot$  Chun Netflix a oscailt, brúigh **NETFLIX** chun an Feidhmchlár Netflix a oscailt. Is féidir leat Netflix a oscailt láithreach ó theilifís ar fuireachas. Is féidir leat Netflix a oscailt láithreach ó theilifís atá ar fuireachas. www.netflix.com

#### 5 - **ENSOURCES**

Chun an roghchlár Roghanna a oscailt nó a dhúnadh.

#### 6 - Feidhmchláir

Chun an táb Feidhmchláir a oscailt d'Fheidhmchláir sa Scaileáin Baile

#### 7 – Rakuten TV

Chun an Feidhmchlár Rakuten TV a lainseáil.

#### 8 - B<sup>8</sup>Mear-Roghchlár/MENU

Chun an Mear-Roghchlár a oscailt leis na gnáthfheidhmeanna teilifíse.

#### $9 - 2$  -  $\overline{w}$  - EXIT

Chun athrú ar ais d'fhéachaint teilifíse nó chun feidhmchlár teilifíse idirghníomach a stopadh. Nuair atá an teilifís i mód Fuireachais, brúigh an eochair a thugann go díreach thú go dtí an fhoinse teilifíse deiridh a breathnaíodh air

#### Barr (Cineál 2)

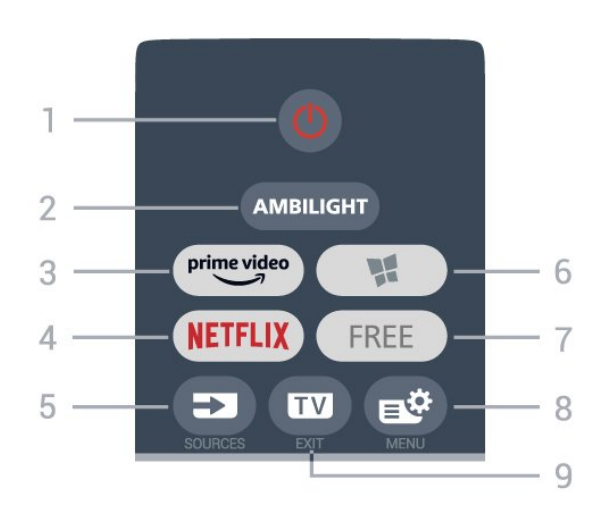

#### 1 -  $\bullet$  Fuireachas / Air

Chun an teilifís a chasadh air nó ar ais go Fuireachas.

#### 2 - AMBILIGHT

Chun ceann de na stíleanna Ambilight a roghnú.

#### $3 - \frac{prime \text{ video}}{2}$

Chun an Aip Amazon prime video a lainseáil.

#### $4 -$ **NETFLIX**

Chun an feidhmchlár Netflix a oscailt go díreach. Nuair atá an teilifís casta air nó ó fhuireachas.

• Má tá suibscríbhinn ballraíochta agat le Netflix, is féidir leat taitneamh a bhaint as Netflix ar an teilifís seo. Ní mór do do theilifís a bheith nasctha leis an Idirlíon.

 $\cdot$  Chun Netflix a oscailt, brúigh **NETFLIX** chun an Feidhmchlár Netflix a oscailt. Is féidir leat Netflix a oscailt láithreach ó theilifís ar fuireachas. Is féidir leat Netflix a oscailt láithreach ó theilifís atá ar fuireachas. www.netflix.com

#### 5 - SOURCES

Chun an roghchlár Roghanna a oscailt nó a dhúnadh.

#### 6 - Feidhmchláir

Chun an táb Feidhmchláir a oscailt d'Fheidhmchláir ar an scáileán Baile.

#### 7 - FREE

Chun an Feidhmchlár FREE channels a lainseáil.

#### 8 -  $\mathbb{B}^*$ Mear-Roghchlár/MENU

Chun an Mear-Roghchlár a oscailt leis na gnáthfheidhmeanna teilifíse.

#### $9 - \mathbf{w} - \mathbf{F} \times \mathbf{H}$

Chun athrú ar ais d'fhéachaint teilifíse nó chun

feidhmchlár teilifíse idirghníomach a stopadh. Nuair atá an teilifís i mód Fuireachais, brúigh an eochair a thugann go díreach thú go dtí an fhoinse teilifíse deiridh a breathnaíodh air.

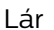

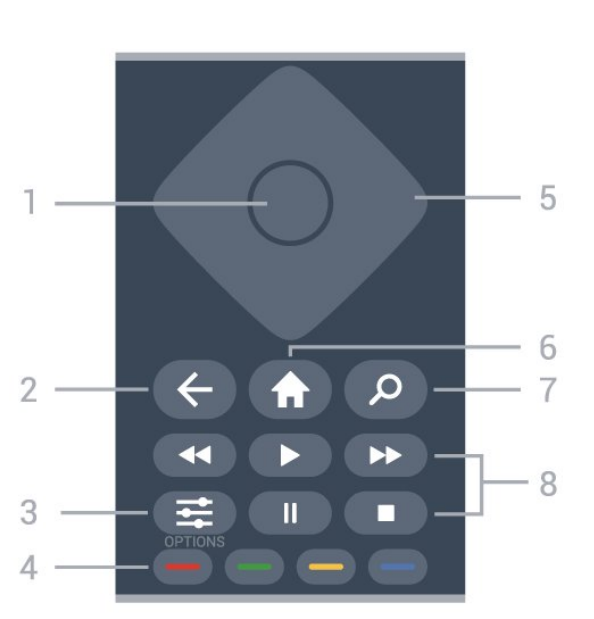

#### 1 - OK eochair

Chun rogha nó socrú a dhearbhú. Chun an liosta cainéal a oscailt agus tú ag féachaint ar an teilifís.

#### $2 - \leftarrow$  Ar ais

Chun athrú ar ais go dtí an cainéal a roghnaigh tú roimhe sin.

Chun dul ar ais go dtí an roghchlár roimhe sin. Chun dul ar ais go dtí an Feidhmchlár/leathanach Idirlín roimhe sin.

#### $3 - 2$  OPTIONS

Chun an roghchlár Roghanna a oscailt nó a dhúnadh.

#### <span id="page-7-0"></span> $4 - \bullet - \bullet$  Eochracha datha

Roghnú díreach roghanna. Osclaíonn an eochair  $g$ horm  $\longrightarrow$ , Cabhair.

#### 5 - Eochracha nascleanúna/saighde

Chun bogadh suas, síos, ar chlé nó ar dheas.

#### $6 - \bigoplus$  Baile

Chun an roghchlár Baile a oscailt.

#### 7 - Q Cuardach

Chun an táb Cuardaigh a oscailt ar an Scáilean baile.

#### 8 - Athsheinm

- $\cdot$  Seinn  $\blacktriangleright$ , chun athsheinm.
- $\cdot$  Cuir ar sos  $\,$  II, chun athsheinm a chur ar sos
- $\cdot$  Stop  $\blacksquare$ . chun athsheinm a stopadh
- $\cdot$  Atochrais  $\leftrightarrow$  chun atochras
- $\cdot$  Mearchasadh  $\rightarrow$ , chun mearchasadh

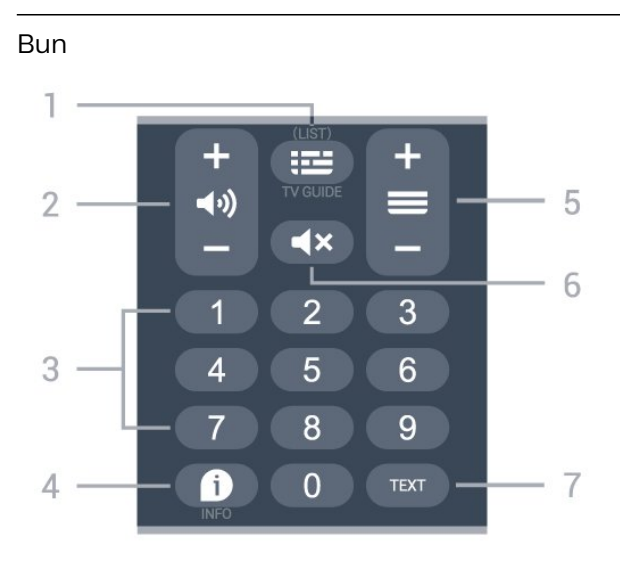

#### 1 - **ED** Eolaire Teilifíse

Chun an tEolaire teilifíse a oscailt nó a dhúnadh. Brúigh fada chun an liosta cainéal a oscailt.

#### $2 - 4$ ) Fuaim

Brúigh + nó - chun an airde fuaime a athrú.

3 - Eochracha uimhreach Chun cainéal a roghnú go díreach.

#### $4 - 1$  INFO

Chun eolas cláir a oscailt nó a dhúnadh.

#### $5 \equiv$  Cainéal

Brúigh + nó - chun athrú go dtí an chéad chainéal eile nó an cainéal roimhe sin i liosta na gcainéal. Chun an chéad leathanach eile nó an leathanach roimhe sin a oscailt in Téacs/Teilithéacs.

#### $6 - 4x$  Balbhaigh

Chun an fhuaim a bhalbhú nó a dhíbhalbhú.

#### 7 - TEXT

Chun Téacs/Teilithéacs a oscailt nó a dhúnadh.

## 3.2. Braiteoir IR

Tá an teilifís in ann glacadh freisin le horduithe ó chianrialtán a úsáideann IR (infridhearg) chun orduithe a sheoladh. Má úsáideann tú a leithéid de chianrialtán, bí cinnte i gcónaí go bpointeálann tú an cianrialtán i dtreo braiteoir infridhearg an chianrialtáin ar aghaidh na teilifíse.

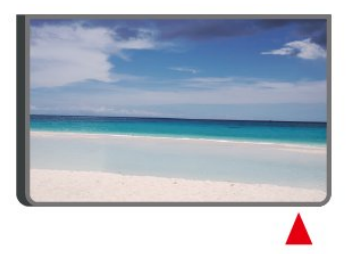

#### A Rabhadh

Ná cuir aon rud os comhair braiteoir IR na teilifíse mar go bhféadfadh sé an comhartha IR a bhlocáil.

# <span id="page-8-0"></span>3.3. Cadhnraí agus Glanadh

#### Cadhnraí a athsholáthar

Féach ar an Treoir Mhearthosaithe i bpacáistíocht do tháirge chun eolas mionsonraithe a fháil faoi cheallraí an chianrialtáin.

Mura bhfreagraíonn an teilifís do bhrú eochrach ar an gcianrialtán, d'fhéadfadh na ceallraí a bheith caite.

Chun na ceallraí a athsholáthar, oscail raca na gceallraí ar chúl an chianrialtáin.

**1 -** Sleamhnaigh doras na gceallraí sa treo a léirítear ar an tsaighead.

**2 -** Cuir ceallraí nua in ionad na seancheallraí. Bí cinnte go luífidh na deirí + agus - de na ceallraí isteach i gceart.

**3 -** Cuir doras na gceallraí ar ais arís agus sleamhnaigh é go dtí go gcliceálann sé.

• Bain amach na ceallraí mura mbeidh siad in úsáid agat ar feadh tréimhse fada.

• Faigh réidh le do sheancheallraí de réir na dtreoracha a thugtar maidir le deireadh úsáide.

Chun tuilleadh eolais a fháil, in Cabhair, roghnaigh Eochairfhocail Deireadh Úsáide.

#### Glanadh

Tá bratú scrabhadh-fhriotaíoch ar do chianrialtán.

Chun an cianrialtán a ghlanadh, úsáid ceirt bhog thais. Ná húsáid substaintí cosúil le halcól, ceimicigh ná glantóirí tí nó an cianrialtán.

# <span id="page-9-1"></span><span id="page-9-0"></span>4.1. Léigh na Treoracha Sábháilteachta

Léigh na treoracha sábháilteachta i dtosach sula núsáideann tú an teilifís.

Chun na treoracha a léamh, in Cabhair > Treoir úsáidreora, brúigh an eochair datha Eochairfhocail agus déan cuardach do

Sábháilteacht agus Cúram.

# <span id="page-9-2"></span>4.2. Lonnú Teilifíse

### Leideanna maidir le Láithriú

• Cuir an teilifís in áit nach bhfuil solas ag lonrú go díreach ar an scáileán.

• Ísligh an solas sa seomra chun na dálaí is fearr a fháil don éifeacht Ambilight.

• Is é an t-achar is fearr le bheith ag féachaint ar an teilifís uaidh ná idir 2 agus 5 oiread méid fhiarthrasna an scáileáin. Nuair atá tú i do shuí, ba cheart go mbeadh do shúile ar an leibhéal céanna le lár an scáileáin.

• Achar Molta go dtí an balla:

A. Nuair atá an teilifís feistithe ar bhalla, bíodh sí idir 7 agus 10 cm amach ón mballa.

B. Nuair a thagann an teilifís le seastán, bíodh sí idir 10 agus 20 cm amach ón mballa, ag brath ar mhéid an tseastáin.

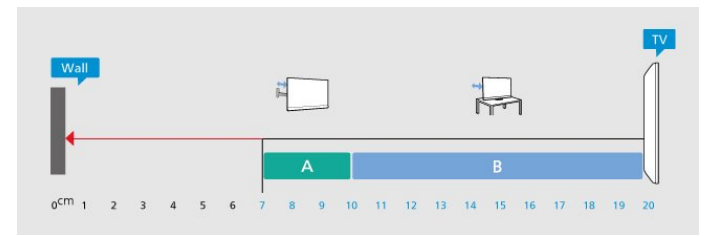

#### <span id="page-9-3"></span>Tabhair faoi deara:

Coinnigh an teilifís amach ó fhoinsí as a dtagann dusta, cosúil le soirn. Moltar duit an dusta a ghlanadh go rialta ionas nach ngabhfaidh sé isteach sa teilifís.

### Seastán teilifíse

Is féidir leat na treoracha chun an seastán teilifíse a ghléasadh a fháil sa Treoir Mhearthosaithe a tháinig leis an teilifís. Is féidir leat an treoir seo a íoslódáil ó [www.philips.com/TVsupport](http://www.philips.com/TVsupport) sa chás gur chaill tú í.

Úsáid uimhir múnla na teilifíse chun cuardach a dhéanamh don Treoir Mearthosaithe atá le híoslódáil.

### Gléasadh Balla

Tá do theilifís ullamh don bhrac ghléasadh balla (díoltar as féin é).

D'fhéadfadh méid an bhrac ghléasadh ball a bheith éagsúil ag brath ar an gcineál cás cúil atá ann; féach ar an Treoir Mhearthosaithe i bpacáistíocht do tháirge chun fáil amach an méid atá i gceist le do theilifís.

Bain úsáid as an gcód VESA seo a leanas nuair atá an gléasadh balla á cheannach agat .

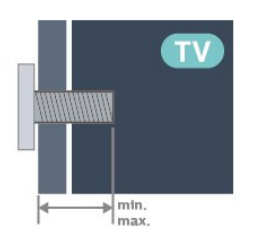

#### • 32PFS6908 100x100, M4 (íos.: 9 mm, max: 11 mm) Rabhadh

Teastaíonn scileanna sainiúla chun an teilifís a ghléasadh ar an mballa agus ní ceart d'aon duine ach pearsanra atá cáilithe tabhairt faoi. Ba cheart go gcomhlíonfadh gléasadh balla na teilifíse caighdeáin sábháilteachta atá bunaithe ar mheáchan na teilifís. Léigh na réamhchúraim shábháilteachta ar dtús freisin sula lonnóidh tú an teilifís. Ní bheidh TP Vision Europe B.V. freagrach as aon ghléasadh míchuí ná gléasadh ar bith a éiríoinn timpiste nó gortú as.

# 4.3. Cas air an teilifís

### Nasc Cábla Cumhachta

• Cuir isteach an cábla cumhachta sa nascóir POWER ar chúl na teilifíse.

• Bí cinnte go bhfuil an cábla cumhachta curtha isteach go daingean sa nascóir.

• Bí cinnte gur féidir leat rochtain a fháil i gcónaí ar an bpluga cumhachta sa soicéad balla.

• Nuair a díphlugálann tú an cábla cumhachta, tarraing an pluga i gcónaí, ná tarraing an cábla go deo.

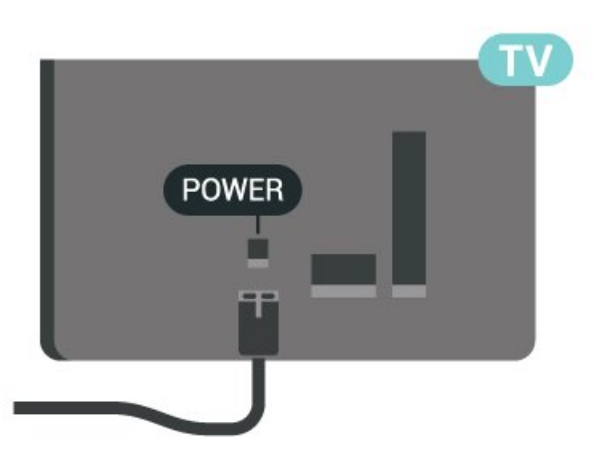

D'ainneoin go bhfuil tomhaltas cumhachta an-íseal ag an teilifís seo nuair atá sé ar fuireachas, bain amach an cábla cumhachta chun fuinneamh a shábháil mura mbeidh an teilifís in úsáid ar feadh tréimhse fada.

### Air nó ar Fuireachas

Sula gcasfaidh tú an teilifís air, cinntigh go bhfuil an príomhlíonra cumhachta plugáilte isteach sa nascóir POWER ar chúl na teilifíse.

#### Cas As

Brúigh eochair bheag an luamháin stiúrtha ar bhun na teilifíse.

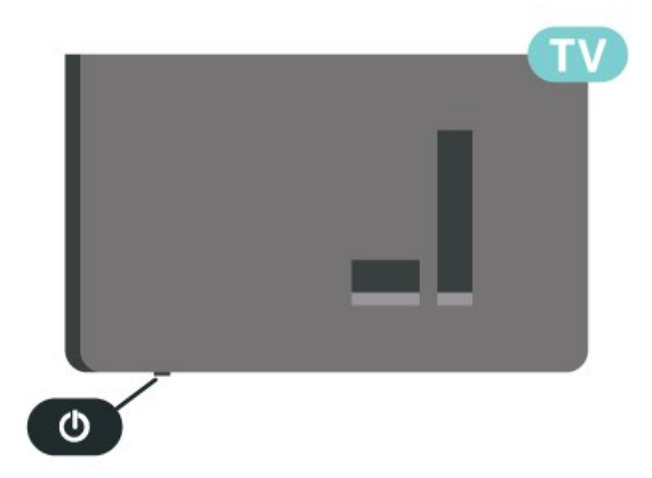

#### Athraigh go dtí fuireachas

Chun an teilifís a athrú go dtí fuireachas, brúigh **O** ar an gcianrialtán. Is féidir leat freisin eochair bheag an luamháin stiúrtha ag bun na teilifíse a bhrú freisin.

Agus í i bhfuireachas, tá an teilifís nasctha leis an bpríomhlíonra cumhachta i gcónaí ach is beag fuinneamh atá á tomhailt aici.

Chun an teilifís a chasadh as go hiomlán, dínasc an

#### pluga cumhachta.

Nuair atá an pluga cumhachta á dhínascadh agat, tarraing an pluga cumhachta i gcónaí, ní an cábla. Bí cinnte go bhfuil rochtain iomlán agat ar an bpluga cumhachta, an seolán cumhachta agus ar an soicéad asraoin i gcónaí.

# <span id="page-11-1"></span><span id="page-11-0"></span>5.1. Treoir maidir le nascacht

Nasc gléas leis an teilifís i gcónaí leis an nasc is airde caighdeáin atá ar fáil. Anuas air sin, úsáid cáblaí ar chaighdeán maith chun a chinntiú go mbeidh aistriú maith pictiúr agus fuaimeanna ann.

Nuair a nascann tú gléas, aithníonn an teilifís a chineál agus tugann sé ainm cineáil ceart do gach gléas. Is féidir leat an t-ainm cineáil a athrú más mian leat. Má shocraítear ainm cineáil ceart do ghléas, athraíonn an teilifís go huathoibríoch go dtí na socruithe teilifíse is fearr a fheileann di nuair a athraíonn tú go dtí an gléas seo sa roghchlár Foinsí.

# <span id="page-11-2"></span>5.2. Aeróg

Cuir isteach pluga na haeróige go daingean sa soicéad Aeróige ar chúl na teilifíse.

<span id="page-11-4"></span>Is féidir leat d'aeróg féin a nascadh nó nasc a dhéanamh le comhartha aeróige ó chóras dáilte aeróige. Úsáid nascóir aeróige IEC Coax 75 Ohm RF.

Úsáid an nasc aeróige seo do chomharthaí ionchuir DVB-T agus DVB-C.

<span id="page-11-3"></span>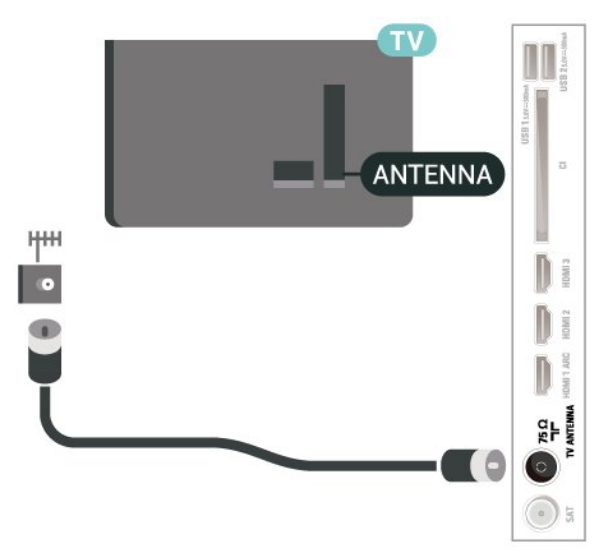

# 5.3. Satailít

Ceangail an nascóir satailíte den chineál F leis an nasc satailíte SAT ar chúl na teilifíse.

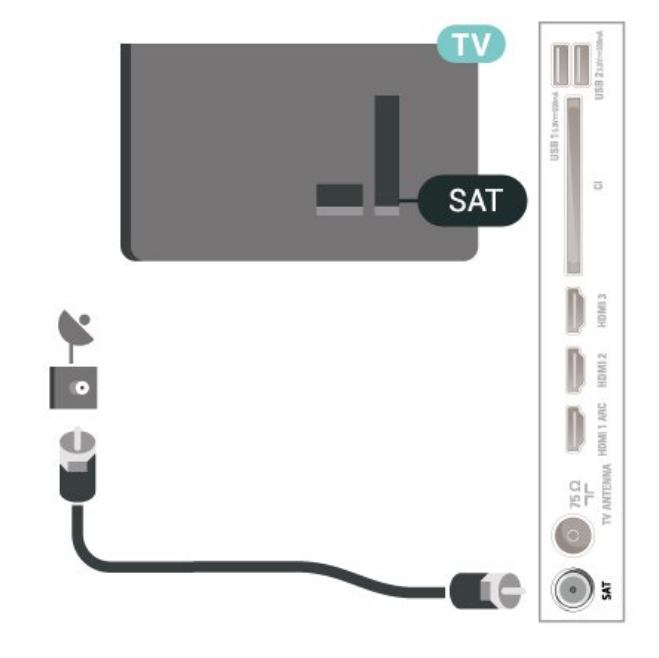

# 5.4. Gléas Físe

### **HDMI**

Bíonn an caighdeán pictiúir agus fuaime is fearr ann le nasc HDMI.

Chun an t-aistriú comhartha is fearr a fháil, úsáid cábla HDMI ardluais agus ná húsáid cábla HDMI níos faide ná 5 m, agus nasc freisin gléasanna a thacaíonn le HDR ar aon cheann de na naisc HDMI.

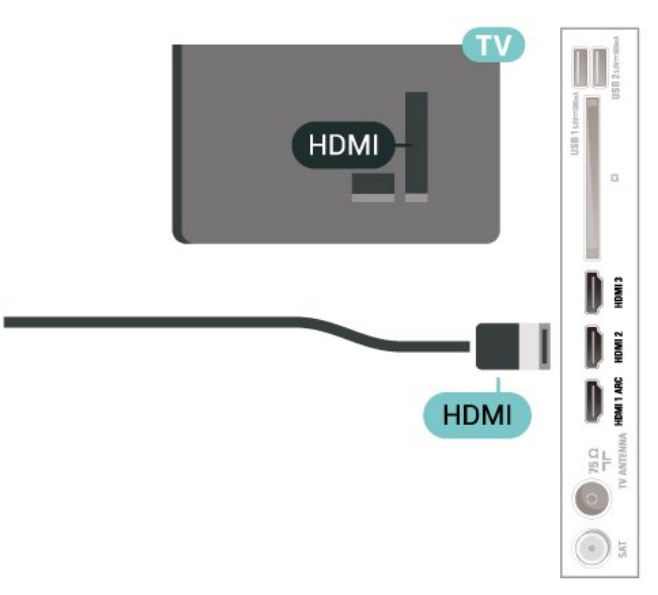

#### Cosaint ar chóipeáil

Tacaíonn cáblaí HDMI le HDCP (Cosaint Ábhar Digiteach Ard-Leitheadbhanda). Is comhartha chosaint ar chóipeáil HDCP a chuireann cosc ar chóipeáil ábhar ó dhiosca DVD nó Diosca Blu-ray. Tagraítear dó fresin mar DRM (Bainistíocht Ceart Digiteach).

# <span id="page-12-0"></span>5.5. Gléas Fuaime

### HDMI ARC

Níl HDMI ARC ach ag HDMI 1 ar an teilifís (Cainéal Fillte Fuaime).

Má tá an nasc HDMI ARC ag an ngléas freisin, ar gnách gur Córas Amharclainne Baile (HTS) é, nasc le haon cheann de na naisc HDMI ar an teilifís seo é. Ní chaithfidh an cábla fuaime breise a sheolann fuaim na teilifíse go dtí an HTS a bheith agat nuair atá nasc HDMI ARC ann. Tá an dá chomhartha sa nasc HDMI ARC.

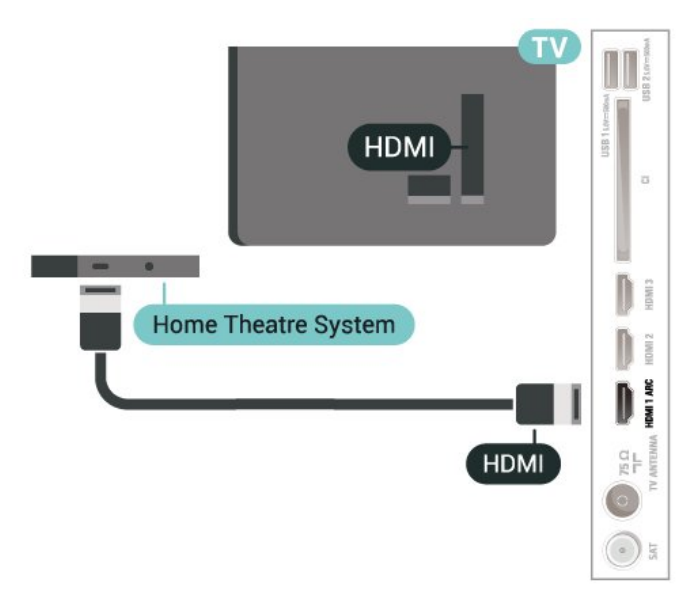

### <span id="page-12-1"></span>Fuaim Amach Dhigiteach - Optúil

Nasc fuaime ar ardchaighdeán é Fuaim Amach - Optúil.

Tá an nasc optúil seo in ann 5.1 cainéal fuaime a iompar. Mura bhfuil aon nasc HDMI ARC ar do ghléas, ar ghnách gur Córas Amharclainne Baile (HTS) é, is féidir leat an nasc seo a úsáid leis an nasc Fuaime Isteach - Optúil ar an HTS. Seolann an nasc Fuaime Amach - Optúil an fhuaim ón teilifís go dtí an HTS.

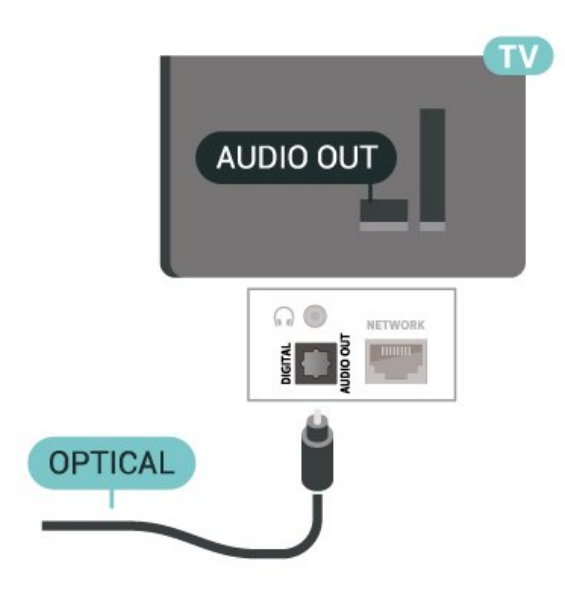

## Cluasáin

Is féidir leat cluasáin a nascadh leis an nasc  $\bigcap$  ar thaobh na teilifíse. Is mion-seac 3.5mm an nasc. Is féidir leat airde fuaime na gcluasán a athrú leo féin.

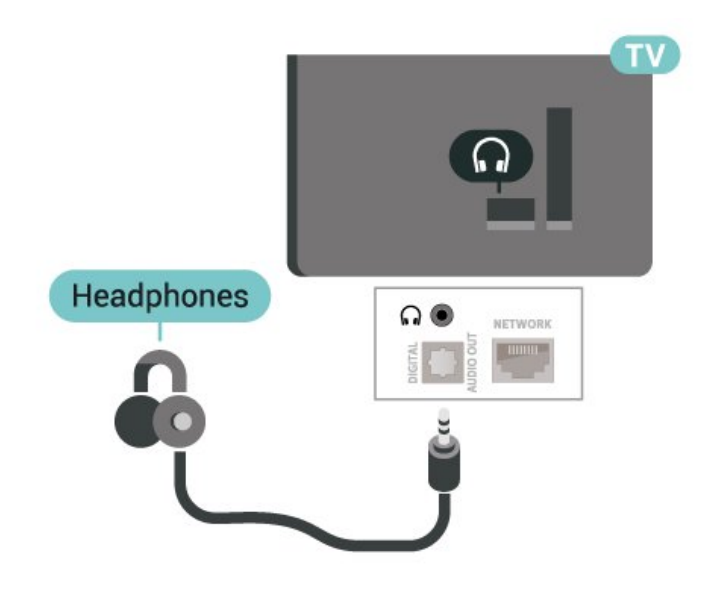

# 5.6. Gléas soghluaiste

### Scáthánú Scáileáin

#### Maidir le Scáthánú Scáileáin

Is féidir leat féachaint ar do ghrianghraif nó do cheol agus físeáin a sheinnt ó ghléas soghluaiste ar do theilifís le Scáthánú Scáileáin. Ba cheart don ghléas soghluaiste agus an teilifís a bheith laistigh den raon, sa seomra céanna go hiondúil.

#### Scáthánú Scáileáin a Úsáid

Scáthánú Scáileáin a Chasadh air

#### Brúigh **II** SOURCES > Scáthánú Scáileáin

#### Scáileán a roinnt ar an teilifís

**1 -** Gníomhachtaigh Scáthánú scáileáin ar do ghléas soghluaiste.

**2 -** Roghnaigh an teilifís ar do ghléas soghluaiste. (Taispeánfar an teilifís seo mar ainm mhúnla na teilifíse )

**3 -** Roghnaigh ainm na teilifíse ar do ghléas soghluaiste, agus beidh tú in ann Scáthánú Scáileáin a úsáid tar éis an nasc a bheith déanta.

#### Éirigh as Roinnt

Is féidir leat éirí as roinnt ón teilifís nó ón ngléas soghluaiste.

#### Ón ngléas

Is féidir leat an feidhmchlár a d'úsáid tú chun Scáthánú Scáileáin a thosú a úsáid chun dínascadh agus éirí as féachaint ar scáileán an ghléis ar an teilifís. Athróidh an teilifís ar ais go dtí an clár deireanach a bhí roghnaithe.

#### Ón teilifís

Chun éirí as féachaint ar scáileán an ghléis ar an teilifís, is féidir leat . . .

- brúigh **EXIT** chun féachaint ar chraoladh teilifíse
- $\cdot$  brúigh  $\bigtriangleup$ (Baile) chun gníomhaíocht eile ar an teilifís a thosú

• brúigh **= SOURCES** chun an roghchlár Foinsí a oscailt agus gléas nasctha a roghnú.

#### Gléas a Bhlocáil

Is féidir leat gléas a bhlocáil an chéad uair a fhaigheann tú iarratas uaidh nascadh. Déanfar neamhaird den iarratas sin agus gach iarratas eile ón ngléas sin sa todhchaí.

Chun gléas a bhlocáil…

Roghnaigh Blocáil... agus brúigh OK.

#### Díbhlocáil gach gléas

Tá gach gléas a nascadh agus a blocáladh roimhe seo stóráilte sa liosta nasc don Scáthánú Scáileáin. Má ghlanann tú an liosta seo, díbhlocálfar gach gléas atá blocáilte.

<span id="page-13-0"></span>Chun gach gléas blocáilte a dhíbhlocáil…

 $\bigoplus$  (Baile) > Socruithe > Gan sreang & líonraí

> Sreangaithe nó Wi-Fi > Athshocraigh naisc

#### Scáthánaithe Scáileáin.

#### Chun gléas a bhí nasctha cheana féin a bhlocáil

Má tá uait gléas a bhí nasctha cheana féin a bhlocáil, ní mór duit an liosta nasc Scáthánú Scáileáin a ghlanadh ar dtús. Má ghlanann tú an liosta seo, beidh ort an nasc do gach gléas a dhearbhú nó a bhlocáil arís.

#### Athshocraigh naisc Scáthánú Scáileáin

Tá gach gléas a nascadh roimhe seo stóráilte i liosta nasc Scáthánú Scáileáin.

Chun gach gléas nasctha Scáthánaithe Scáileáin a ghlanadh:

 $\bigwedge$  (Baile) > Socruithe > Gan sreang & líonraí > Sreangaithe nó Wi-Fi > Athshocraigh naisc Scáthánaithe Scáileáin.

#### Moill Scáileáin

Isteach is amach le 1 soicind an ghnáthmhoill nuair atáthar ag roinnt scáileán le Scáthánú Scáileáin. D'fhéadfadh an mhoill a bheith níos faide má tá gléasanna/ríomhairí níos sine in úsáid agat a bhfuil níos lú cumhachta próiseála acu.

### Feidhmchláir - Philips TV Remote App

Is é an Philips TV Remote App nua ar d'fhón cliste nó ar do thaibléad do chara nua. Ligeann an feidhmchlár duit cainéil a athrú agus an airde fuaime a choigeartú — díreach cosúil le cianrialtán.

Íoslódáil an Philips TV Remote App ón siopa feidhmchlár is ansa leat inniu.

Tá TV Remote App Philips ar fáil in aisce do iOS agus Android.

Mar rogha air sin, is féidir leat dul go  $\biguparrow$ (Baile) > Socruithe > Gan sreang & líonraí > Sreangaithe nó Wi-Fi > Feidhmchlár cianda chód QR agus brúigh OK; taispeánfar cód QR ar an scáileán teilifíse. Scan an cód QR le do ghléas soghluaiste agus lean an treoir chun Philips TV Remote App a íoslódáil agus a shuiteáil. Agus an feidhmchlár á húsáid agat, ní mór do ghléas soghluaiste agus Philips TV a cheangal leis an líonra Wi-Fi céanna.

# 5.7. Gléas eile

## CAM le Cárta Cliste - CI+

#### Maidir le CI+

Tá an teilifís seo réidh do Rochtain Choinníollach CI+.

Is féidir leat féachaint ar scothchláir HD, cosúil le scannáin agus cláir spóirt atá curtha ar fáil ag oibritheoirí teilifíse digití i do réigiún le CI+. Déanann an t-oibritheoir teilifíse scrobhadh ar na cláir seo agus díscrobhtar iad le modúl CI+ réamhíoctha. Cuireann oibritheoirí teilifíse digití modúl CI+ (Modúl Rochtana Coinníollach - CAM) ar fáil mar aon le cárta cliste a ghabhann leis, nuair a liostálann tú lena gcláir phréimhe. Bíonn ardleibhéal cosanta ar chóipeáil ag an cláir seo.

Déan teagmháil le oibritheoir teilifíse digití le haghaidh tuilleadh eolais maidir le téarmaí agus coinníollacha.

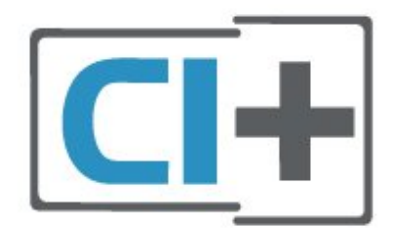

#### Cárta Cliste

Cuireann oibritheoirí teilifíse digití modúl CI+ (Modúl Rochtana Coinníollaí - CAM) ar fáil, agus cárta cliste a ghabhann leis, nuair a dhéanann tú suibscríbhinn dá scothchláir.

Cuir an cárta cliste isteach sa mhodúl CAM. Féach ar an treoir a fuair tú ón oibritheoir.

Chun an CAM a chur isteach sa teilifís…

1. Beidh an modh ceart chun an CAM a chur isteach le feiceáil ar an gCAM. Má chuireann tú isteach mícheart é, d'fhéadfá damáiste a dhéanamh don CAM agus don teilifís.

2. Agus tú ag féachaint ar chúl na teilifíse, agus aghaidh an CAM i do threo, cuir an CAM isteach go réidh sa sliotán COMMON INTERFACE.

3. Brúigh an CAM isteach chomh fada is a rachaidh sé. Fág sa sliotán go buan é.

Nuair chasann tú air an teilifís, d'fhéadfadh roinnt nóiméad a bheith i gceist sula ngníomhachtófar an CAM. Má chuirtear CAM isteach agus má íoctar na táillí suibscríbhinne (bíonn modhnna suibscríbhinne éagsúla ann), is féidir leat féachaint ar na cainéil

scrofa a dtacaíonn an cárta cliste CAM leo.

Is do do theilifís amháin an CAM agus an cárta cliste. Má bhaineann tú an CAM amach, ní bheidh tú in ann féachaint ar na cainéil scrofa a dtacaíonn CAM leo.

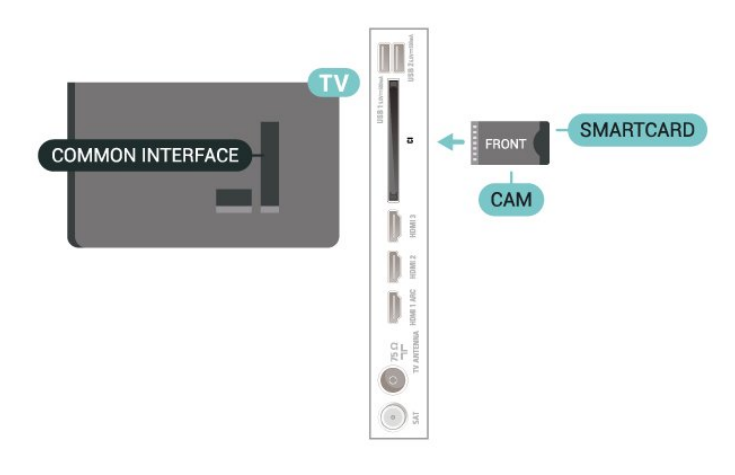

#### Socraigh Pasfhocail agus cóid PIN

Ní mór duit cód PIN a chur isteach i gcás roinnt CAManna chun féachaint ar a chainéil. Nuair a shocraíonn tú an cód PIN don CAM, molaimid duit an cód céanna a úsáid is atá in úsáid agat chun an teilifís a dhíghlasáil.

Chun an cód PIN a shocrú don CAM…

1. Brúigh **= SOURCES**.

2. Roghnaigh an cineál cainéil atá in úsáid agat don CAM.

3. Brúigh **三 OPTIONS** agus roghnaigh Comhéadan Coiteann.

4 Roghnaigh oibritheoir teilifíse an CAM. Is ón oibritheoir teilifíse a thagann na scáileáin seo a leanas. Lean na treoracha ar an scáileán chun an cód PIN a fháil.

### Méaróg Chuimhne USB

Is féidir leat féachaint ar ghrianghraif nó do cheol agus físeáin a sheinnt ó mhéaróg USB nasctha. Cuir isteach méaróg chuimhne USB i gceann de na naisc USB ar an teilifís nuair atá an teilifís casta air.

Braitheann an teilifís an mhéaróg chuimhne agus osclaíonn sí liosta a thaispeánann a bhfuil ann. Mura dtaispeántar a bhfuil ann go huathoibríoch, brúigh **EX** SOURCES agus roghnaigh USB.

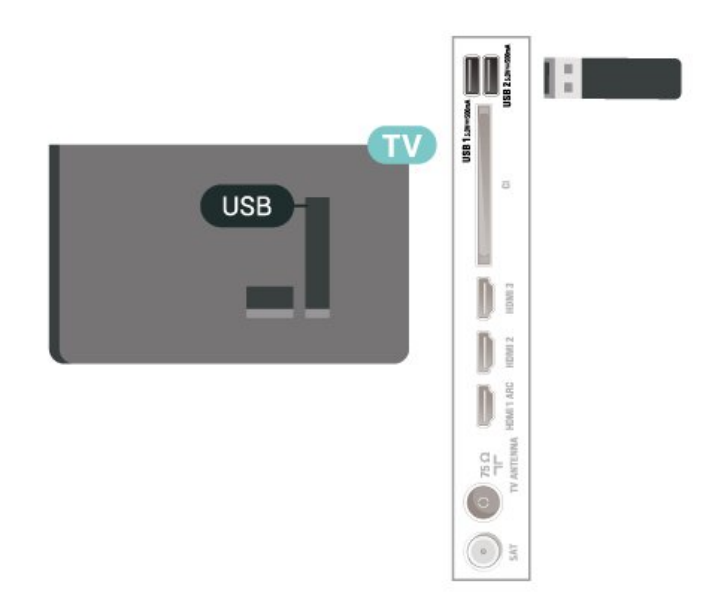

Chun tuilleadh eolais a fháil faoin gcaoi féachaint ar ábhar ó mhéaróg chuimhne USB nó é a sheinnt, in Cabhair, brúigh an eochair datha - Eochairfhocail agus déan cuardach do Ghrianghraif, Físeáin agus Ceol.

# <span id="page-15-0"></span>5.8. Ríomhaire

Is féidir leat do ríomhaire a nascadh leis an teilifís agus an teilifís a úsáid mar mhonatóir ríomhaire. Úsáid cábla HDMI chun an ríomhaire a nascadh leis an teilifís.

# <span id="page-16-0"></span>6. Athraigh Foinse

# <span id="page-16-1"></span>6.1. Liosta Foinse

• Chun an roghchlár Foinsí a oscailt, brúigh  $\blacksquare$ SOURCES .

• Chun aistriú chuig gléas ceangailte, roghnaigh an gléas leis na cnaipí Saighead / nascleanúna agus brúigh OK.

• Chun féachaint ar eolas teicniúil an ghléas nasctha a bhfuil tú ag féachaint air, brúigh **二 OPTIONS agus** roghnaigh Eolas gléis.

• Chun an roghchlár foinse a dhúnadh gan athrú go dtí gléas, brúigh **ES** SOURCES arís.

# <span id="page-16-2"></span>6.2. Athainmnigh Gléas

 $\bigoplus$  (Baile) > Socruithe > Gach Socrú > Socruithe ginearálta > Athraigh foinsí ionchuir > Foinse

**1 -** Roghnaigh ceann de na deilbhíní gléis,

taispeánfar an t-ainm réamhshainaithe sa réimse.

**2 -** Roghnaigh Athainmnigh chun an méarchlár ar an scáileán a oscailt.

**3 -** Úsáid na heochracha nascleanúna chun carachtair a roghnú.

**4 -** Roghnaigh Dún nuair atá tú réidh.

# <span id="page-17-1"></span><span id="page-17-0"></span>7.1. Maidir le Cainéil agus Athraigh Cainéil

#### Chun féachaint ar chainéil teilifíse

 $\cdot$  Brúigh  $\blacksquare$ . Tiúinfidh an teilfís go dtí an cainéal teilifíse ar fhéach tú go deireanach air.

 $\cdot$  Brúigh  $\bigtriangleup$  (Baile) > Teilifís > Cainéil agus brúigh OK.

 $\cdot$  Brúigh  $\equiv$  + nó  $\equiv$  - chun cainéil a athrú.

• Má tá uimhir an chainéil ar eolas agat, clóscríobh an uimhir leis na heochracha uimhreach. Brúigh OK tar éis an uimhir a chur isteach chun cainéil a athrú. • Chun athrú ar ais go dtí an cainéal a bhí tiúináilte cheana féin, brúigh  $\leftarrow$  BACK.

#### Chun athrú go cainéal ó liosta cainéal

• Agus tú ag féachaint ar chainéal teilifíse, brúigh OK chun na liostaí cainéil a oscailt.

• D'fhéadfadh roinnt leathanach le cainéil a bheith ar an liosta cainéal. Chun féachaint ar an gcéad leathanach eile nó an leathanach roimhe sin,

brúigh  $\equiv$  + nó  $\equiv$  -. • Chun na liostaí cainéal a dhúnadh gan an cainéal a athrú, brúigh  $\leftarrow$  BACK nó  $\Box$  EXIT.

#### Deilbhíní cainéal

Tar éis do Nuashonrú Cainéal Uathoibríoch a bheith déanta ar an liosta cainéal, marcáltar cainéil nua le (réalta).

Má ghlasálann tú cainéal, marcálfar le  $\bigoplus$  (glas) é.

#### Cainéil raidió

Má tá craolachán digiteach ar fáil, suiteáltar stáisiúin raidió dhigiteacha le linn suiteála. Athraigh go cainéal raidió díreach ar an gcaoi chéanna is a athraíonn tú go cainéal teilifíse.

Is féidir leis an teilifís seo teilifís dhigiteach ar chaighdeán DVB a fháil. D'fhéadfadh an teilifís gan oibriú i gceart le roinnt oibritheoirí teilifíse digití, neamhchomhlíonadh le riachtanais an chaighdeáin ina n-iomláine.

# <span id="page-17-2"></span>7.2. Suiteáil Cainéal

### Aeróg agus Cábla

Déan cuardach de láimh do Chainéil agus do Shocruithe Chainéil

#### Déan cuardach do chainéil

Cainéil a nuashonrú

 $\bigoplus$  (Baile) > Socruithe > Suiteáil

Cainéal > Suiteáil aeróige/cábla > Déan cuardach do chainéil

**1 -** Roghnaigh Tosaigh anois agus brúigh OK.

**2 -** Roghnaigh Nuashonraigh cainéil chun díreach cainéil nua dhigiteacha a chur leis an liosta. **3 -** Roghnaigh Tosaigh agus brúigh OK chun

cainéil a nuashonrú. D'fhéadfadh sé sin roinnt nóiméad a thógáil.

Athshuiteáil thapaidh

 $\bigoplus$  (Baile) > Socruithe > Suiteáil Cainéal > Suiteáil aeróige/Cábla > Déan cuardach do chainéil

**1 -** Roghnaigh Tosaigh anois agus brúigh OK. **2 -** Roghnaigh Athshuiteáil thapaidh chun gach cainéal a athshuiteáil arís leis na réamhshocruithe. **3 -** Roghnaigh Tosaigh agus brúigh OK chun cainéil a nuashonrú. D'fhéadfadh sé sin roinnt nóiméad a thógáil.

#### Athshuiteáil chasta

 $\bigoplus$  (Baile) > Socruithe > Suiteáil Cainéal > Suiteáil aeróige/Cábla > Déan cuardach do chainéil

**1 -** Roghnaigh Tosaigh anois agus brúigh OK. **2 -** Roghnaigh Athshuiteáil chasta chun athshuiteáil iomlán a dhéanamh céim ar chéim. **3 -** Roghnaigh Tosaigh agus brúigh OK chun

cainéil a nuashonrú. D'fhéadfadh sé sin roinnt nóiméad a thógáil.

#### Socruithe Cainéal

 (Baile) > Socruithe > Suiteáil cainéal > Suiteáil aeróigeCábla > Déan cuardach do chainéil > Ard-Athshuiteáil

**1 -** Roghnaigh Tosaigh anois agus brúigh OK.

**2 -** Roghnaigh Athshuiteáil chasta chun athshuiteáil iomlán a dhéanamh céim ar chéim.

**3 -** Roghnaigh Tosaigh agus brúigh OK.

**4 -** Roghnaigh an tír ina bhfuil tú anois agus brúigh OK.

**5 -** Roghnaigh Aeróg (DVB-T) nó Cábla (DVB-C) , agus roghnaigh mír amháin a dteastaíonn uait é a athshuiteáil.

**6 -** Roghnaigh Cainéil dhigiteacha agus analógacha, Cainéil dhigiteacha amháin, nó Cainéil analógacha amháin.

**7 -** Roghnaigh Socruithe agus brúigh OK.

8 - Brúigh **- Athshocraigh** chun athshocrú, nó brúigh Déanta nuair atá na socruithe athraithe.

#### Scan minicíochta

Roghnaigh an modh chun cuardach a dhéanamh do chainéil.

• Mearscanadh: roghnaigh an modh níos tapúla agus úsáid na socruithe réamhshainithe atá á n-úsáid ag an gcuid is mó de na soláthróirí cábla i do thír. • Iomlán: Má fhágann sé sin nach mbeidh aon chainéal suiteáilte nó má tá roinnt cainéal ar iarraidh, is féidir leat an modh Iomlán a úsáid. Bíonn níos mó ama ag teastáil ón modh sin chun cainéil a chuardach agus a shuiteáil.

• Ardsocruithe: Má fuair tú luach sonrach minicíocht líonra chun cainéil a chuardach, roghnaigh Ardsocruithe.

#### Méid eatramh na minicíochta

Déanann an teilifís cuardach do chainéil in eatraimh de 8MHz.

Más é an toradh atá air sin nach suiteáiltear aon chainéal nó roinnt cainéil a bheith ar iarraidh, is féidir leat cuardach a dhéanamh in eatraimh níos lú de 1MHz. Má bhaintear úsáid as na heatraimh 1MHz, beidh níos mó ama ag teastáil chun cainéil a chuardach agus a shuiteáil.

#### Mód minicíochta líonra

Má tá sé ar intinn agat an modh tapaidh Mearscanadh sa Scanadh Minicíochta a úsáid chun cainéil a chuardach, roghnaigh Uathoibríoch. Úsáidfidh an teilifís 1 de na minicíochtaí líonra réamhshainithe (nó HC - cainéal frithinge) mar atá in úsáid ag an gcuid is mó de sholáthróirí cábla i do thír. Má fuair tú luach sonrach minicíocht líonra chun cainéil a chuardach, roghnaigh De Láimh.

#### Minicíocht líonra

Nuair atá an socrú De Láimh i bhfeidhm don Mhód minicíochta líonra, is féidir leat an luach minicíochta líonra a fuair tú ó d'oibritheoir cábla a chur isteach anseo. Úsáid na heochracha uimhreach chun an luach a chur isteach.

#### ID Líonra

Cuir isteach an ID Líonra a chuir do sholáthróir cábla ar fáil duit.

#### Mód Ráta Siombaile

Murar thug do sholáthróir cábla luach ráta siombaile le suiteáil ar na cainéil teilifíse, fág an socrú Mód Ráta Siombaile ar Uathoibríoch. Má fuair tú luach ráta siombaile sonrach, roghnaigh De Láimh.

#### Symbol rate

Nuair atá an Mód ráta siombaile socraithe do De láimh, is féidir leat an mód ráta siombaile a chur isteach trí úsáid a bhaint as na heochracha uimhreach.

#### Saor/Scrofa

Má tá suibscríbhinn agus CAM - Modúl Rochtana Coinníollaí agat le haghaidh seirbhísí teilifíse nach mór íoc astu, roghnaigh Saor + Scrofa. Mura bhfuil suibscríbhinn agat chun cainéil nó seirbhísí teilifíse nach mór íoc astu a fháil, is féidir leat Cainéil in Aisce Amháin a roghnú.

Déan Cuardach Uathoibríoch do Chainéil

#### $\bigwedge$  (Baile) > Socruithe > Suiteáil Cainéal > Suiteáil aeróige/Cábla > Nuashonrú cainéal uathoibríoch

Má fhaigheann tú cainéil dhigiteacha, is féidir leat an teilifís a shocrú chun an liosta a nuashonrú leis na cainéil nua.

Mar rogha air sin, is féidir leat nuashonrú cainéal a thosú tú féin.

#### Nuashonrú cainéal uathoibríoch

Déanann an teilifís nuashonrú ar na cainéil agus stórálann sé cainéil nua uair amháin in aghaidh an lae, ag 6 AM. Stóráltar cainéil nua sa liosta Gach cainéal ach sa liosta Cainéil nua freisin. Baintear cainéil fholmha as.

Má aimsítear cainéil nua nó má dhéantar nuashonrú ar chainéil nó má bhaintear as iad, taispeántar teachtaireacht ar an teilifís nuair a chastar air í. Ní mór don teilifís a bheith ar Fuireachas chun cainéil a nuashonrú go huathoibríoch.

Teachtaireacht Nuashonrú cainéil

#### $\bigwedge$  (Baile) > Socruithe > Suiteáil Cainéal > Suiteáil aeróige/Cábla > Teachtaireacht nuashonruithe cainéal

Nuair a aimsítear cainéil nua nó má dhéantar nuashonrú ar chainéil nó má bhaintear as iad, taispeántar teachtaireacht ar an teilifís nuair a chastar air í. Is féidir leat an teachtaireacht sin a chasadh as ionas nach dtaispeánfar í i ndiaidh gach nuashonrú cainéal.

#### Digiteach: Tástáil Ghlacachta

#### (Baile) > Socruithe > Suiteáil Cainéal > Suiteáil aeróige/Cábla > Digiteach: tástáil glacachta

Taispeánfar an mhinicíocht dhigiteach don chainéal seo. Má tá an ghlacacht lag, is féidir suíomh na haeróige a athrú. Chun caighdeán comhartha na minicíochta a sheiceáil arís,

roghnaigh Cuardaigh agus brúigh OK. Chun minicíocht dhigiteach shonrach a chur isteach tú féin, úsáid eochracha an chianrialtáin. Mar rogha air

sin, roghnaigh an mhinicíocht, cuir na saigheada ar uimhir le  $\zeta$  agus  $\longrightarrow$  agus athraigh an uimhir le  $\lambda$  agus  $\lambda$ . Chun an mhinicíocht a sheiceáil, roghnaigh Cuardaigh agus brúigh OK.

#### Analógach: Suiteáil de Láimh

#### $\bigoplus$  (Baile) > Socruithe > Suiteáil

Cainéal > Suiteáil aeróige/Cábla > Analógach: suiteáil de láimh

Is féidir cainéil teilifíse analógacha a shuiteáil de láimh, cainéal i ndiaidh cainéil.

#### • Córas

Chun an córas teilifíse a shocrú, roghnaigh Córas. Roghnaigh do thír nó an chuid sin den domhan a bhfuil tú anois ann agus brúigh OK.

• Déan cuardach do chainéal

Chun cainéal a aimsiú, roghnaigh Cuardaigh Cainéal agus brúigh OK. Is féidir leat minicíocht a chur isteach tú féin chun cainéal a aimsiú nó ligint don teilifís cuardach a dhéanamh don chainéal. Brúigh OK, roghnaigh Cuardach agus brúigh OK chun cuardach uathoibríoch a dhéanamh do chainéal. Taispeánfar an cainéal a aimseofar ar an scáileán agus má tá an ghlacacht go dona, brúigh Cuardaigh arís. Má tá uait an cainéal a stóráil, roghnaigh Déanta agus brúigh OK.

#### • Míntiúnáil

Chun cainéal a mhíntiúnáil, roghnaigh Míntiúnáil agus brúigh OK. Is féidir leat an cainéal a mhíntiúnáil le  $\sim$  nó  $\vee$ . Má tá uait an cainéal a aimsíodh a stóráil, roghnaigh Déanta agus brúigh OK.

#### • Stóráil

Is féidir leat an cainéal a stóráil ar uimhir an chainéil reatha nó mar uimhir cainéil nua.

Roghnaigh Stóráuil agus brúigh OK. Taispeánfar an uimhir nua cainéal.

Is féidir leat na céimeanna seo a dhéanamh arís agus arís eile go dtí go bhfuil gach cainéal teilifíse analógach aimsithe agat.

### Satailít

Déan cuardach do Shatailít agus do Shocruithe Satailíte

 $\bigoplus$  (Baile) > Socruithe > Suiteáil Cainéal > Suiteáil satailíte > Déan cuardach do shatailít

Athsuiteáil gach cainéal

 (Baile) > Socruithe > Suiteáil Cainéil > Suiteáil satailíte > Déan cuardach do shatailít > Athsuiteáil cainéil

• Roghnaigh an grúpa cainéal a bhfuil uait iad a shuiteáil.

• Is féidir le hoibritheoirí satailíte pacáistí cainéal a thairiscint a chuachann cainéil shaora agus a thairgeann sórtáil a fheileann do thír. Tairgeann roinnt satailítí pacáistí suibscríbhinne - cnuasach cainéal a níocann tú astu.

#### Cineál naisc

Roghnaigh an líon satailítí a bhfuil uait iad a shuiteáil. Socraíonn an teilifís an cinéal naisc cuí go huathoibríoch

• Suas le 4 Satailít - Is féidr leat suas le 4 satailít (4 LNBanna) a shuiteáil ar an teilifís seo. Roghnaigh díreach an líon satailítí ar mian leat iad a shuiteáil ag tús na suiteála. Éascóidh sé sin an tsuiteáil. • Unicable - Is féidir leat córas Unicable a úsáid chun an mhias aeróige a nascadh leis an teilifís. Is féidir leat Unicable a roghnú do shatailít 1 nó 2 satailít ag tús na suiteála.

#### Socruithe LNB

Is féidir leat na sainsocruithe don trasfhreagróir frithinge agus do gach LNB a athrú i roinnt tíortha. Ná húsáid ná athraigh na socruithe sin nuair atá teiptha ar ghnáthshuiteáil. Má tá trealamh satailíte nach bhfuil caighdeánach agat, is féidir leat na socruithe sin a úsáid chun na gnáthshocruithe a shárú. D'fhéadfadh roinnt soláthróirí luachanna don trasfhreagróir nó don LNB a thabhairt duit ar féidir leat iad a chur isteach anseo.

• Uilíoch nó Ciorclach - An gnáthcineál LNB, is iondúil gur féidir leat an cineál seo a roghnú do do LNB. • Minicíocht LO Íseal/ Minicíocht LO Ard - Socraítear minicíochtaí na n-ascaltóirí áitiúla do luachanna caighdeánacha. Ná hathraigh na luachanna ach amháin i gcás trealaimh eisceachtúil a bhfuil luachanna éagsúla ag teastáil uaidh.

• Ton 22 kHz - Is é an socrú réamhshainithe don Ton ná Uathoibríoch.

• Cumhacht LNB - Is é an socrú réamhshainithe don Chumhacht LNB ná Uathoibríoch.

Déan Cuardach Uathoibríoch do Chainéil

 (Baile) > Socruithe > Suiteáil Cainéil > Suiteáil satailíte > Nuashonrú cainéal uathoibríoch

Má fhaigheann tú cainéil dhigiteacha, is féidir leat an teilifís a shocrú chun an liosta a nuashonrú leis na cainéil nua.

Mar rogha air sin, is féidir leat nuashonrú cainéal a thosú tú féin.

#### Nuashonrú cainéal uathoibríoch

Déanann an teilifís nuashonrú ar na cainéil agus stórálann sé cainéil nua uair amháin in aghaidh an lae, ag 6 AM. Stóráltar cainéil nua sa liosta Gach cainéal ach sa liosta Cainéil nua freisin. Baintear cainéil fholmha as.

Má aimsítear cainéil nua nó má dhéantar nuashonrú ar chainéil nó má bhaintear as iad, taispeántar teachtaireacht ar an teilifís nuair a chastar air í. Ní mór don teilifís a bheith ar Fuireachas chun cainéil a nuashonrú go huathoibríoch.

\* Níl fáil air ach amháin nuair atá an Liosta cainéal satailíte socraithe do Ó phacáiste sórtáilte

Teachtaireacht Nuashonrú cainéil

 (Baile) > Socruithe > Suiteáil Cainéil > Suiteáil satailíte > Teachtaireacht nuashonruithe cainéil

Nuair a aimsítear cainéil nua nó má dhéantar nuashonrú ar chainéil nó má bhaintear as iad, taispeántar teachtaireacht ar an teilifís nuair a chastar air í. Is féidir leat an teachtaireacht sin a chasadh as ionas nach dtaispeánfar í i ndiaidh gach nuashonrú cainéal.

#### Rogha Nuashonruithe Uathoibríoch

 $\bigoplus$  (Baile) > Socruithe > Suiteáil Cainéil > Suiteáil satailíte > Rogha nuashonruithe uathoibríoch

Díroghnaigh satailít mura bhfuil uait é a nuashonrú go huathoibríoch.

\* Níl fáil air ach amháin nuair atá an Liosta cainéal satailíte socraithe do Ó phacáiste sórtáilte

#### Suiteáil de Láimh

 (Baile) > Socruithe > Suiteáil Cainéil > Suiteáil satailíte > Suiteáil de láimh

Suiteáil satailít de láimh.

• LNB - Roghnaigh an LNB a bhfuil uait cainéil nua a chur leis.

• Polarú - Roghnaigh an polarú atá uait.

• Mód ráta siombaile - Roghnaigh De láimh chun ráta siombaile a chur isteach.

• Minicíocht - Cuir isteach an mhinicíocht don trasfhreagróir.

• Cuardaigh - Déan cuardach don trasfhreagróir.

#### CAManna Satailíte

Má úsáideann tú CAM – Modúl Rochtana Coinníollaí a bhfuil cárta cliste aige – chun féachaint ar chainéil satailíte, molaimid go ndéanfaí an tsuiteáil satailíte nuair atá an CAM curtha isteach sa teilifís.

Baintear úsáid as an gcuid is mó de CAManna chun cainéil a dhíscrobhadh.

Is féidir leis na CAManna is nuaí (CI+ 1.3 le Próifíl Oibritheora) na cainéil satailíte a shuiteáil leo féin ar do theilifís. Tabharfaidh an CAM cuireadh duit a shatailít(í) agus cainéil a shuiteáil. Ní hamháin go suiteálann agus ndíscrobhann na CAManna seo na cainéil ach láimhseálann siad nuashonruithe cainéal rialta freisin.

### Cóipeáil Liosta Cainéal

#### Réamheolas

Tá cóipeáil liosta Cainéal agus cóipeáil liosta Satailíte atá beartaithe do dhéileálaithe agus d'úsáideoirí saineolaithe.

Is féidir leat na cainéil atá suiteáilte ar theilifís amháin a chóipeáil go dtí teilifís Philips eile den déanamh céanna le cóipeáil liosta Cainéal/cóipeáil liosta Satailíte. Seachnaíonn tú cuardach cainéal fada trí liosta cainéal atá réamhshainithe a uaslódáil le Cóipeáil Liosta Satailíte.

#### Coinníollacha

- Is ón raon bliana céanna an dá teilifís.
- Tá an cineál crua-earraí céanna ag an dá teilifís. Féach ar an gcineál crua-earraí ar chlár chineál na teilifíse ar chúl na teilifíse.
- Tá leaganacha bogearraí ag an dá theilifís atá comhoiriúnach.

• Úsáid méaróg chuimhne USB a bhfuil ar a laghad 1 GB de spás saor uirthi.

Cóipeáil Liosta Cainéal, Seiceáil Leagan an Liosta Cainéal

Cóipeáil liosta canéal chuig méaróg chuimhne USB

Chun liosta cainéal a chóipeáil…

**1 -** Cas air an teilifís. Ba cheart go mbeadh cainéil suiteáilte ag an teilifís seo.

**2 -** Plugáil méaróg chuimhne USB isteach i bport USB 2\*.

**3 -** Roghnaigh (Baile) > Socruithe

> Cainéil > Cóipeáil liosta Cainéal nó Cóipeáil Liosta Satailíte agus brúigh OK.

**4 -** Roghnaigh Cóipeáil chuig USB agus brúigh OK. **5 -** Nuair atá an chóipeáil déanta, bain amach pluga an mhéaróg chuimhne USB.

Is féidir leat an liosta cainéal atá cóipeáilte a uaslódáil anois go dtí teilifís Philips eile.

\* Tabhair faoi deara: ní thacaíonn ach an port USB a bhfuil USB 2 marcáilte air cóipeáil liosta cainéal.

Seiceáil leagan an liosta cainéal

 $\bigoplus$  (Baile) > Socruithe > Cainéil > Cóipeáil liosta Cainéal nó Cóipeáil Liosta Satailíte > Leagan reatha

Liosta Cainéal a Uaslódáil

#### Teilifíseanna nach bhfuil suiteáilte

Ag brath ar do theilifís a bheith suiteáilte cheana féin nó gan a bheith suiteáilte, ní mór duit bealach éagsúil a úsáid chun liosta cainéal a uaslódáil.

#### Go dtí teilifís nach bhfuil suiteáilte fós

**1 -** Plugáil isteach an pluga cumhachta chun an tsuiteáil a thosú agus roghnaigh teanga agus tír. Is féidir leat dul thar an gcuardach cainéal. Críochnaigh an tsuiteáil.

**2 -** Plugáil isteach an mhéaróg chuimhne USB a bhfuil liosta cainéal na teilifíse eile air.

**3 -** Chun tús a chur leis an uaslódáil liosta cainéal, roghnaigh  $\bigoplus$  (Baile) > Socruithe

> Cainéil > Cóipeáil Liosta Cainéal nó Cóipeáil Liosta Satailíte > Cóipeáil chuig an teilifís agus brúigh OK. Cuir isteach do chód PIN más gá. **4 -** Cuirfidh an teilfís ar an eolas tú má chóipeáiltear an liosta cainéal go dtí an teilifís go rathúil. Bain amach an mhéaróg chuimhne USB.

#### Teilifíseanna Suiteáilte

Ag brath ar do theilifís a bheith suiteáilte cheana féin nó gan a bheith suiteáilte, ní mór duit bealach éagsúil a úsáid chun liosta cainéal a uaslódáil.

#### Go dtí teilifís atá suiteáilte cheana féin

**1 -** Fíoraigh socrú tíre na teilifíse. (Chun an socrú seo a fhíorú, féach ar an gcaibidil Athshuiteáil cainéil. Tosaigh an nós imeachta seo go dtí go mbainfidh tú an socrú tíre amach. Brúigh  $\leftarrow$  Ar ais chun an tsuiteáil a chealú.)

Má tá an tír ceart, lean ar aghaidh le céim 2. Mura bhfuil an tír ceart, ní mór duit athshuiteáil nua a dhéanamh. Féach ar an gcaibidil Athshuiteáil cainéilagus tosaigh an tsuiteáil. Roghnaigh an tír cheart agus gabh thar an gcuardach cainéil. Críochnaigh an tsuiteáil. Nuair atá sé sin déanta agat,

lean ar aghaidh le céim 2.

**2 -** Plugáil isteach an mhéaróg chuimhne USB a bhfuil liosta cainéal na teilifíse eile air.

**3 -** Chun tús a chur leis an uaslódáil liosta cainéal, roghnaigh  $\bigoplus$  (Baile) > Socruithe

> Cainéil > Cóipeáil Liosta Cainéalnó Cóipeáil

Liosta Satailíte > Cóipeáil chuig an teilifís agus

brúigh OK. Cuir isteach do chód PIN más gá. **4 -** Cuirfidh an teilfís ar an eolas tú má chóipeáiltear an liosta cainéal go dtí an teilifís go rathúil. Bain amach an mhéaróg chuimhne USB.

### Roghanna Cainéal

#### Roghanna Oscailte

Agus tú ag féachaint ar chainéal, is féidir leat roinnt roghanna a shocrú.

Ag brath ar an gcineál cainéil a bhfuil tú ag féachaint air nó ag brath ar na socruithe teilifíse atá déanta agat, tá roinnt roghanna ar fáil.

Chun roghchlár na roghanna a oscailt…

**1 -** Agus tú ag féachaint ar chainéal, brúigh OPTIONS .

2 - Brúigh  $\equiv$  **OPTIONS** arís chun é a dhúnadh..

#### Faisnéis Cláir

Roghnaigh Eolas cláir chun féachaint ar eolas faoin gclár a bhfuil tú ag féachaint air.

Chun sonraí an chláir atá roghnaithe a thaispeáint…

**1 -** Tiúnáil don chainéal.

**2 -** Brúigh INFO chun eolas cláir a oscailt nó a dhúnadh.

**3 - Mar rogha air sin, is féidir leat <b>三** OPTIONS a bhrú, Eolas Cláir a roghnú agus OK a bhrú chun eolas cláir a oscailt.

4 - Brúigh  $\leftarrow$  Ar ais chun an t-eolas cláir a dhúnadh.

#### Fotheidil

Chun Fotheidil a chasadh air, brúigh  $\equiv$  OPTIONS agus roghnaigh Fotheidil.

Is féidir leat fotheidil a athrú go Fotheideal air nó Fotheideal as. Mar rogha air sin, is féidir leat Uathoibríoch a roghnú.

#### Uathoibríoch

Más faisnéis teanga cuid den chraoladh digiteach agus mura bhfuil an clár atá á chraoladh i do theanga (an teanga a socraíodh ar an teilifís), is féidir leis an teilifís fotheidil a thaispeáint go huathoibríoch i gceann amháin de na teangacha fotheideal atá roghnaithe agat. Ní mór do cheann amháin de na teangacha fotheideal sin a bheith ina cuid den chraoladh.

Is féidir leat na teangacha fotheideal is fearr leat a roghnú in Teanga Fotheideal.

#### Teanga Fotheideal

Mura bhfuil aon cheann de na teangacha fotheideal is fearr leat ar fáil, is féidir leat teanga fotheideal eile atá ar fáil a roghnú. Mura bhfuil aon teanga fotheideal ar fáil, ní féidir leat an rogha seo a roghnú.

Chun tuilleadh eolais a fháil, in Cabhai, brúigh an eochair datha - Eochairfhocail agus déan cuardach do Teanga Fotheideal.

#### Teanga Fuaime

Mura bhfuil aon cheann de na teangacha fuaime is fearr leat ar fáil, is féidir leat teanga fuaime eile atá ar fáil a roghnú. Mura bhfuil aon teanga fuaime ar fáil, ní féidir leat an rogha seo a roghnú.

Chun tuilleadh eolais a fháil, in Cabhair, brúigh an eochair datha - Eochairfhocail agus déan cuardach do Teanga Fuaime.

#### Dual I-II

Má tá dhá theanga fuaime ag comhartha fuaime ach gan aon tásc teanga ag teanga amháin nó ag an dá theanga, beidh an rogha seo ar fáil.

#### Comhéadan Coiteann

Má tá scothábhar réamhíoctha ar fáil ó CAM, is féidir leat socraithe an tsoláthróra a shocrú leis an rogha seo.

#### <span id="page-22-0"></span>Monofónach / Steiréafónach

Is féidir leat fuaim cainéil analógaigh a athrú go Monofónach nó Steiréafónach.

Chun athrú go Monofónach nó Steiréafónach…

Tiúnáil go dtí cainéal analógach.

1 - Brúigh  $\equiv$  **OPTIONS**, roghnaigh Monofónach / Steiréafónach agus brúigh > (deas). **2**

**-** Roghnaigh Monofónach nó

Steiréafónach agus brúigh OK.

**3 -** Brúigh (clé), arís agus arís eile, más gá, chun an roghchlár a dhúnadh.

#### Eolas Cainéil

Roghnaigh Eolas Cainéil chun faisnéis theicniúil faoin gcainéal a fheiceáil.

Chun sonraí an chainéil atá roghnaithe a thaispeáint…

**1 -** Tiúnáil don chainéal.

2 - Brúigh  $\equiv$  **OPTIONS**, roghnaigh Eolas Cainéil agus brúigh OK chun eolas cainéil a oscailt.  $3 -$  Brúigh  $\equiv$  OPTIONS arís nó brúigh  $\leftarrow$  Ar ais chun eolas cláir a dhúnadh.

#### Hbb TV ar an gCainéal seo

Má tá uait rochtain ar leathanaigh HbbTV a sheachaint ar chainéal ar leith, is féidir leat na leathanaigh HbbTV a bhlocáil don chainéal sin amháin.

**1 -** Tiúin go dtí an cainéal a bhfuil uait na leathanaigh HbbTV a bhlocáil.

**2 -** Brúigh OPTIONS agus roghnaigh HbbTV ar an gcainéal seo agus brúigh  $\rightarrow$  (deas).

**3 -** Roghnaigh As agus brúigh OK.

**4 -** Brúigh (clé) chun dul siar céim amháin nó brúigh  $\leftarrow$  Ar ais chun an roghchlár a dhúnadh.

Chun HbbTV a bhlocáil go hiomlán ar an teilifís:

 $\bigoplus$  (Baile) > Socruithe > Cainéil > Socruithe  $HbbTV > HbbTV > As$ 

#### Rochtain Uilíoch

Níl fáil air ach amháin nuair atá Rochtain uilíoch socraithe do As.

 $\bigoplus$  (Baile) > Socruithe > Rochtain uilíoch > Air.

Chun tuilleadh eolais a fháil, in Cabhair, brúigh an eochair datha - Eochairfhocail agus déan cuardach do Rochtain Uilíoch.

# 7.3. Liosta Cainéal

### Oscail Liosta cainéal

Chun an liosta cainéal reatha a oscailt…

1 - Brúigh **W**, chun athrú go dtí an teilifís.

**2 -** Brúigh OK chun an liosta cainéal a oscailt mura bhfuil fáil ar an tSeirbhís Idirghníomhach, nó brúigh

 $\equiv$  Liosta Cainéal chun an liosta cainéal a oscailt. **3 - Brúigh 辛 OPTIONS > Roghnaigh liosta** 

cainéal. **4 -** Roghnaigh cainéal amháin a bhfuil uait féachaint air.

5 - Brúigh  $\leftarrow$  BACK chun an liosta cainéal a dhúnadh.

Liostaítear na cainéil sa liosta Gach Cainéal bunaithe ar sheánra\*. Mar shampla: Préimh, Nuacht Préimhse, Aitiúil Préimhe, Leanaí, Spórt etc. Is é an seánra

Préimhe na príomhchainéil chraolta a bhfuil sciar den mhargadh acu os cionn 3%.

\*Tabhair faoi deara: Níl feidhm ag an bhfeidhm liostáil de réir seánra ach sa Ghearmáin.

## Roghanna Liosta Cainéal

#### Oscail an Roghchlár Roghanna

Chun roghchlár roghanna an liosta cainéal a oscailt:

· Brúigh  $\blacksquare$ , chun athrú go dtí an teilifís.

 $\cdot$  Brúigh  $\equiv$  Liosta Cainéal chun an liosta cainéal a oscailt.

 $\cdot$  Brúigh  $\equiv$  OPTIONS, agus roghnaigh ceann de na roghanna.

 $\cdot$  Brúigh  $\leftarrow$  Ar ais chun an liosta cainéal a dhúnadh.

#### Athaimnigh Cainéal

1 - Brúigh **II**, chun athrú go dtí an teilifís.

**2 -** Brúigh Liosta Cainéal chun an liosta cainéal a oscailt.

**3 -** Roghnaigh cainéal amháin a bhfuil uait é a athainmniú.

**4 - Brúigh <b>三 OPTIONS** > Athainmnigh cainéal, agus brúigh OK chun an méarchlár ar an scáileán a oscailt.

**5 -** Úsáid na heochracha nascleanúna chun carachtair a roghnú.

**6 -** Roghnaigh Iontráil nuair atá tú réidh.

7 - Brúigh  $\leftarrow$  Ar ais chun an liosta cainéal a dhúnadh.

\*Tabhair faoi deara: Níl fáil air nuair atá UK Freeview Play gníomhachtaithe.

#### Roghnaigh Scagaire Cainéal

1 - Brúigh **W**, chun athrú go dtí an teilifís.

2 - Brúigh **= Liosta Cainéal** chun an liosta cainéal a oscailt.

**3 -** Brúigh OPTIONS > Digiteach/analógach, Saor/scrofa

**4 -** Roghnaigh ceann de na teaglaim cainéal atá ar taispeáint sa liosta cainéal.

Cruthaigh nó Athraigh Liosta Cainéal Ceanán

 $\overline{\mathbf{w}}$  >  $\overline{\mathbf{O}}$  OK >  $\overline{\mathbf{C}}$  OPTIONS > Cruthaigh liosta ceanán

Roghnaigh cainéal, ansin brúigh OK chun liosta cainéal ceanán a chur leis an liosta, ansin brúigh -Déanta.

 $\overline{w}$  > OK >  $\equiv$  OPTIONS > Athraigh ceanáin

Roghnaigh caineal agus ansin brúighOK chun liosta cainéal ceanán a chur leis an liosta nó a bhaint as, ansin brúigh - Déanta.

#### Roghnaigh Raon Cainéal

#### $\overline{w}$  > OK >  $\equiv$  OPTIONS > Roghnaigh raon cainéal

Roghnaigh raon cainéal i liosta cainéal. Brúigh OK chun tús raoin a mharcáil agus ansin brúigh OK arís chun deireadh an raoin a mharcáil. Marcálfar na cainéil roghnaithe mar cheanáin.

#### Roghnaigh Liosta Cainéal

#### $\overline{\mathbf{w}}$  >  $\overline{\mathbf{O}}$  OK >  $\overline{\mathbf{C}}$  OPTIONS > Roghnaigh liosta cainéal

Roghnaigh ceann de na liostaí cainéal atá sórtáilte de réir cineálacha éagsúla cainéal.

#### Déan Cuardach do Chainéil

#### $\overline{w}$  >  $\overline{O}K$  >  $\overline{w}$  OPTIONS > Déan cuardach do chainéal

Is féidir leat cuardach a dhéanamh do chainéal chun é a aimsiú i liosta fada cainéal. An toradh a bheidh ar an gcuardach an t-ainm cainéil meaitseála agus an toradh curtha in ord aibítreach.

1 - Brúigh **II**, chun athrú go dtí an teilifís.

**2 -** Brúigh Liosta Cainéal chun an liosta cainéal a oscailt.

**3 - Brúigh 辛 OPTIONS > Déan cuardach do** chainéal, agus brúigh OK chun an méarchlár ar an scáileán a oscailt.

**4 -** Úsáid na heochracha chun carachtar a roghnú, ansin brúigh OK.

**5 -** Roghnaigh Iontráil nuair atá an t-ionchur déanta. 6 - Brúigh  $\leftarrow$  Ar ais chun an liosta cainéal a dhúnadh.

#### Glasáil nó Díghlasáil Cainéal

#### $\overline{\mathbf{w}}$  >  $\overline{\mathbf{O}}$  OK >  $\overline{\mathbf{C}}$  OPTIONS > Glasáil cainéal, Díghlasáil cainéal

Chun leanaí a chosc ó fhéachaint ar chainéal, is féidir leat cainéal a ghlasáil. Chun féachaint ar chainéal atá glasáilte, ní mór duit an Cód Glais Leanaí a chur isteach ar dtús. Ní féidir leat cláir a ghlasáil ó ghléasanna nasctha.

Beidh  $\theta$  in aice leis an lógó cainéil ag an gcainéal glasáilte.

#### Bain Liosta Ceanán As

**m** > OK >  $\equiv$  OPTIONS > Bain Liosta Ceanán As Chun an liosta ceanán reatha a bhaint as, roghnaigh Tá.

# <span id="page-24-0"></span>7.4. Cainéil Cheanáin

### Maidir le Cainéil Cheanáin

Is féidir leat liosta cainéal ceanán a chruthú nach bhfuil ann ach na cainéil a bhfuil tú ag iarraidh féachaint orthu. Ní fheicfidh tú ach na cainéil cheanán nuair a athraíonn tú cainéal nuair atá an liosta cainéal Ceanán roghnaithe agat.

### Cruthaigh Liosta Ceanán

**1 -** Agus tú ag féachaint ar chainéal teilifíse, brúigh

 $\equiv$  Liosta cainéal chun an liosta cainéal a oscailt.

2 - Roghnaigh an cainéal, agus brúigh - Marcáil mar cheanán chun marcáil mar cheanán.

3 - Marcálfar an cainéal roghnaithe le  $\bullet$ .

<span id="page-24-1"></span>4 - Brúigh 
Kar ais chun críochnú. Tá na cainéil curtha leis an Liosta ceanán.

### Cainéal a bhaint as an Liosta Ceanán

Chun cainéal a bhaint as an liosta ceanán, roghnaigh an cainéal le  $\blacklozenge$ , ansin brúigh  $\blacktriangleright$ Dímharcáil mar cheanán arís chun é a dhímharcáil mar cheanán.

### Ord Cainéal a athrú

Is féidir leat cainéil sa liosta cainéal Ceanán a athordú — a athshuí (níl fáil air ach i gcás tíortha éagsúla).

**1 -** Agus tú ag féachaint ar chainéal teilifíse, brúigh OK >  $\equiv$  OPTIONS > Roghnaigh liosta cainéal **2 -** Roghnaigh Ceanán aeróige, Ceanán Cábla nó Ceanán satailíte\*, agus brúigh = OPTIONS.

**3 -** Roghnaigh Athordaigh cainéil, roghnaigh an cainéal a bhfuil uait é a chur in ord nua agus brúigh OK.

**4 -** Brúigh na cnaipí Nascleanúna chun an cainéal atá roghnaithe a bhogadh go dtí suíomh eile agus brúigh OK.

5 - Nuair atá sé sin déanta agat, brúigh **- Déanta**.

\* Ní féidir cuardach a dhéanamh ach do chainéal satailíte amháin ar na múnlaí teilifíse xxPxSxxx2.

### Liosta Ceanán ar an Eolaire Teilifíse

Is féidir leat an tEolaire Teilifíse a nascadh le do Liosta Ceanán.

**1 -** Agus tú ag féachaint ar chainéal teilifíse, brúigh OK >  $\equiv$  OPTIONS > Roghnaigh liosta cainéal.

**2 -** Roghnaigh Ceanán aeróige, Ceanán cábla nó Ceanán satailíte\*, agus brúigh OK.

**3 -** Brúigh TV GUIDE chun é a oscailt.

Is féidir leat liosta de na cláir reatha agus iad siúd atá sceidealta ar do chainéil cheanáin a fheiceáil leis an Eolaire Teilifíse. Chomh maith le do do chainéil cheanáin, cuirfear na 3 cainéal is mó a úsáidtear ó liosta réamhshainithe an chraoltóra le liosta do chainéal ceanán. Ní mór duit na cainéil seo a chur le do liosta ceanán chun é a chumasú (féach ar an gcaibidil "Eolaire Teilifíse").

Tá greille "An raibh a fhios agat" ar gach leathanach den Eolaire Teilifíse ar do liosta cainéal ceanán. Tugann an cainéal "An raibh a fhios agat?" leideanna úsáideacha faoin gcaoi a n-úsáideann tú do theilifís a

\* Ní féidir cuardach a dhéanamh ach do chainéal satailíte amháin ar na múnlaí teilifíse xxPxSxxx2.

# 7.5. Téacs / Teilithéacs

### Fotheidil ó Théacs

.

Má thiúnann tú do chainéal analógach, ní mór duit na fotheidil a chur ar fáil de láimh do gach cainéal.

**1 -** Athraigh go dtí cainéal agus brúigh TEXT chun Téacs a oscailt.

**2 -** Cuir isteach uimhir an leathanaigh a bhfuil na fotheidil orthu, 888go hiondúil.

**3 -** Brúigh TEXTarís chun Téacs a dhúnadh.

Má roghnaíonn tú Air i roghchlár na bhFotheideal nuair atá tú ag féachaint ar chainéal analógach, taispeánfar fotheidil má tá siad ar fáil.

Athraigh go cainéal agus brúigh **n** INFO chun fáil amach ar cainéal analógach nó digiteach é.

## Leathanaigh Téacs

Chun Téacs/Teilitéacs a oscailt, brúigh TEXT, agus tú ag féachaint ar chainéil teilifíse. Chun Téacs a dhúnadh, brúigh TEXT arís.

#### Roghnaigh leathanach téacs

Chun leathanach a roghnú... . .

**1 -** Cuir isteach uimhir an leathanaigh leis na heochracha uimhreacha.

**2 -** Úsáid na heochracha saighde chun nascleanúint.

**3 -** Brúigh eochair datha chun ábhar atá

dathchódaithe a roghnú ag bun an scáileáin.

#### Foleathanaigh téacs

Tá roinnt foleathanach in ann a bheith ag leathanach téacs. Taispeántar uimhreacha na bhfoleathanach ar bharra in aice le huimhir an phríomhleathanaigh. Chun foleathanach a roghnú, brúigh  $\langle$  or  $\rangle$ .

#### T.O.P. Leathanaigh téacs

Tairgeann roinnt craoltóirí Téacs T.O.P. Téacs. Chun T.O.P. a oscailt. Leathanaigh Téacs laistigh de Théacs, brúigh  $\equiv$  OPTIONS agus roghnaigh forbhreathnú T.O.P.

\* Ní féidir teilithéacs a fháil ach amháin nuair atá na cainéil suiteáilte go díreach ar thiúnóir inmheánach na teililfíse agus nuair atá Mód teilifíse air. Má tá bosca bairr á úsáid, ní bheidh fáil ar an teilithéacs tríd an teilifís. Sa chás sin, is féidir teilithéacs an bhosca bhairr a úsáid ina áit.

### Roghanna Téacs

Brúigh **二 OPTIONS** in Téacs/Teilitéacs chun na rudaí seo a leanas a roghnú…

• Reoigh leathanach / Díreoigh leathanach

Chun rothlú uathoibríoch foleathanach a stopadh. • Déscáileán / Scáileán iomlán

Chun an cainéal teilifíse agus Téacs a thaispeáint in aice a chéile.

• Forbhreathnú ar T.O.P. overview

Chun T.O.P. a oscailt. Téacs.

• Méadaigh / Gnáth-amharc

Chun an leathanach Téacs a mhéadú le go mbeidh sé éasca é a léamh.

#### • Nochtaigh

Chun eolas atá i bhfolach ar an leathanach a thaispeáint.

• Timthriall Fo-leathanach

Chun fo-leathanaigh a thimthriall nuair atá fáil orthu . • Teanga

Chun an grúpa carachtar a mbaineann Téacs úsáid astu chun taispeáint i gceart a athrú.

#### • Téacs 2.5

Chun Téacs 2.5 a ghníomhachtú le haghaidh tuilleadh dathanna agus grafaicí níos fearr.

### Téacs a Shuiteáil

#### Teanga théacs

Bíonn roinnt teangacha Téacs ar fáil ag roinnt craoltóirí teilifíse digití.

#### Socraigh an teanga is fearr leat do theilithéacs

 $\bigoplus$  (Baile) > Socruithe > Reigiún agus teanga > Teanga > Téacs príomhúil, Téacs thánaisteach

#### Téacs 2.5

Má tá sé ar fáil, tairgeann Text 2.5 níos mó dathanna agus grafaicí níos fearr. Gníomhachtaítear Téacs 2.5 mar ghnáthshocrú monarchan. Chun Téacs 2.5 a chasadh as…

#### **1 -** Brúigh TEXT.

**2 -** Nuair atá Téacs/Teilitéacs oscailte ar an scáileán, brúigh **COPTIONS**.

**3 -** Roghnaigh Téacs 2.5 > As.

**4 -** Brúigh (clé), arís agus arís eile, más gá, chun an roghchlár a dhúnadh.

# <span id="page-26-0"></span>8. Eolaire Teilifíse

# <span id="page-26-1"></span>8.1. A bhfuil de dhíth ort

Is féidir leat liosta de na cláir reatha agus iad siúd atá sceidealta ar do chainéil a fheiceáil leis an Eolaire Teilifíse. Taispeánfar cainéil analógacha agus dhigiteacha nó cainéil dhigiteacha amháin, ag brath ar cé as atá eolas (sonraí) an eolaire teilifíse ag teacht. Ní bhíonn eolas Eolaire Teilifíse ag gach cainéal.

Is féidir leis an teilifís eolas ón eolaire teilifíse a bhailiú do na cainéil atá suiteáilte ar an teilifís (e.g na cainéil a bhféachann tú orthu le Féach ar theilifís). Ní féidir leis an teilifís eolas ón Eolaire Teilifíse a bhailiú do chainéil a bhféachtar orthu ó ghlacadóir digiteach.

# <span id="page-26-2"></span>8.2. An Eolaire Teilifíse a Úsáid

### Oscail an Eolaire Teilifíse

Chun an t-eolaire teilifíse a oscailt, brúigh **II** TV GUIDE.

Brúigh **II TV GUIDE** arís chun dúnadh.

Déanann an teilifís scanadh ar gach cainéal teilifíse le haghaidh eolas cláir an chéad uair a osclaíonn tú an tEolaire Teilifíse. D'fhéadfadh sé seo roinnt nóiméad a thógáil. Stóráltar sonraí an Eolaire Teilifíse ar an teilifís.

### Tiúin do Chlár

#### Athraigh go clár

• Is féidir leat athrú go clár reatha ón eolaire teilifíse.

• Chun clár a roghnú, úsáid na méaracha saighde chun ainm an chláir a roghnú.

• Gluais i dtreo na láimhe deise chun féachaint ar chláir atá sceidealaithe níos deireanaí an lá sin.

• Chun athrú go dtí an clár (cainéal), roghnaigh an clár agus brúigh OK.

#### Féach ar shonraí cláir

Chun sonraí an chláir atá roghnaithe a fháil, brúigh **O** INFO

## Nuashonraigh Eolaire Teilifíse

Is féidir leat an tEolaire Teilifíse a uasdátú chun an teolas cláir is déanaí a fháil.

Chun an tEolaire Teilifíse a uasdátú,

brúigh  $\equiv$  OPTIONS agus roghnaigh Nuashonraigh Eolaire Teilifíse\*. D'fhéadfadh sé roinnt nóiméad a thógáil chun an t-uasdátú a chríochnú.

\*Tabhair faoi deara: Níl fáil air nuair atá UK Freeview Play gníomhachtaithe.

## Athraigh an Lá

Má thagann eolas ón Eolaire Teilifíse ón gcraoltóir, is féidir leat Cainéal suas a bhrú chun sceideal ceann de na laethanta amach anseo a fheiceáil. Brúigh Cainéal síos chun filleadh ar an lá roimhe sin.

Mar rogha air sin, is féidir leat **二 OPTIONS** a bhrú agus Athraigh lá a roghnú.

### Cuardaigh de réir Seánra

Má tá an t-eolas ar fáil, is féidir leat cláir sceidealaithe a aimsiú de réir seánra cosúil le scannáin, spóirt, srl.

Chun cuardach a dhéanamh do chláir de réir seánra, brúigh = OPTIONS agus roghnaigh Cuardaigh de réir Seánra\*.

Roghnaigh seánra agus brúigh OK. Taispeánfar liosta leis na cláir a aimsíodh.

\*Tabhair faoi deara: Níl fáil air nuair atá UK Freeview Play gníomhachtaithe.

# <span id="page-27-3"></span><span id="page-27-0"></span>9. Freeview Play (múnlaí teilifíse na Ríochta Aontaithe).

# <span id="page-27-1"></span>9.1. Maidir le Freeview Play

Chun taitneamh a bhaint as Freeview Play, ní mór duit do theilifís a nascadh leis an Idirlíon i dtosach.

Seo iad gnéithe de Freeview Play:

• Féach ar chláir teilifíse atá caillte agat le seacht lá anuas

• Féach ar chláir teilifíse bheo agus ar éileamh, in aon áit amháin agus gan feidhmchlár a oscailt, is féidir leat cuardach a dhéanamh do chláir Freeview Play san Eolaire Teilifíse.

• Féach ar níos mó ná 70 gnáthchainéal agus suas le 15 cainéal HD.

• Bain taitneamh as seirbhísí ar éileamh cosúil le BBC iPlayer, an ITV Hub, All 4, Demand 5, BBC NEWS agus BBC SPORT.

• Níl aon chonradh ann agus níl aon chostas míosúil ann, is tú atá i gceannas.

Chun tuilleadh sonraí a fháil, téigh chuig: https://www.freeview.co.uk

\* Is do mhúnlaí teilifíse na Ríochta Aontaithe amháin Freeview Play.

# <span id="page-27-2"></span>9.2. Freeview Play a úsáid

Chun Freeview Play\* a oscailt…

**1 -** Brúigh (Home) chun an roghchlár Baile a oscailt.

**2 -** Brúigh (deas) chun forbhreathnú a fháil ar na seinnteoirí (feidhmchláir) Freeview atá ar fáil nó roghnaigh Taiscéal Freeview Play chun an leathanach Freeview Play a oscailt.

**3 -** Is féidir leat Cuardaigh a bhrú nó eochairfhocal a chur isteach sa bharra cuardaigh sa chúinne ar dheis chun cainéil a chuardach.

4 - Is féidir leat - Moltaí a bhrú san Eolaire Teilifíse chun cineálacha éagsúla clár a shórtáil tar éis duit seánra faoi leith a roghnú.

5 - Roghnaigh clár agus brúigh **- Eolas Eipeasód** chun sonraí an chláir atá roghnaithe a fheiceáil.

**6 -** Roghnaigh clár agus brúigh OK chun tosú ag féachaint.

7 - Brúigh  $\leftarrow$  Ar ais chun dúnadh.

\* Is do mhúnlaí teilifíse na Ríochta Aontaithe amháin Freeview Play.

# 9.3. Eolaire Teilifíse ar Freeview Play

Nuair a dhéantar Freeview Play\* a ghníomhachtú, is féidir le **E** TV GUIDE an t-eolaire teilifíse a oscailt. brúigh **II** TV GUIDE arís chun é a dhúnadh.

#### Athraigh an lá

Má thagann eolas ón Eolaire Teilifíse ón gcraoltóir, is féidir leat Cainéal suas a bhrú chun sceideal ceann de na laethanta amach anseo a fheiceáil. Brúigh Cainéal síos chun filleadh ar an lá roimhe sin.

Mar rogha air sin, is féidir leat **三 OPTIONS** a bhrú agus Athraigh lá a roghnú.

#### Roghanna inrochtaineachta

Brúgh **三 OPTIONS** ar an eolaire teilifíse agus roghnaigh Roghanna inrochtaineachta chun na roghanna maidir le cláir a shórtáil a athrú:

- Ná taispeáin ach cláir a bhfuil cur síos fuaime acu
- Ná taispeáin ach cláir a bhfuil fotheidil acu
- Ná taispeáin ach cláir a bhfuil teanga chomharthaíochta acu

#### Socruithe príobháideachta

Brúigh **三 OPTIONS** ar an eolaire teilifíse agus roghnaigh Socruithe príobháideachta chun féachaint ar théarmaí an Pholasaí Príobháideachta. Is féidir leat an rogha a dhéanamh diúltú roimh théarmaí an Pholasaí Príobháideachta agus Freeview Play a dhíchumasú; nó an rogha a dhéanamh glacadh le téarmaí an Pholasaí Príobháideachta chun Freeview Play a chumasú.

\* Is do mhúnlaí na Ríochta Aontaithe amháin Freeview Play.

# <span id="page-28-0"></span>10. Meáin

# <span id="page-28-1"></span>10.1. Ó Nasc USB

Is féidir leat féachaint ar do ghrianghaif nó do cheol agus físeáin a sheinnt ó mhéaróg chuimhne USB nó diosca crua USB nasctha.

Agus an teilifís casta air agat, plugáil isteach méaróg chuimhne USB nó Diosca Crua USB i gceann de na naisc USB.

Brúigh **II** SOURCES, ansin roghnaigh USB, is féidir leat do chomhaid sa struchtúr fillteán atá eagraithe agat ar an Diosca Crua USB a bhrabhsáil.

# <span id="page-28-2"></span>10.2. Ó Ríomhaire nó NAS

Is féidir leat féachaint ar do ghrianghraif nó do cheol agus físeáin a sheinnt ó ríomhaire nó ó NAS (Stórás atá Ceangailte le Líonra) i do líonra baile.

Ní mór don teilifís agus don ríomhaire nó NAS a bheith sa líonra baile céanna. Ní mór duit Bogearraí Freastalaí Meán a shuiteáil ar do ríomhaire nó do NAS. Ní mór do do Fhreastálaí Meán a bheith socraithe chun comhaid a roinnt leis an teilifís. Taispeánfaidh an teilifís do chomhaid agus d'fhillteáin mar a eagraíonn an Freastálaí Meán iad nó mar atá siad struchtúrtha ar do ríomhaire nó NAS.

Ní thacaíonn an teilifís le fotheidil ar shruthanna físe ó ríomhaire nó NAS.

Má thacaíonn an Freastálaí Meán le cuardach do chomhaid, beidh réimse cuardaigh ar fáil.

Chun na comhaid ar do ríomhaire a bhrabhsáil nó a sheinnt…

1 - Brúigh **I** SOURCES, roghnaigh Líonra agus brúigh OK.

**2 -** A luaithe is a nasctar gléas, cuirtear ainm an ghléis a nascadh in áit an mhír gléas Líonra.

**3 -** Is féidir leat do chuid comhad a bhrabhsáil agus a sheinnt.

<span id="page-28-3"></span>**4 -** Chun éirí as físeáin, grianghraif agus ceol a sheinnt, brúigh **W** EXIT.

# 10.3. Grianghraif

### Féach ar Ghrianghraif

1 - Brúigh **II** SOURCES, roghnaigh USB agus brúigh OK.

**2 -** Roghnaigh Méaróg Chuimhne USB agus ansin roghnaigh an gléas USB atá uait.

3 - Roghnaigh Grianghraf, is féidir leat - Sórtáil a bhrú chun do ghrianghraif a bhrabhsáil de réir lae, míosa nó bliana.

**4 -** Roghnaigh ceann de na grianghraif agus brúigh OK chun féachaint air.

• Chun féachaint ar ghrianghraif, roghnaigh Grianghraif sa bharra roghchláir, roghnaigh mionshamhail grianghraif agus brúigh OK.

• Má tá roinnt grianghraf san fhillteán céanna, roghnaigh grianghraf agus brúigh - Taispeántas sleamhnán chun taispeántas sleamhnán de gach grianghraf san fhillteán seo a thosú.

• Féach ar ghrianghraf agus brúigh **na INFO** chun an méid seo a leanas a thaispeáint:

Barra dul chun cinn, an barra chun Athsheinm a rialú, (Téigh go dtí an grianghraf roimhe sin i bhfillteán), (Téigh go dtí an chéad ghrianghraf eile i bhfillteán),

 $\blacktriangleright$  (Tosaigh taispeántas sleamhnán), **II** (Cuir  $athsheinm$  ar sos),  $\blacktriangleright$  (Tosaigh taispeántas sleamhnán),  $\rightarrow$  (Rothlaigh grianghraf)

Nuair atáthar ag féachaint ar chomhad grianghraif, brúigh **= OPTIONS** chun...

#### Athsheinn go randamach air, as

Féach ar na pictiúir in ord seicheamhach, nó go randamach.

#### Seinn arís, Seinn uair amháin

Féach ar na pictiúir arís agus arís eile, nó díreach uair amháin.

#### Stop ceol

Stop an ceol má táthar i mbun athsheanma ceoil.

Luas an taispeántais sleamhnán Socraigh luas an taispeántais sleamhnán.

#### Trasdulta an Taispeántais Sleamhnán

Socraigh an trasdul ó phictiúr amháin go dtí an chéad phictiúr eile.

## Roghanna Grianghraif

Nuair atáthar ag brabhsáil comhaid ghrianghraif, brúigh **= OPTIONS** chun...

Liosta/Mionsamhlacha Féach ar ghrianghraif i liosta nó mar mhionsamhlacha.

Athsheinn go randamach air, as Féach ar na pictiúir in ord seicheamhach, nó go randamach.

Seinn arís, Seinn uair amháin Féach ar na pictiúir arís agus arís eile, nó díreach uair amháin.

Stop ceol Stop an ceol má táthar i mbun athsheanma ceoil.

Luas an taispeántais sleamhnán Socraigh luas an taispeántais sleamhnán.

#### Trasdulta an Taispeántais Sleamhnán

Socraigh an trasdul ó phictiúr amháin go dtí an chéad phictiúr eile.

# <span id="page-29-0"></span>10.4. Físeáin

### Físeáin a Sheinnt

Chun físeán a sheinnt ar an teilifís…

Roghnaigh **E** Físeáin, agus roghnaigh ainm an chomhaid agus brúigh OK.

• Chun an físeán a chur ar sos, brúigh OK. Brúigh OK arís chun leanúint ar aghaidh.

 $\cdot$  Chun atochrais nó mear-chasadh, brúigh  $\blacktriangleright$  nó  $\blacktriangleleft$ . Brúigh na heochracha roinnt uaireanta chun an luas a ardú - 2x, 4x, 8x, 16x, 32x.

• Chun léim chuig an chéad fhíseán eile i bhfillteán, brúigh OK chun é a chur ar sos agus

roghnaigh  $\blacktriangleright$  ar an scáileán agus brúigh OK.

 $\cdot$  Chun athsheinnt an fhíseáin a stopadh, brúigh  $\blacksquare$ (Stop).

 $\cdot$  Chun dul ar ais go dtí an fillteán, brúigh  $\leftrightarrow$ .

#### Oscail fillteán físeán

1 - Brúigh **II** SOURCES, roghnaigh USB agus brúigh OK.

**2 -** Roghnaigh Méaróg Chuimhne USB agus ansin roghnaigh an gléas USB atá uait.

**3 -** Roghnaigh Físeáin agus roghnaigh físeán, is féidir leat OK a bhrú chun an físeán atá roghnaithe a sheinnt.

<span id="page-29-1"></span> $\cdot$  Roghnaigh físeán agus brúigh  $\bigcirc$  INFO chun eolas faoin gcomhad a thaispeáint.

 $\cdot$  Athsheinn físeán agus brúigh  $\bigcirc$  INFO chun an méid seo a leanas a thaispeáint:

Barra dul chun cinn, an barra chun Athsheinm a rialú,

 (Téigh go dtí an físeán roimhe sin i bhfillteán), (Téigh go dtí an chéad fhíseán eile i bhfillteán), Athsheinn), 44 (Atochras),  $\rightarrow$  (Mearchasadh), **II** (Cuir an tathsheinm ar sos), 
<br>  $\bullet$  (Seinn gach ceann/Seinn ceann amháin), 
— (Seinn go randamach air/Seinn go randamach as)

I rith athsheinnt an fhíseáin, brúigh  $\equiv$  OPTIONS chun...

#### Fotheidil

Taispeáin na fotheidil má tá siad ar fáil, roghnaigh Air, As, nó Air i rith balbhaithe.

Teanga fotheideal Roghnaigh teanga na bhfotheideal más ann di.

Tacar carachtair Roghnaigh an tacar carachtair má tá fotheidil sheachtracha ar fáil.

Teanga fuaime Roghnaigh teanga fuaime más ann di.

#### Stádas

Taispeáin eolas faoin gcomhad físeáin.

Seinn arís, Seinn uair amháin Seinn físeáin arís agus arís nó uair amháin.

#### Socruithe fotheideal

Socraigh an Chlóméid, dath na bhFotheideal, suíomh na bhFotheideal agus an Seach-chur sionc ama má tá na roghanna ar fáil.

### Roghanna Físeáin

Nuair atáthar ag brabhsáil comhaid físeáin, brúigh **= OPTIONS** chun...

#### List/Thumbnails

Féach ar chomhaid fhíseán i liosta nó mar mhionsamhlacha.

#### Fotheidil

Taispeáin na fotheidil má tá siad ar fáil, roghnaigh Air, As, nó Air i rith balbhaithe.

Athsheinn go randamach air, as Féach ar na físeáin in ord seicheamhach, nó go randamach.

Seinn arís, Seinn uair amháin Seinn físeáin arís agus arís nó uair amháin.

# 10.5. Ceol

### Seinn Ceol

Oscail fillteán ceoil

1 - Brúigh **SOURCES**, roghnaigh USB agus brúigh OK.

**2 -** Roghnaigh Méaróg Chuimhne USB agus brúigh > (deas) chun an gléas USB atá uait a roghnú. **3 -** Roghnaigh Ceol agus roghnaigh píosa ceoil, is féidir leat OK a bhrú chun an ceol atá roghnaithe a sheinnt.

• Roghnaigh comhad ceoil **D** INFO chun eolas faoin gcomhad a thaispeáint.

 $\cdot$  Athsheinn ceol agus brúigh  $\bigoplus$  INFO chun an méid seo a leanas a thaispeáint:

Barra dul chun cinn, an barra chun Athsheinm a rialú, (Téigh go dtí an físeán roimhe sin i bhfillteán), (Téigh go dtí an chéad fhíseán eile i

bhfillteán),  $\blacktriangleright$  (Athsheinn), 44

(Atochras),  $\rightarrow$  (Mearchasadh),  $\parallel$  (Cuir an t $athsheinm$  ar sos),  $\blacktriangleright$  (Seinn gach ceann/Seinn ceann amháin)

I rith athsheinnt an cheoil, brúigh **三** OPTIONS chun...

Seinn arís, Seinn uair amháin

Seinn amhráin arís agus arís nó uair amháin.

### Roghanna Ceoil

Nuair atáthar ag brabhsáil comhaid cheoil, brúigh **三** OPTIONS chun...

#### Athsheinn go randamach air, as

Seinn amhráin in ord seicheamhach, nó go randamach.

Seinn arís, Seinn uair amháin Seinn amhráin arís agus arís nó uair amháin.

# <span id="page-31-0"></span>11. Oscail na Roghchláir Socruithe **Teilifíse**

# <span id="page-31-1"></span>11.1. Mear-roghchlár agus Socruithe Minice

Brúigh **a'** an cnaipe Mear-Roghchlár/MENU ar an gcianrialtán le teacht ar an Mear-Roghchlár, ansin brúigh na saighead  $\checkmark$  (Clé) le teacht ar na Socruithe Minice.

#### Mear-Roghchlár:

• Cabhair - Diagnóisigh agus faigh tuilleadh eolais faoi do theilifís.

<span id="page-31-2"></span>• Cainéil a shuiteáil - Nuashonraigh cainéil nó cuir tús le suiteáil cainéal nua iomlán.

• Nuashonraigh bogearraí - Seiceáil má tá bogearraí teilifíse níos nuaí ar fáil a thabhairt cothrom le dáta le haghaidh do teilifíse.

• Aurora - Chun an feidhmchlr Aurora a lainseáil • Aláram éirí na gréine - Chun an tAláram éirí na gréine a lainseáil.

• Féach ar an teilifís - Chun athrú ar ais chun féachaint ar an teilifís.

- Eolaire Teilifíse Chun an tEolaire Teilifíse a oscailt.
- Cainéil Chun an liosta cainéal a oscailt.
- Foinsí Chun an roghchlár Foinsí a oscailt.
- Meáin Chun an seinnteoir comhaid meán a
- sheoladh chun comhaid a chur ar siúl ó USB nó líonra.
- Demo Me Chun comhaid taispeána a bhainistiú.

#### Socruithe Minice:

• Stíl pictiúir - Roghnaigh ceann de na stíleanna pictiúir réamhshainithe le haghaidh an fhéachaint pictiúir is fearr.

• Formáid pictiúir - Roghnaigh ceann de na formáidí pictiúir réamhshainithe a oireann don scáileán.

• Stíl fuaime - Roghnaigh ceann de na stíleanna fuaime réamhshainithe le haghaidh na socruithe is fearr d'fhuaim.

• EasyLink 2.0 - Socruithe den chóras fuaime HDMI comhlíontach EasyLink 2.0 a rialú agus a choigeartú. • Fuaim amach - Socraigh an teilifís chun an fhuaim a sheinnt ar an teilifís nó ar an gcóras fuaime nasctha. • Stíl Ambilight\* - Roghnaigh ceann amháin de na

stíleanna réamhshainithe Ambilight.

• Ambisleep\* - Cuir ar siúl nó déan socruithe Ambisleep a athrú, a dhéanann aithris ar luí na gréine le cabhrú leat do scíth a ligean sula dtéann tú i do choladh.

• Gan sreang agus líonraí - Nasc le do líonra baile nó athraigh na socruithe líonra.

• Scáileán as - Mura n-éisteann tú le ceol amháin ar an teilifís, is féidir leat scáileán na teilifíse a chasadh as.

• Amadóir codlata - Socraigh an teilifís chun athrú go fuireachas go huathoibríoch tar éis tréimhse ama réamhshainithe.

• Gach socrú - Féach ar am roghchlár Gach socrú.

#### Roghchlár Gach socrú:

Brúigh  $\bigoplus$  an cnaipe (Baile) ar an gcianrialtán le dul ar ais go dtí an scáileán Baile. Is féidir leat rochtain a fháil ar roghchlár Socruithe trí dheilbhín na socruithe ag an gcúinne ar dheis ar bharr an scáileáin bhaile.

\* Is do mhúnlaí a thacaíonn leis an bhfeidhm Ambilight amháin an socrú Ambilight.

# 11.2. Gach Socrú

### Socruithe pictiúir

#### Stíl Phictiúir

#### Roghnaigh stíl

Chun an pictiúr a choigeartú go héasca, is féidir leat stíl pictiúir réamhshainithe a roghnú.

#### $\bigoplus$  (Baile) > Socruithe > Pictiúr > Stíl pictiúir, brúigh OK chun athrú go dtí an chéad rogha eile atá ar fáil.

Is iad na Stíleanna pictiúir atá ar fáil:

- Pearsanta Na roghanna pictiúir a shocraíonn tú i rith na chéad suiteála.
- Gléineach Feiliúnach d'fhéachaint i rith an lae
- Nádúrtha Socruithe pictiúir nádúrtha
- ECO An socrú is fearr ó thaobh choigilt fuinnimh
- Scannán Feiliúnach d'fhéachaint ar scannáin
- Cluiche Feiliúnach do chluichíocht\*
- Monatóir Feiliúnach do mhonatóir an ríomhaire

\* Stíl pictiúir - Níl an cluiche ar fáil i gcás roinnt foinsí físe.

#### Stíl a shaincheapadh

Is féidir leat socruithe pictiúir a athrú agus a stóráil sa stíl pictiúir atá roghnaithe faoi láthair, cosúil le Dath, Codarsnachtnó Géire.

#### Stíl a aisghabháil

Chun an stíl a aisghabháil go dtí an stíl bhunaidh a bhí ann, téigh go dtí  $\bigoplus$  (Baile) > Socruithe > Pictiúr > Stíl pictiúir, ansin brúigh - Aisghabh stíl.

#### Dath, Codarsnacht, Géire, Leibhéal Duibhe

Chun an dath pictiúir a athrú

#### $\bigoplus$  (Baile) > Socruithe > Pictiúr > Dath

Brúigh na saigheada  $\sum$  (Deas) nó  $\binom{1}{x}$  (Clé) chun luach sáithithe datha an phictiúir a athrú.

Chun an chodarsnacht pictiúir a athrú

(Baile) > Socruithe > Pictiúr > Codarsnacht

Brúigh na saigheada  $\sum$  (Deas) nó  $\binom{1}{x}$  (Clé) chun luach codarsnachta an phictiúir a athrú.

Is féidir leat an luach codarsnachta a ísliú chun an tomhaltas cumhachta a laghdú.

Chun an ghéire pictiúir a athrú

 $\bigoplus$  (Baile) > Socruithe > Pictiúr > Géire

Brúigh na saigheada > (Deas) nó < (Clé) chun luach géire an phictiúir a athrú.

#### Athraigh leibhéal duibhe an phictiúir

 $\bigoplus$  (Baile) > Socruithe > Pictiúr > Leibhéal dubh

Brúigh na saigheada  $\sum$  (Deas) nó  $\langle$  (Clé) chun leibhéal duibhe an chomharth pictiúir a shocrú.

Tabhair faoi deara: má shocraítear an leibhéal dubh rófhada ón luach tagartha (50) d'fhéadfadh codarsnacht níos lú a bheith mar thoradh air.

Socruithe Pictiúir Móid Saineolaí

#### Socruithe Datha

 $\bigoplus$  (Baile) > Socruithe > Pictiúr > Socruithe móid saineolaí

#### Athraigh an breisiú datha

 $\bigoplus$  (Baile) > Socruithe > Pictiúr > Socruithe móid saineolaí > Breisiú datha

Roghnaigh Uasmhéid, Meánmhéid, nó Íosmhéid chun leibhéal na déine datha agus na mionsonraí a shocrú i ndathanna geala.

Tabhair faoi deara: Níl fáil air nuair a bhraitear comhartha Dolby Vision.

Roghnaigh an teocht datha réamhshainithe

 $\bigoplus$  (Baile) > Socruithe > Pictiúr > Socruithe móid saineolaí > Teocht datha

Roghnaigh Normálta, Teolaí, nó Fionnuar chun teocht datha do rogha a shocrú.

#### Ailíniú pointe bán

 $\bigoplus$  (Baile) > Socruithe > Pictiúr > Socruithe móid saineolaí > Ailíniú pointe bán

Saincheap an t-ailíniú pointe bán bunaithe ar theocht datha roghnaithe an phictiúir. Brúigh na saigheada > (Deas) nó  $\checkmark$  (Clé) chun an luach a athrú, brúigh **- Athocraigh chun an luach a athshocrú.** 

#### Socruithe Codarsnachta

Móid Codarsnachta

 $\bigoplus$  (Baile) > Socruithe > Pictiúr > Socruithe móid saineolaí > Mód codarsnachta

#### Roghnaigh Normálta, Optamaithe do

phictiúr, Optamaithe do choigilt fuinnimh chun an teilifís a shocrú chun an chodarsnacht a laghdú go huathoibríoch, chun an tomhaltas cumhachta is fearr a roghnú, nó an t-eispéireas pictiúir is fearr, nó roghnaigh As chun an a-athrú a chasadh as.

#### Codarsnacht Dhinimiciúil

 $\bigoplus$  (Baile) > Socruithe > Pictiúr > Socruithe móid saineolaí > Codarsnacht dhinimiciúil

Roghnaigh Uasmhéid, Meánmhéid, nó Íosmhéid chun an leibhéal ag a bhfeabhsaíonn an teilifís sonraí i limistéir dhorcha, láir agus gheala an phictiúir go huathoibríoch a shocrú.

Codarsnacht Físe, Gáma

Codarsnacht físe

 $\bigoplus$  (Baile) > Socruithe > Pictiúr > Socruithe móid saineolaí > Codarsnacht físe

Brúigh na saigheada > (Deas) nó < (Clé) chun an leibhéal codarsnacht físe.

#### Gáma

 (Baile) > Socruithe > Pictiúr > Socruithe móid saineolaí > Gáma

Brúigh na saigheada > (Deas) nó < (Clé) chun socrú neamh-líneach a shocrú do lonras agus codarsnacht an phictiúir.

#### Braiteoir Solais

#### $\bigoplus$  (Baile) > Socruithe > Pictiúr > Socruithe móid saineolaí > Braiteoir solais

Íslíonn an braiteoir ionsuite timpeallach gile an scáileán teilifíse nuair a éiríonn sé níos dorcha chun fuinneamh a shábháil. Coigeartaíonn an braiteoir solais ionsuite an pictiúr go huathoibríoch do choinníollacha solais an tseomra.

#### Super Resolution

 $\bigoplus$  (Baile) > Socruithe > Pictiúr > Socruithe móid saineolaí > Sárthaifeach

Roghnaigh Air le haghaidh géire níos fearr sna himill líne agus sna sonraí.

#### Glan Pictiúr

#### Laghdú torainn

 $\bigoplus$  (Baile) > Socruithe > Pictiúr > Socruithe móid saineolaí > Laghdú torainn

Roghnaigh Uasleibhéal, Meánleibhéal, Íosleibhéal chun an leibhéal ag a mbainfear amach an torann in inneachar físeáin a shocrú.

Tá torann infheicthe den chuid is mó mar phoncanna gluaisteacha sa phictiúr ar an scáileán.

#### Géire, Laghdú Déantán MPEG

 $\bigoplus$  (Baile) > Socruithe > Pictiúr > Socruithe móid saineolaí > Laghdú Déantán MPEG

Roghnaigh Uasleibhéal, Meánleibhéal, Íosleibhéal le haghaidh céimeanna éagsúla slíomacháin ar na déantáin in inneachar físeáin dhigitigh. Is iondúil go mbíonn déantáin MPEG infheicthe mar bhlocanna beaga nó mar imill spiacánacha ar íomhánna ar an scáileán.

#### Formáid Phictiúir

#### $\bigoplus$  (Baile) > Socruithe > Pictiúr > Formáid Phictiúir

Mura bhfuil an pictiúr ag líonadh an scáileáin ar fad, má tá barraí dubha ar taispeáint ag barr nó ag bun an scáileáin nó ar an dá thaobh, is féidir leat an pictiúr a athrú chun an scáileán a líonadh ar fad.

Chun ceann de na bunsocruithe a roghnú chun an scáileán a líonadh…

• Scáileán Leathan – déanann sé an pictiúr a zúmáil go scáileán leathan 16:9 go huathoibríoch.

D'fhéadfadh athrú teacht ar chóimheas treoíochta inneachair an phictiúir.

• Líon Scáileán – méadaíonn sé an pictiúr go huathoibríoch chun an scáileán a líonadh. Is beag díchumadh pictiúir atá ann agus bíonn na fotheidil le feiceáil i gcónaí. Níl sé feiliúnach d'ionchur ó ríomhaire. Tá roinnt formáidí pictiúr foircneacha in ann barraí dubha a thaispeáint i gcónaí. D'fhéadfadh athrú teacht ar chóimheas treoíochta inneachair an phictiúir.

• Cuir in Oiriúint don Scáileán – zúmálann sé an pictiúr isteach go huathoibríoch chun an scáileán a líonadh gan díchumadh. D'fhéadfadh barraí dubha a bheith le feiceáil. Ní thacaítear leis d'ionchur ríomhaire.

• Bunaidh – zúmálann sé an pictiúr isteach go huathoibríoch chun dul in oiriúint don scáileán le cóimheas treoíochta bunaidh. Níl aon inneachar a cailleadh infheicthe.

#### (Baile) > Socruithe > Pictiúr > Formáid Phictiúir > Ardsocruithe

Chun an pictiúr a fhormáidiú de láimh…

• Aistriú – roghnaigh na saigheada chun an pictiúr a aistriú. Ní féidir leat an pictiúr a aistriú ach amháin nuair atá sé zúmáilte isteach.

• Zúmáil – roghnaigh na saigheada chun zúmáil isteach.

• Sín – roghnaigh ar na saigheada chun an pictiúr a shíneadh go hingearach nó go cothrománach.

 $\cdot$  Cealaigh – roghnaigh chun filleadh go dtí an fhormáid pictiúir ar thosaigh tú léi.

D'fhéadfadh roinnt de na socruithe Formáid Pictiúr gan a bheith ar fáil i roinnt cúinsí. Mar shampla, i sruthú físeáin, feidhmchláir Android, mód cluichíochta, etc.

#### Mearsocruithe Pictiúir

#### $\bigoplus$  (Baile) > Socruithe > Pictiúr > Mearsocruithe Pictiúir

• Shocraigh tú roinnt socruithe pictiúir go héasca i rith na chéad suiteála. Is féidir leat na céimeanna sin a dhéanamh arís leis an roghchlár Mearsocruithe Pictiúir.

• Roghnaigh an socrú pictiúir is fearr leat agus lean ar aghaidh go dtí an chéad chéim eile.

• Cinntigh gur féidir leis an teilifís tiúináil go dtí cainéal teilifíse nó go bhfuil sé in ann clár a thaispeáint ó ghléas nasctha.

### Socruithe Fuaime

#### Stíl Fuaime

#### Roghnaigh stíl

Is féidir leat socrú fuaime réamhshainithe a roghnú chun an fhuaim a athrú go héasca.

#### $\bigoplus$  (Baile) > Socruithe > Fuaim > Stil fuaime

Is iad na stíleanna fuaime atá ar fáil:

• Mód AI - Roghnaigh mód AI chun go n-athróidh an stíl fuaime go cliste bunaithe ar an ábhar fuaime.

- Bunaidh An socrú fuaime is neodraí
- Scannán Feiliúnach d'fhéachaint ar scannáin
- Ceol Feiliúnach do cheol
- Cluiche Feiliúnach do chluichíocht
- Dialóg Feiliúnach do chaint

• Mód pearsanta - Roghnaigh chun na socruithe fuaime is fearr leat a roghnú

#### Aisghabh Socruithe Pearsanta

**1 -** Socraigh an stíl fuaime do mhód Pearsanta.

2 - Brúigh an eochair datha **- Aisghabh Stíl**, agus brúigh OK. Aisghabhtar an stíl.

#### Socruithe Pearsanta Fuaime

#### Clear Dialogue

 $\bigoplus$  (Baile) > Socruithe > Fuaim > Socruithe Pearsanta > Clear Dialogue

Roghnaigh Air chun an fhuaim do chaint a fheabhsú. Feileann sé go breá do chláir nuachta.

#### Cothromóir AI

 $\bigoplus$  (Baile) > Socruithe > Fuaim > Socruithe Pearsanta > Cothromóir AI

Roghnaigh Air chun coigeartú cliste an chothromóra bunaithe ar inneachar fuaime agus ar shainsocruithe a chumasú.

Cothromóir AI Saincheaptha

 $\bigoplus$  (Baile) > Socruithe > Fuaim > Socruithe Pearsanta > Cothromóir AI Saincheaptha

Brúigh na cnaipí Saighead/ stiúrtha chun athrú a dhéanamh ar na socruithe cothromóra.

\*Tabhair faoi deara: Chun na Socruithe Pearsanta a chur ar ais chuig an socrú bunaidh, roghnaigh ar ais go Stíl fuaime, ansin brúigh - Aisghabh stíl.

#### Lonnú Teilifíse

 $\bigoplus$  (Baile) > Socruithe > Fuaim > Lonnú Teilifíse

Roghnaigh Ar sheastán teilifíse nó Ar an mBalla chun an t-atáirgeadh fuaime is fearr a fháil de réir an socruithe.

#### EasyLink 2.0

Rialaigh socruithe fuaime an chóras fuaime HDMI trí EasyLink 2.0

 $\bigoplus$  (Baile) > Socruithe > Fuaim > EasyLink 2.0.

Is féidir leat socruithe fuaime an chórais fuaime HDMI a athrú ina gceann agus ina gceann trí Shocruithe Minice nó Socruithe > Fuaim > EasyLink 2.0. Níl feidhm aige seo ach do chóras fuaime EasyLink 2.0 atá comhlíontach le HDMI. Chun an rialú a chasadh air, cinntigh go bhfuil an mhír roghchláir smacht fuaime EasyLink 2.0 socraithe do Air faoi Socruithe Ginéarálta > EasyLink > smacht fuaime EasyLink 2.0.

#### Roghnaigh stíl fuaime

#### $\bigoplus$  (Baile) > Socruithe > Fuaim > EasyLink 2.0 > Stíl fuaime.

Athraigh idir na stíleanna fuaime réamhshainithe. Tá stíleanna ann a fheileann do scannáin, nó d'éisteacht le ceol, nó inneachar fuaime eile.

- Scannán Feiliúnach d'fhéachaint ar scannáin.
- Ceol Optamaithe d'éisteacht le ceol
- Glór Feabhsaíonn sé an dialóg sna glórtha.
- Staidiam Éifeacht staidiaim mór oscailte.

• Saincheaptha - Mód fuaime pearsantaithe. Níl an socrú ar fáil ach amháin nuair atá an gléas nasctha inoiriúnaithe leis an teilifís maidir leis an ngné sin.

#### Athraigh an leibhéal doird

 $\bigoplus$  (Baile) > Socruithe > Fuaim > EasyLink  $2.0 >$  Dord.

Brúigh na cnaipí Saighead / stiúrtha chun leibhéal an doird a athrú.

#### Athraigh an leibhéal tribile

 $\bigoplus$  (Baile) > Socruithe > Fuaim > EasyLink  $2.0 >$  Tribil.

Brúigh na cnaipí Saighead / stiúrtha chun leibhéal na tribile a athrú.

Cothromóir Saincheaptha

 $\bigoplus$  (Baile) > Socruithe > Fuaim > EasyLink 2.0 > Cothromóir saincheaptha.

Bandaí minicíochta inathraithe nuair a shocraítear an Stíl fuaime go Saincheaptha. Brúigh na cnaipí Saighead / stiúrtha chun leibhéal an Chothromóra AI a athrú. Níl an socrú ar fáil ach amháin nuair atá an gléas nasctha inoiriúnaithe leis an teilifís maidir leis an ngné sin.

#### Imfhuaim

 $\bigoplus$  (Baile) > Socruithe > Fuaim > EasyLink  $2.0 >$  Imfhuaim.

Roghnaigh éifeacht imfhuaime ó na cineálacha réamhshainithe.

• Suasmheascadh - Suasmheascadh chun an leas is fearr a bhaint as gach callaire.

• Caighdeánach - Leanann na callairí na cainéil bhunaidh.

• AI Imfhuaime - An éifeacht imfhuaime is fearr ag úsáid anailís AI.

#### DRC

 $\bigoplus$  (Baile) > Socruithe > Fuaim > EasyLink  $2.0 >$  DRC.

Roghnaigh an Rialú Raoin Dinimiciúil (DRC) atá uait.

• Uathoibríoch - Déantar an raon dinimiciúil a athrú go huathoibríochDynamic range is automatically adjusted.

• Air - Optamaigh an raon dinimiciúil.

• As - Cas an coigeartú raoin dinicmiciúil as.

#### Airde na gCallairí

#### $\bigoplus$  (Baile) > Socruithe > Fuaim > EasyLink 2.0 > Airde na gCallairí.

Roghnaigh an ghluaiseacht atá uait d'airde na gcallairí. Níl an socrú ar fáil ach amháin nuair atá an gléas nasctha inoiriúnaithe leis an teilifís maidir leis an ngné sin.

• Uathoibríoch - Leanann gluaiseacht dhinimiciúil an t-inneachar.

- Air Ardaithe i gcónaí.
- As Suíomh réidh.

#### Roghnaigh ardán fuaime

 $\bigoplus$  (Baile) > Socruithe > Fuaim > EasyLink 2.0 > Ardán fuaime.

Roghnaigh eispéireas éisteachta. Níl an socrú ar fáil ach amháin nuair atá an gléas nasctha inoiriúnaithe leis an teilifís maidir leis an ngné sin.

• Uathoibríoch - Leanann gluaiseacht dhinimiciúil an t-inneachar.

• Air - Ardán F uaime Tumthach, feiliúnach

d'fhéachaint ar scannáin.

• As - Ardán Fuaime Criostail, feiliúnach d'éisteacht le ceol agus le dialóg.

Athshocraigh gach ceann go dtí na réamhshocraithe

 $\bigoplus$  (Baile) > Socruithe > Fuaim > Fasyl ink 2.0 > Athshocraigh gach ceann go dtí na réamhshocraithe.

Athshocraigh gach ceann de na socruithe fuaime EasyLink 2.0 ar ais go dtí na bunsocruithe monarchan.

#### Ardsocruithe fuaime

#### Rialú Airde Fuaime

Uath-Airde Fuaime

 $\bigoplus$  (Baile) > Socruithe

> Fuaim > Ardsocruithe > Uath-Airde Fuaime

Roghnaigh Air chun difríochtaí airde fuaime tobanna a leibhéaladh amach. Tarlaíonn sé go hiondúil nuair atá cainéil á n-athrú agat. Roghnaigh Mód oíche le haghaidh eispéireas éisteachta níos compordaí agus níos ciúine.

#### Delta volume

#### $\bigoplus$  (Baile) > Socruithe

> Fuaim > Ardsocruithe > Delta volume

Is féidir an socrú Delta volume a úsáid chun an difear idir leibhéal fuaime an chainéil teilifíse agus an tionchur foinse HDMI a chothromú. Brúigh na cnaipí Saighead / stiúrtha chun an luach delta don challaire teilifíse a athrú.

\*Tabhair faoi deara: Tá Delta volume ar fáil nuair a shocraítear an fhoinse ionchuir do HDMI nó d'fhoinsí Analógacha agus nuair a shocraítear an Fhuaim do Callairí teilifíse nó do Chóras fuaime HDMI.

#### Socraithe d'Fhuaim Amach

 $\bigoplus$  (Baile) > Socruithe > Fuaim > Ardsocruithe > Fuaim amach

Socraigh an teilifís chun an fhuaim a sheinnt ar an teilifís nó ar an gcóras fuaime nasctha.

Is féidir leat an áit a bhfuil tú ag iarraidh fuaime na teilifíse a chloisteáil a roghnú, agus an chaoi a bhfuil uait é a rialú.

• Má roghnaíonn tú Callairí Teililfíse, beidh na callairí
teililfíse air i gcónaí. Tá gach ceann de na socruithe fuaime infheidhmithe don mhód seo.

• Má roghnaíonn tú Cluasáin shreangaithe, seinnfear an fhuaim trí chluasáin

.• Má roghnaíonn tú Optúil, casfar na callairí teilifíse as agus seinnfear an fhuaim tríd an ngléas atá nasctha trí Fuaim amach Dhigiteach - Optúil.

• Má roghnaíonn tú Callairí Teilifíse agus Cluasáin shreangaithe, seinnfear an fhuaim trí challairí Teilifíse agus cluasáin.

Le gléas fuaime nasctha le HDMI CEC,

roghnaigh córas fuaime HDMI. Casfaidh an teilifís as callairí na teilifíse nuair atá an gléas ag seinnt na fuaime.

Chun airde fuaime callairí nó cluasáin na teilifíse a athrú, brúigh Airde Fuaime agus brúigh na saigheada (deas) nó (clé) chun an fhoinse aschuir a bhfuil uait é a athrú a roghnú. Brúgh Airde Fuaime + nó chun airde fuaime an fhoinse aschuir atá roghnaithe a athrú.

### Socruithe Aschuir Dhigitigh

Tá socruithe aschuir dhigitigh ar fáil do chomharthaí aschuir SPDIF (optúil) agus do chomharthaí fuaime HDMI ARC.

### Formáid Fuaime Amach

 $\bigoplus$  (Baile) > Socruithe

> Fuaim > Ardsocruithe > Formáid dhigiteach amach

Socraigh comhartha fuaime amach na teilifíse chun dul in oiriúint do chumais fuaime an Chóras Amharclainne Baile nasctha.

• Steireó (neamhchomhbhrúite): Mura bhfuil próiseáil fuaim ilchainéil ag do ghléasanna athsheanma, ná seol ach ábhar steireó chuig do ghléasanna athsheanma fuaime.

• Ilchainéal: Roghnaigh chun díreach ábhar fuaime ilchainéil (comhartha fuaime ilchainéil comhbhrúite) nó ábhar fuaime steireó a aschur chuig do ghléasanna athsheanma fuaime.

• Ilchainéal (seachthreorú): Roghnaigh chun an sruth giotán bunaidh a sheoladh ó HDMI ARC go dtí an Córas Fuaime HDMI nasctha.

- Cinntigh go dtacaíonn do ghléasanna athsheanma fuaime Dolby Atmos.

- Díchumasófar aschur SPDIF (DIGITAL AUDIO OUT) nuair atáthar ag sruthú ábhar Dolby Digital Plus.

### Leibhéaladh Digiteach Amach

```
\bigoplus (Baile) > Socruithe
```
> Fuaim > Ardsocruithe > Leibhéaladh digiteach amach

Athraigh an leibhéal treise ó ghléas atá nasctha le haschur digiteach fuaime (SPDIF) nó HDMI.

• Roghnaigh Níos mó chun airde fuaime níos treise a bheith agat.

• Roghnaigh Níos lú chun airde fuaime níos boige a bheith agat.

### Moill Digiteach amach

 $\bigoplus$  (Baile) > Socruithe

> Fuaim > Ardsocruithe > Moill dhigiteach amach

I gcás roinnt Córas Amharclainne Baile, tá an seans ann go mbeidh ort an mhoill sionc Fuaime a mhionathrú chun an fhuaim a shioncronú leis an bhfís. Roghnaigh As má tá moill fuaime socraithe ar do Chóras Amharclainne Baile.

Seach-chur Digiteach amach (Níl fáil air ach amháin nuair atá Moill Digiteach amach socraithe go Air)

### $\bigoplus$  (Baile) > Socruithe

> Fuaim > Ardsocruithe > Seach-chur digiteach amach

• Murar féidir leat moill a shocrú ar an gCóras Amharclainne Baile, is féidir leat an teilifís a shocrú chun an fhuaim a shioncronú.

• Is féidir leat seach-chur a shocrú a dhéanann cúiteamh don mhéid ama atá ag teastáil ón gCóras Amharclainne Baile chun fuaim phictiúr na teilifíse a phróiseáil.

• Is féidir leat an luach a shocrú i gcéimeanna 5ms. Is é 60ms an socrú is airde.

### Cainéil

HbbTV Socruithe - Hybrid Broadcast Broadband TV

 $\bigoplus$  (Baile) > Socruithe > Cainéil > Socruithe HbbTV > HbbTV

Má thairgeann cainéal teilifíse seirbhísí HbbTV, ní mór duit HbbTV a chasadh air ar dtús i socruithe na teilifíse chun rochtain a fháil ar na hardseirbhísí sin, e.g. físeáin ar éileamh agus seirbhísí catch-up TV.

### $\bigoplus$  (Baile) > Socruithe > Cainéil > Socruithe HbbTV > Traiceáil HbbTV

Cas traiceáil iompair bhrabhsála HbbTV air nó as. Má chastar as é, cuirfear na seirbhísí HbbTV ar an eolas gan d'iompar brabhsála a thraiceáil.

 $\bigoplus$  (Baile) > Socruithe > Cainéil > Socruithe HbbTV > Fianáin HbbTV

Cas air nó as stóráil fianán tríú páirtí, sonraí suímh agus an taisce ó sheirbhísí HbbTV.

 $\bigoplus$  (Baile) > Socruithe > Cainéil > Socruithe HbbTV > HbbTV Aisghabh aitheantóir gléis

Is féidir leat aitheantóir gléis uathúil do theilifíse a athshocrú. Cruthófar aitheantóir nua.

### $\bigoplus$  (Baile) > Socruithe > Cainéil > Socruithe HbbTV > Glan liosta na bhfeidhmchlár faofa

Ligeann sé duit liosta na bhfeidhmchlár HbbTV ar thug tú faomhadh dóibh a sheoladh ar an teilifís a ghlanadh.

### Socruithe CAM

 $\bigoplus$  (Baile) > Socruithe > Cainéil > Próifíl Oibritheora CAM

Nuair a bheidh suiteáil phróifíl CAM déanta, roghnaigh chun teachtaireacht aníos Próifíl Oibritheora CAM a chumasú nó a dhíchumasú.

 $\bigoplus$  (Baile) > Socruithe > Cainéil > Próifíl Oibritheora CAM

Nuair atá Próifíl Oibritheora CAM cumasaithe, roghnaigh chun ainm próifíle an chárta CAM nasctha reatha a thaispeáint.

### Socruithe Ginearálta

Socruithe a bhaineann leis an Nasc

Socruithe Méarchláir USB

 $\bigoplus$  (Baile) > Socruithe > Socruithe ginearálta > Socruithe méarchláir USB

Cas air an teilifís agus nasc an méarchlár USB le ceann de na naisc USB ar an teilifís chun an méarchlár USB a shuiteáil. Nuair a bhraitheann an teilifís an méarchlár den chéad uair, is féidir leat leagan amach do mhéarchláir a roghnú agus do rogha a thástáil.

#### Socruithe Luchóige

 $\bigoplus$  (Baile) > Socruithe > Socruithe ginearálta > Socruithe luchóige

Chun luas gluaisne na luchóige USB a athrú.

#### Nasc HDMI CEC - EasyLink

Nasc gléasanna HDMI CEC-comhoiriúnacha le do theilifís, is féidir leat iad a oibriú le cianrialtán na teilifíse. Ní mór EasyLink HDMI CEC a chasadh air ar an teilifís agus ar an ngléas nasctha.

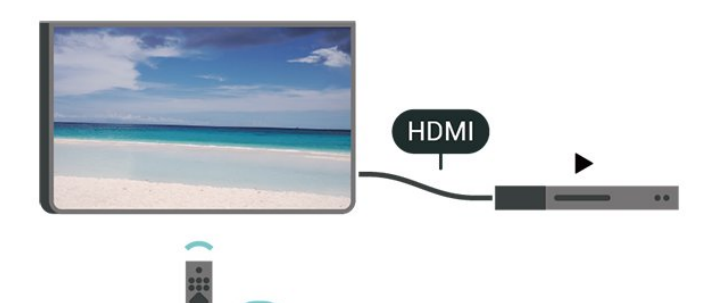

Cas air EasyLink

 $\bigwedge$  (Baile) > Socruithe > Socruithe ginearálta > EasyLink > EasyLink> Air

Oibrigh gléasanna HDMI CEC-comhoiriúnacha le cianrialtán na teilifíse

 $\bigoplus$  (Baile) > Socruithe > Socruithe ginearálta > EasyLink > Cianrialtán EasyLink > Air

#### Rialú fuaime EasyLink 2.0

 $\bigoplus$  (Baile) > Socruithe > Socruithe ginearálta > EasyLink > Smacht fuaime EasyLink  $2.0 > 0n$ 

Sleamhnaigh le casadh Air/As chun athrú a dhéanamh ar shocruithe fuaime an chórais fuaime HDMI. Is féidir leat na socruithe sin a athrú i Socruithe Minice nó Socruithe > Fuaim > EasyLink 2.0. Níl feidhm aige seo ach do chóras fuaime EasyLink 2.0 atá comhlíontach le HDMI.

### Tabhair faoi deara:

- Tá an seans ann nach n-oibreoidh EasyLink le gléasanna ó bhrandaí eile.

- Tá ainmneacha éagsúla ag feidhmiúlacht HDMI CEC ar bhrandaí éagsúla. Seo roinnt samplaí: Anynet, Aquos Link, Bravia Theatre Sync, Kuro Link, Simplink agus Viera Link. Níl gach branda comhoiriúnach go hiomlán le EasyLink. Is lena n-úinéirí faoi seach ainmneacha branda HDMI CEC .

### Socruithe don Sparálaí Scáileáin

 $\bigoplus$  (Baile) > Socruithe > Socruithe ginearálta > Socruithe don Sparálaí Scáileáin > Sparálaí Scáileáin

Roghnaigh Cúlra chun an Sparálaí Scáileáin a chumasú. Roghnaigh As chun an Sparálaí Scáileáin a dhíchumasú.

#### $\bigoplus$  (Baile) > Socruithe > Gach socrú > Socruithe ginearálta > Socruithe Sparálaí Scáileáin > Uair tosaithe

Socraigh an t-achar ama (i nóiméid) a mbeidh an teilifís díomhaoin sula ngníomhachtófar an Sparálaí Scáileáin.

 $\bigoplus$  (Baile) > Socruithe > Socruithe ginearálta > Socruithe don Sparálaí Scáileáin > Réamhamharc

Brúigh OK chun réamhamharc a fháil ar an Sparálaí Scáileáin.

### Iompar Tosaithe

Socraigh an tIompar Tosaithe

 $\bigoplus$  (Baile) > Socruithe > Socruithe ginearálta > Iompar Tosaithe

Socraigh an teilifís le go bhfanfaidh sí ar an scáileán Baile nó ar an ionchur deireanach nuair a thosaítear an teilifís.

### Éicea-Socruithe

Socraigh an scáileán go As chun fuinnimh a choigilt

 $\bigoplus$  (Baile) > Socruithe > Socruithe ginearálta > Éicea-socruithe > Scáileán as

Roghnaigh Scáileán as, múchfar scáileán na teilifíse, chun scáileán na teilifíse a chasadh air arís, brúigh eochair ar bith (seachas AMBILIGHT<sup>\*</sup>,  $\blacktriangleleft$ ) nó eochracha + nó - na Airde Fuaime) ar an gcianrialtán.

\* Níl fáil ar an eochair AMBILIGHT ach amháin ar mhúnlaí a thacaíonn leis an bhfeidhm Ambilight.

Socraigh an Braiteoir Solais

 $\bigoplus$  (Baile) > Socruithe > Socruithe ginearálta > Éicea-socruithe > Braiteoir solais

Íslíonn an braiteoir ionsuite timpeallach gile an scáileán teilifíse nuair a éiríonn sé níos dorcha chun fuinneamh a shábháil. Coigeartaíonn an braiteoir

solais ionsuite an pictiúr go huathoibríoch do choinníollacha solais an tseomra.

#### Socraigh uaineadóir casadh as teilifís

 $\bigoplus$  (Baile) > Socruithe > Socruithe ginearálta > Éicea-socruithe > Uaineadóir casadh as

Brúigh na saigheada> (Deas) nó < (Clé) chun an luach a athrú. Díghníomhachtóidh an luach 0 (As) an casadh as uathoibríoch.

Roghnaigh Uaineadóir casadh as, casann an teilifís as go huathoibríoch chun fuinneamh a choigilt.

• Casann an teilifís as má tá comhartha teilifíse á fáil aici ach mura mbrúnn tú eochair ar an gcianrialtán i rith tréimhse 4 uaire.

• Casann an teilifís as mura bhfuil sé ag fáil comhartha teilifíse ná ordú ón gcianrialtán ar feadh 10 nóiméad. • Má úsáideann tú an teilifís mar mhonatóir nó má úsáideann tú glacadóir digiteach chun féachaint ar an teilifís (Bosca bairr - STB) agus mura n-úsáideann tú cianrialtán na teilifíse, ba cheart duit an socrú chun an gléas a chasadh as go huathoibríoch a dhíghníomhachtú tríd an luach a athrú go 0.

### Suíomh - Baile nó Siopa

 $\bigwedge$  (Baile) > Socruithe > Socruithe ginearálta > Suíomh

• Roghnaigh suíomh do theilifíse

• Roghnaigh Siopa, athraítear an stíl pictiúir ar ais go Gléineach, agus is féidir leat na socruithe siopa a athrú.

• Is do phromóisin i siopaí Mód siopa.

#### Suiteáil Siopa

 $\bigoplus$  (Baile) > Socruithe > Socruithe ginearálta > Suiteáil siopa.

Má tá an teilifís socraithe doShiopa, is féidir leat féachaint ar fhíseáin thaispeána faoi leith le haghaidh a n-úsáide sa siopa.

Athraigh Pictiúr agus fuaim

 $\bigoplus$  (Baile) > Socruithe > Socruithe ginearálta > Suiteáil siopa > Pictiúr agus fuaim

Roghnaigh Optamaithe do shiopa nó socruithe Saincheaptha le haghaidh socruithe pictiúir agus fuaime.

Lógónna agus meirge

 $\bigoplus$  (Baile) > Socruithe > Socruithe

ginearálta > Suiteáil siopa > Lógónna agus meirge

Socraigh chun Gné-lógónna agus Meirge promóisin a thaispeáint.

### Uath-thosú Demo Me

 $\bigoplus$  (Baile) > Socruithe > Socruithe ginearálta > Suiteáil siopa > Uath-thosú Demo Me

Cas Air/As Uath-thosú Demo Me.

Bainistigh Físeáin Taispeána

 $\bigoplus$  (Baile) > Feidhmchláir > Demo me > Bainistigh comhaid thaispeána

Má tá an teilifís socraithe go Siopa, is féidir leat na físeáin taispeána a bhainistiú san fheidhmchlár Demo me.

### Seinn físeán taispeána

 $\bigoplus$  (Baile) > Feidhmchláir > Demo me > Bainistigh comhaid thaispeána > Seinn Roghnaigh agus seinn comhad físeáin taispeána.

### Cóipeáil comhad taispeána

 (Baile) > Feidhmchláir > Demo me > Bainistigh comhaid thaispeána > Cóipeáil chuig USB

Cóipeáil comhad taispeána chuig tiomántán USB.

### Scrios físeán taispeána

 $\bigoplus$  (Baile) > Feidhmchláir > Demo me > Bainistigh comhaid thaispeána > Scrios físeán taispeána ó do theilifís.

An físeáin taispeána a chumrú

 $\bigoplus$  (Baile) > Feidhmchláir > Demo me > Bainistigh comhaid thaispeána > Cumraíocht Socraigh an teilifís do Phríomhtheilifís nó Fo-theilifís.

Físeán taispeána nua a íoslódáil

 $\bigoplus$  (Baile) > Feidhmchláir > Demo me > Bainistigh comhaid thaispeána > Íoslódáil nua

Má tá an Chumraíocht socraithe do Príomhtheilifís, is féidir leat físeán taispeána nua a íoslódáil.

Socrú uathmhoille

(Baile) > Feidhmchláir > Demo

me > Bainistigh comhaid thaispeána > Socrú uathmhoille

Socraigh an t-am uathmhoille ó 15 soicind go 5 nóiméad.

### Roghnú uathlúibe

### $\bigoplus$  (Baile) > Feidhmchláir > Demo

me > Bainistigh comhaid thaispeána > Roghnú uathlúibe

Roghnaigh comhad taispeána le haghaidh seinnt uathlúibe.

Athshocraigh Socruithe teilifíse agus Athshuiteáil teilifís

Athshocraigh luach gach socrú go dtí na socruithe teilifíse bunaidh

 $\bigoplus$  (Baile) > Socruithe > Socruithe ginearálta > Socruithe réamhshainithe

Suiteáil an teilifís ón tús, agus athraigh stádas na teilifís ar ais go dtí an chéad uair a chas tú air í

 $\bigoplus$  (Baile) > Socruithe > Socruithe ginearálta > Athshuiteáil teilifís

Cuir isteach cód PIN agus roghnaigh Tá, athshuiteálfar an teilifís go hiomlán. Déanfar gach socrú agus cainéal a athshuiteáil. D'fhéadfadh an tsuiteáil roinnt nóiméad a thógáil.

### Socruithe Rochtana Uilíche

 $\bigoplus$  (Baile) > Socruithe > Rochtain uilíoch

Nuair atá Inrochtaineacht Uilíóch casta air, ullmhaítear an teilifís dóibh siúd atá bodhar, a bhfuil lagú éisteachta orthu, dall nó a bhfuil lagú amhairc orthu.

### Cas air socruithe rochtana uilíche

 $\bigoplus$  (Baile) > Socruithe > Rochtain uilíoch > Air.

Rochtain uilíoch dóibh siúd a bhfuil lagú éisteachta acu

 $\bigoplus$  (Baile) > Socruithe > Rochtain uilíoch Lagú éisteachta > Air

• Craolann roinnt cainéal teilifíse digití fuaim agus fotheideal speisialta atá curtha in oiriúint dóibh siúd a bhfuil lagú éisteachta orthu nó do dhaoine atá bodhar.

• Nuair atá Lagú Éisteachta casta air, athraíonn an teilifís go huathoibríoch go dtí an fhuaim agus na fotheidil atá curtha in oiriúint, más ann dóibh.

Rochtain uilíoch dóibh siúd atá dall nó a bhfuil lagú amhairc acu

 $\bigoplus$  (Baile) > Socruithe > Rochtain uilíoch Cur síos

### fuaime > Cur síos fuaime >Air

Tá cainéil teilifíse dhigiteacha in ann tráchtaireacht speisialta fuaime a chraoladh a chuireann síos ar a bhfuil ag tarlú ar an scáileán.

 $\bigoplus$  (Baile) > Socruithe > Rochtain uilíoch > Cur síos fuaime > Cur síos fuaime > Airde fuaime measctha, Éifeachtaí fuaime, Caint

• Roghnaigh Airde fuaime measctha, is féidir leat airde fuaime na gnáthfuaime a mheascadh leis an tráchtaireacht fuaime. Brúigh na saigheada > (Deas) nó  $\checkmark$  (Clé) chun an luach a athrú.

• Socraigh Éifeacht fuaime go Air chun éifeachtaí fuaime breise a fháil sa tráchtaireacht fuaime, cosúil le steiréó nó fuaim chéimneach.

• Roghnaigh Caint chun roghanna cainte a shocrú, Tuairisciúil nó Fotheidil.

### Feabhsú dialóige

 $\bigoplus$  (Baile) > Socruithe > Rochtain uilíoch > Feabhsú dialóige

Méadaigh intuigtheacht dialóige agus tráchtaireachta. Níl fáil air ach amháin nuair atá an socrú fuaime Clear dialogue Air agus nuair is AC-4 an sruth fuaime.

### Formhéadú téacs

 $\bigoplus$  (Baile) > Socruithe > Rochtain uilíoch > Formhéadú téacs

Cas air chun téacsanna roghnaithe a fhormhéadú agus a thaispeáint ar an scáileán uachtarach.

### Glasáil Socruithe

Socraigh Cód agus Athraigh Cód

 $\bigoplus$  (Baile) > Socruithe > Glas leanaí > Socraigh cód, Athraigh cód

Socraigh cód nua nó athshocraigh an cód athraithe. Úsáidtear an cód glais leanaí chun cainéil nó cláir a ghlasáil nó a dhíghlasáil.

Tabhair faoi deara: Má tá do chód PIN dearmadtha agat, is féidir leat an cód reatha a scoitheadh agus ceann nua a chur isteach, úsáid 8888.

### Glas do Chlár

 $\bigoplus$  (Baile) > Socruithe > Glas leanaí > Rátáil tuismitheora

Chun íosaois chun féachaint ar chláir rátáilte a shocrú

#### Glas Feidhmchláir

#### $\bigoplus$  (Baile) > Socruithe > Glas leanaí > Glas roghchlár

Is féidir leat glas a chur ar fheidhmchláir nach bhfuil feiliúnach do leanaí. Iarrfaidh an Glas Feidhmchláir ort cód PIN a chur isteach nuair a dhéanann tú iarracht feidhmchlár a bhfuil rátáil 18+ air a thosú. Níl an glas seo bailí ach d'fheidhmchláir a bhfuil rátáil 18+ orthu ó na feidhmchláir Philips.

### Socruithe Réigiúin agus Teanga

#### Teanga

 $\bigoplus$  (Baile) > Socruithe > Reigiún agus teanga > Teanga

Athraigh teanga roghchláir agus teachtaireachtaí na teilifíse

 $\bigoplus$  (Baile) > Socruithe > Reigiún agus teanga > Teanga > Teanga roghchláir

Socraigh teanga is fearr leat d'fhuaim

 $\bigoplus$  (Baile) > Socruithe > Reigiún agus teanga > Teanga > Fuaim phríomhúil, Fuaim thánaisteach

Is féidir le cainéil dhigiteacha teilifíse fuaim a chraoladh i gcás roinnt teangacha labhartha do chlár. Is féidir leat an phríomhtheanga fuaime agus an teanga thánaisteach fuaime is fearr leat a shocrú. Má tá fuaim ar fáil i gceann de na teangacha sin, athróidh an teilifís go dtí an fhuaim sin.

### Socraigh an teanga is fearr leat d'fhotheidil

 $\bigoplus$  (Baile) > Socruithe > Reigiún agus teanga > Teanga > Fotheideal príomhúil, Fotheideal tánaisteach

Is féidir le cainéil dhigiteacha roinnt teangacha fotheideal a thairiscint do chlár. Is féidir leat príomhtheanga fotheideal agus teanga thánaisteach a shocrú d'fhotheidil. Má tá fotheidil ar fáil i gceann de na teangacha sin, taispeánfaidh an teilifís iad.

### Socraigh an teanga is fearr leat do theilithéacs

 $\bigoplus$  (Baile) > Socruithe > Reigiún agus teanga > Teanga > Téacs príomhúil, Téacs thánaisteach

Bíonn roinnt teangacha Téacs ar fáil ag roinnt craoltóirí teilifíse digití.

### Clog

 $\bigoplus$  (Baile) > Socruithe > Reigiún agus teanga > Clog

Ceartaigh an clog go huathoibríoch

 $\bigoplus$  (Baile) > Socruithe > Reigiún agus teanga > Clog > Mód Uath-chloig

• Is é Uathoibríoch an socrú caighdeánach do chlog na teilifíse. Is as faisnéis craolta UTC - Am Uilíoch Comhordaithe a thagann an t-eolas ama. • Mura bhfuil an clog ceart, is féidir leat clog na teilifíse a athrú go Ag Brath ar an Tír. • Nuair atá Ag Brath ar an Tír roghnaithe, is féidir leat an t-am a shocrú do Uathoibríoch, Am caighdeánach, nó d'Am coigilte sholas an lae.

Ceartaigh an clog de láimh

 $\bigoplus$  (Baile) > Socruithe > Reigiún agus teanga > Clog > Mód Uath-chloig > De láimh

 $\bigoplus$  (Baile) > Socruithe > Reigiún agus teanga > Clog > Dáta, Am

Téigh go dtí an roghchlár roimhe sin, agus roghnaigh Dáta agus Am chun an luach a athrú.

Tabhair faoi deara:

• Mura dtaispeánann aon cheann de na socruithe uathoibríocha an t-am go cruinn, is féidir leat an t-am a shocrú de láimh.

• Socrófar an mód Uath-chloig ar ais go hUathoibríoch tar éis do chumhacht na teilifíse a bheith casta as agus air arís.

Socraigh crios ama nó socraigh seach-chur ama do do réigiún

 $\bigoplus$  (Baile) > Socruithe > Reigiún agus teanga > Clog > Crios ama

Roghnaigh ceann de na criosanna ama.

Socraigh an teilifís chun athrú go Fuireachas go huathoibríoch tar éis tréimhse ama réamhshainithe

 $\bigoplus$  (Baile) > Socruithe > Reigiún agus teanga > Clog > Uaineadóir codlata.

Socraigh an teilifís chun athrú go Fuireachas go huathoibríoch tar éis tréimhse ama réamhshainithe Is féidir leat an t-am a shocrú ar feadh suas le 180 nóiméad in eatraimh de 5 nóiméad leis an mbarra sleamhnáin. Má shocraítear go 0 nóiméad é, castar an t-amadóir codlata as. Is féidir leat i gcónaí do theilifís a chasadh as níos luaithe nó an t-am a athshocrú i rith an chomhairimh síos.

# 12. Gan sreang agus Líonraí

# 12.1. Líonra Baile

Ní mór do do theilifís a bheith nasctha leis an Idirlíon chun leas a bhaint as cumais iomlána an Philips Smart TV.

Nasc an teilifís le líonra baile a bhfuil nasc ardluais don Idirlíon aige. Is féidir leat do theilifís a nascadh le do ródaire líonra gan sreang nó sreangaithe.

## 12.2. Nasc le Líonra

### Nasc gan Sreang

### A bhfuil de dhíth ort

Teastaíonn ródaire Wi-Fi a bhfuil nasc don Idirlíon aige chun an teilifís a nascadh leis an Idirlíon gan sreang. Úsáid nasc ardluais (leathanbhanda) leis an Idirlíon.

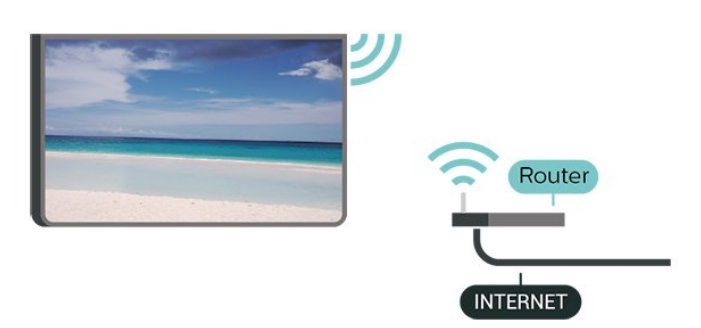

Déan an Nasc - Gan Sreang

 $\bigoplus$  (Baile) > Socruithe > Gan Sreang & líonraí > Sreangaithe nó Wi-Fi > Nasc le líonra > Gan sreang (Wi-Fi)

**1 -** Cliceáil ar do líonra gan sreang sa liosta de na líonraí a aimsíodh. Mura bhfuil do líonra sa liosta mar go bhfuil ainm an líonra i bhfolach (chas tú as craoladh SSID an ródaire), roghnaigh Cuir Líonra Nua leis an liosta chun ainm an líonra a chur isteach tú féin.

**2 -** Cuir isteach d'eochair chriptithe. Más rud é gur chuir tú isteach an eochair chriptithe don líonra seo cheana féin, is féidir leat OK a chliceáil chun an nasc a dhéanamh láithreach.

**3 -** Taispeánfar teachtaireacht nuair a dhéanfar an nasc.

Cas Wi-Fi Air nó As

 $\bigoplus$  (Baile) > Socruithe > Gan Sreang & líonraí > Sreangaithe nó Wi-Fi > Wi-Fi Air/As

### Nasc Sreangaithe

### A bhfuil de dhíth ort

Teastaíonn ródaire líonra uait atá nasctha leis an an Idirlíon chun an teilifís a nascadh leis an Idirlíon. Úsáid nasc ardluais (leathanbhanda) leis an Idirlíon.

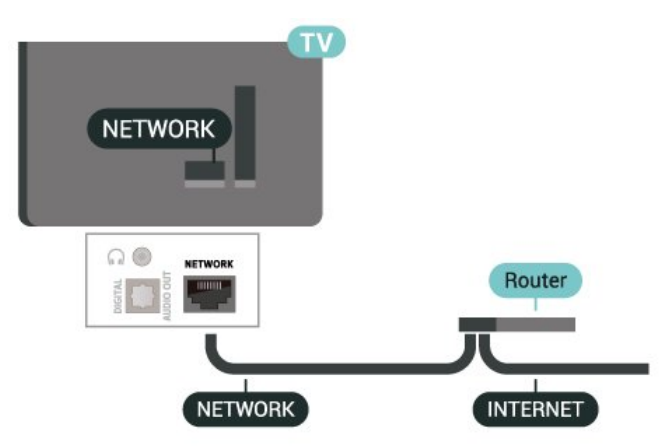

### Déan an Nasc

 $\bigoplus$  (Baile) > Socruithe > Gan Sreang & líonraí > Sreangaithe nó Wi-Fi > Nasc le líonra > Sreangaithe

**1 -** Nasc an ródaire leis an teilifís le cábla líonra (cábla Ethernet\*\*).

**2 -** Bí cinnte go bhfuil an ródaire casta air.

**3 -** Déanann an teilifís cuardach leanúnach don nasc líonra.

**4 -** Taispeánfar teachtaireacht nuair a dhéanfar an nasc.

Má theipeann ar an nasc, is féidir leat socrú DHCP an ródaire a sheiceáil. Ba cheart go mbeadh DHCP casta air.

\*\*Chun rialacháin EMC a chomhlíonadh, úsáid cábla Ethernet FTP Cat. 5E díonta.

## 12.3. Socruithe Gan Sreang agus Líonraí

Féach ar Shocruithe Líonra

 $\bigoplus$  (Baile) > Socruithe > Gan Sreang & líonraí > Sreangaithe nó Wi-Fi > Féach ar shocruithe líonra

Is féidir leat gach socrú líonra reatha a fheiceáil anseo. An seoladh IP agus MAC, neart an chomhartha, luas, modh criptithe, etc.

### Cumraíocht Líonra - IP Statach

 $\bigoplus$  (Baile) > Socruithe > Gan Sreang & líonraí > Sreangaithe nó Wi-Fi > Cumraíocht Líonra > IP Statach

Mar rogha air sin, más ardúsáideoir tú agus má tá uait do líonra a shuiteáil le seolachán IP Statach, athraigh socrú na teilifíse go IP Statach.

### Cumraíocht Líonra - Cumraíocht IP Statach

 $\bigoplus$  (Baile) > Socruithe > Gan Sreang & líonraí > Sreangaithe nó Wi-Fi > Cumraíocht IP **Statach** 

**1 -** Roghnaigh Cumraíocht IP Statach agus cumraigh an nasc.

**2 -** Is féidir leat an uimhir a shocrú don Seoladh

IP, Netmask, Gateway, DNS 1, nó DNS 2.

#### Cas Air le Wi-Fi (WoWLAN)

 $\bigoplus$  (Baile) > Socruithe > Gan Sreang & líonraí > Sreangaithe nó Wi-Fi> Cas air le Wi-Fi (WoWLAN)

Is féidir leat an teilifís seo a chasadh air ó d'fhón cliste nó do thaibléad má tá an teilifís i staid fuireachais. Ní mór an socrú Cas air le Wi-Fi (WoWLAN) a bheith casta air.

#### Rindreálaí Meán Digiteach - DMR

 $\uparrow$  (Baile) > Socruithe > Gan Sreang & líonraí > Sreangaithe nó Wi-Fi > Rindreálaí Meán Digiteach - DMR

Mura seinneann do chomhaid meán ar do theilifís, cinntigh go bhfuil an Rindreálaí Meán Digiteach casta air. Bíonn DMR casta air mar réamhshocrú.

#### Cas air nasc Wi-Fi

 $\bigoplus$  (Baile) > Socruithe > Gan Sreang & líonraí > Sreangaithe nó Wi-Fi > Wi-Fi Air/As

Is féidir leat an nasc Wi-Fi a chasadh air nó as ar do theilifís.

#### Athshocraigh an nasc Scáthánú Scáileáin

 $\bigoplus$  (Baile) > Socruithe > Gan Sreang & líonraí > Sreangaithe nó Wi-Fi > Athshocraigh nasc Scáthánú Scáileáin

Glan an liosta gléasanna nasctha agus blocáilte a núsáidtear le Scáthánú Scáileáin.

#### Socruithe líonra

#### $\bigoplus$  (Baile) > Socruithe > Gan Sreang & líonraí > Sreangaithe nó Wi-Fi > Ainm líonra na teilifíse

Má tá níos mó ná teilifís amháin i do líonra baile agat, is féidir leat ainm uathúil a thabhairt don teilifís.

#### Téarmaí Úsáide

 $\bigoplus$  (Baile) > Socruithe > Gan Sreang & líonraí > Sreangaithe nó Wi-Fi > Téarmaí úsáide

Is féidir leat féachaint ar inneachar na dTéarmaí Úsáide, a thaispeánfar nuair a nascann tú do theilifís leis an Idirlíon den chéad uair.

#### Socruithe príobháideachta

 $\bigoplus$  (Baile) > Socruithe > Gan Sreang & líonraí > Sreangaithe nó Wi-Fi > Socruithe Netflix

Is féidir leat féachaint ar inneachar na socruithe Príobháideachta, a thaispeánfar nuair a nascann tú do theilifís leis an Idirlíon den chéad uair.

#### Socruithe Netflix

 $\bigoplus$  (Baile) > Socruithe > Gan Sreang & líonraí > Sreangaithe nó Wi-Fi > Socruithe Netflix

Le Socruithe Netflix, is féidir leat an uimhir ESN a fheieáil nó an gléas Netflix a dhíghníomhachtú.

#### Glan Cuimhne Idirlín

 $\bigoplus$  (Baile) > Socruithe > Gan Sreang & líonraí > Sreangaithe nó Wi-Fi > Glan Cuimhne Idirlín

Glanann tú do chlárú le freastalaí Philips le Glan Cuimhne Idirlín chomh maith le do shocruithe rátáil tuismitheora, do logálacha isteach d'fheidhmchláir shiopa físeán, gach ceanán Ghailearaí na bhFeidhmchlár Philips, leabharmharc Idirlín agus stair. Ta feidhmchláir MHEG idirghníomhacha in ann 'fianáin', mar a thugtar orthu, a shábháil ar do theilifís freisin. Glanfar na comhaid sin freisin.

13. Smart TV agus Feidhmchláir

leathanaigh nó ar fhíseáin) ar fáil ar do theilifís. - Taispeántar leathanach amháin Idirlín san iarraidh, agus i bhfoirm lánscáileán.

## 13.1. Smart TV a shuiteáil

Ní mór duit do nasc a chumrú an chéad uair a osclaíonn tú Smart TV. Léigh agus glac leis na téarmaí agus coinníollacha chun leanúint ar aghaidh.

Is é leathanach tosaithe an Smart TV do nasc leis an Idirlíon. Is féidir leat scannáin a thógáil amach ar cíos ar líne, nuachtáin a léamh, agus éisteacht le ceol, nó siopadóireacht a dhéanamh ar líne nó féachaint ar chláir teilifíse nuair a fheileann sé duit le Online TV.

Ní ghlacann TP Vision Europe B.V. le haon fhreagracht maidir le hábhar nó caighdeán an ábhair atá curtha ar fáil ag na soláthróirí seirbhíse ábhar.

### 13.2. Siopa Feidhmchlár

Oscail an táb Siopa ar scáileán Baile chun na Feidhmchláir a bhrabhsáil, an bailiúchán de shuíomhanna gréasáin saincheaptha don teilifís.

Aimsigh an Feidhmchlár d'fhíseáin YouTube, nuachtán náisiúnta, albam grianghraf ar líne, etc. Tá Feidhmchláir ann chun físeán a thógáil amach ar cíos ó shiopa físeán ar líne agus Feidhmchláir chun féachaint ar chláir atá caillte agat. Más rud é nach bhfuil an Feidhmchlár atá á lorg agat i Siopa bain triail as an nGréasán Domhanda agus scimeáil an Idirlíon ar an teilifís.

### Catagóirí Feidhmchlár

Is féidir leat na Feidhmchláir i Siopa a shórtáil de réir catagóirí éagsúla cosúil le Nua, Físeán, Siamsaíocht, Nuacht nó Stíl Mhaireachtála.

### Feidhmchláir faoi thrácht

Cuireann Philips raon Feidhmchlár molta ar fáil duit san fhuinneog seo. Is féidir leat iad a roghnú agus a shuiteáil chun do shaol Smart TV a shaibhriú.

### Idirlíon

Osclaíonn an Feidhmchlár Idirlín an Gréasán Domhanda ar do theilifís.

Is féidir leat féachaint ar aon ghréasán idirlín ar do theilifís ach níl an chuid is mó acu deartha don scáileán teilifíse.

- Níl fáil ar roinnt breiseán (e.g. chun féachaint ar

# 14. Ambilight

## 14.1. Ambilight, Air nó As

### $\bigwedge$  (Baile) > Socruithe > Ambilight > Stíl Ambilight

Is féidir leat an chaoi a leanann Ambilight a roghnú nó As a roghnú chun Ambilight a chasadh as.

### Lean Físeán

### $\bigoplus$  (Baile) > Socruithe >Ambilight > Stíl Ambilight > Lean físeán

Roghnaigh ceann de na stíleanna a leanann dinimicí an phictiúir ar do scáileán teilifíse.

• Caighdeánach - Feileann sé do ghnáthfhéachaint teilifíse

- Nádúrtha Leanann sé an pictiúr nó an fhuaim sound chomh dílis agus is féidir
- Spórt Feiliúnach do chláir spóirt
- Gléineach Feiliúnach d'fhéachaint i rith an lae
- Cluichíocht Na socruithe is fearr do chluichíocht

### Lean Fuaim

 $\bigoplus$  (Baile) > Socruithe >Ambilight > Stil Ambilight > Lean fuaim

Roghnaigh ceann de na stíleanna a leanann dinimicí na fuaime.

- Lumina Feiliúnach d'fhéachaint ar fhíseáin cheoil
- Dioscó Feiliúnach d'éisteacht le ceol ard reitreo
- Rhythm Feiliúnach d'éisteacht le ceol rithimeach

### Lean Dath

 $\bigoplus$  (Baile) > Socruithe > Ambilight > Stíl Ambilight > Lean dath

Roghnaigh ceann de na stíleanna datha réamhshainithe.

- · Dearg laibhe éagsúlachtaí dath dearg
- Aigéan gorm- éagsúlachtaí dath gorm
- Nádúr glas éagsúlachtaí dath glas
- Warm white Malairtí datha bána teolaí

• Dath saincheaptha - Dath statach de do rogha féin. Chun an dath do sholas statach Ambilight a shocrú,

téigh go dtí  $\bigoplus$  (Baile) > Socruithe

> Ambilight > Dath saincheaptha agus roghnaigh an dath atá uait.

### Tacaigh le d'fhoireann

 $\bigoplus$  (Baile) > Socruithe >Ambilight > Stil Ambilight > Lean físeán

Roghnaigh ceann de na stíleanna brataí réamhshainithe.

Lean Feidhmchlár

 $\bigoplus$  (Baile) > Socruithe > Ambilight > Stíl Ambilight > Lean feidhmchlár

Tá an socrú Lean Feidhmchlár ar fáil nuair a rialaíonn tú Ambilight le feidhmchlár Cianrialtán Philips TV.

### 14.2. Dath saincheaptha

### Dath saincheaptha

 $\bigoplus$  (Baile) > Socruithe > Ambilight > Dath saincheaptha.

Chun an dath atá uait do sholas statach Ambilight a athrú go dtí do rogha datha. Is féidir leat an dath is ansa leat a roghnú ón bpailéad datha. Níl an socrú seo ar fáil ach amháin nuair atá an stíl Ambilight socraithe do Lean Dath agus Dath saincheaptha roghnaithe.

### 14.3. Ambisleep

Déanann Ambisleep ionsamhlú ar luí na gréine chun cabhrú leat do scíth a ligint sula dtitfidh tú i do chodladh. Ag deireadh an ionsamhlaithe, athróidh an teilifís go huathoibríoch go fuireachas.

Cuir tús le Ambisleep

 $\bigoplus$  (Baile) > Socruithe > Ambilight > Ambisleep > Ambisleep air.

Roghnaigh chun Ambisleep a chasadh air.

### Fad ama

 $\bigoplus$  (Baile) > Socruithe > Ambilight > Ambisleep > Fad ama.

Socraigh fad ama (i nóiméid) an Ambisleep.

### Codarsnacht, Gile

 $\bigoplus$  (Baile) > Socruithe > Ambilight > Ambisleep > Gile.

Socraigh gile tosaigh an Ambisleep.

### Dath

 $\bigoplus$  (Baile) > Socruithe > Ambilight > Ambisleep > Dath.

Roghnaigh an dath solais atá uait.

Fuaim

 $\bigoplus$  (Baile) > Socruithe > Ambilight > Ambisleep > Fuaim.

Roghnaigh an fhuaim ón nádúr atá uait i rith Ambisleep.

Seo a leanas na fuaimeanna nádúir atá ar fáil:

- Campfire
- Rain
- Rainforest
- Tropical beach
- Waterfall
- Silent

### 14.4. Ardsocruithe Ambilight

Codarsnacht, Gile

 $\bigoplus$  (Baile) > Socruithe > Ambilight > Ardsocruithe > Gile

Brúigh na saigheada > (Deas) nó < (Clé) chun leibhéal gile Ambilight a shocrú.

### Sáithiú

 $\bigoplus$  (Baile) > Socruithe > Ambilight > Ardsocruithe > Sáithiú

Brúigh na saigheada > (Deas) nó < (Clé) chun leibhéal an sáithithe Ambilight a shocrú.

Dath an bhalla

 $\bigoplus$  (Baile) > Socruithe > Ambilight > Ardsocruithe > Dath an bhalla

• Neodraigh tionchar balla dathaithe ar dhathanna Ambilight

• Roghnaigh dath an bhalla taobh thiar den teilifís agus cuirfidh an teilifís na dathanna Ambilight in oiriúint dó.

Casadh as teilifíse

### $\bigoplus$  (Baile) > Socruithe > Ambilight > Ardsocruithe > Cas as an teilifís

Socraigh Ambilight chun casadh as láithreach nó céimniú amach go mall nuair a chasann tú as an teilifís Tugann an dul in éag mall roinnt ama duit na gnáthshoilse a chasadh air sa seomra.

# 15. Netflix

Má tá suibscríbhinn ballraíochta agat le Netflix, is féidir leat taitneamh a bhaint as Netflix ar an teilifís seo. Ní mór do do theilifís a bheith nasctha leis an Idirlíon.

Chun Netflix a oscailt, brúigh **NETFLIX** chun an Feidhmchlár Netflix a oscailt. Is féidir leat Netflix a oscailt láithreach ó theilifís ar fuireachas. Is féidir leat Netflix a oscailt láithreach ó theilifís atá ar fuireachas.

www.netflix.com

# 16. Rakuten TV

Féach ar na cláir is deireanaí ar do Smart TV. Tá na físeáin mhóréilimh is mó, scannáin chlasaiceacha agus sraitheanna teilifíse ar fáil ar an toirt.

Brúigh an eochair Rokuten <a>n do chianrialtán nó deilbhín an fheidhmchláir chun an feidhmchlár Rakuten TV a oscailt. Ní mór do do theilifís a bheith nasctha leis an Idirlíon chun an feidhmchlár a úsáid. Chun tuilleadh eolais a fháil faoi Rakuten TV, téigh go dtí www.rakuten.tv.

# 17. Amazon Prime Video

Nuair atá ballraíocht Amazon prime agat, faigheann tú rochtain ar na mílte scannán agus sraith teilifíse, lena n-áirítear Prime Originals.

Brúigh an eochair **Primevideo** chun an

feidhmchlár Amazon Prime Video a oscailt. Ní mór do do theilifís a bheith nasctha leis an Idirlíon chun an feidhmchlár a úsáid. Chun tuilleadh eolais a fháil faoi Amazon Prime Video, féach ar www.primevideo.com.

# 18. YouTube

Soláthraíonn YouTube ardán duit chun nascadh leis an domhan. Féach ar na físeáin is mó ráchairte atá uaslódáilte ag úsáideoirí YouTube ar fud an domhain. Úsáid an feidhmchlár YouTube chun na topaicí is nua maidir le ceol, nuacht agus tuilleadh a fháil.

Brúigh deilbhín an fheidhmchláir chun an feidhmchlár YouTube a oscailt. Ní mór do do theilifís a bheith nasctha leis an Idirlíon chun an feidhmchlár a úsáid. Chun tuilleadh eolais a fháil faoi YouTube, féach ar www.youtube.com.

# 19.1. Maidir le Alexa

Tacaíonn do theilifís le hoibríochtaí rialaithe gutha Amazon Alexa\*.

### Maidir le Alexa

Seirbhís gutha néalbhunaithe é Alexa a bhfuil fáil uirthi ar ghléasanna Alexa Echo ó Amazon agus ó dhéantúsóirí gléis. Nuair atá Alexa ar do theilifís agat, is féidir leat an teilifís a chasadh air/as, cainéil a athrú, an airde fuaime a athrú agus tuilleadh.

Chun do theilifís a rialú le Alexa, beidh siad seo a leanas ag teastáil uait...

- Philips Smart TV a thacaíonn le Alexa
- Cuntas Amazon
- Feidhmchlár Alexa\* (leagan soghluaiste/taibléid)
- Nasc líonra gan gan sreang nó líonraithe
- Philips TV Remote App

### Maidir le Alexa Skill

Úsáideann Alexa na Alexa Skills chun cur le hoibríochtaí rialaithe gutha. Cuireann Skills cumais nua le do theilifís atá cumasaithe do Alexa, agus taithí níos pearsantaithe. Is féidir an scil "Philips Smart TV Control" a aimsiú ar an Alexa Skills store. Tairgeann sé orduithe rialaithe gutha éagsúla duit a oibríonn le do Philips Smart TV.

Tabhair faoi deara: D'fhéadfadh na stíleanna Ambilight a dtacaítear leo a bheith ag brath ar mhúnlaí sainiúla teilifíse. Féach ar threoir úsáideora do theilifíse chun eolas a fháil faoi na stíleanna Ambilight a dtacaítear leo.

Is trádmharcanna de chuid Amazon.com, Inc nó a chomhlachatí cleamhnaithe iad Amazon, Alexa agus gach lógó gaolmhar. Tá Amazon Alexa ar fáil i dteangacha agus i dtíortha ar leith.

Braitheann fáil a bheith ar na seirbhísí ar an réigiún. D'fhéadfaí sciar de na bogearraí/seirbhísí a suiteáladh, nó iad ar fad, a athrú, a scor, a bhaint as, a chur ar fionraí, nó a fhoirceannadh gan fógra.

### 19.2. Ag úsáid Alexa

Chun Alexa a úsáid, ní mór duit an tseirbhís cliaint a shuiteáil ar do Philips Smart TV. Tosaigh an tsuiteáil tríd an bhfeidhmchlár "Amazon Alexa" a lainseáil ó scáileán Baile do theilifíse. Lean na treoracha agus comhlánaigh na céimeanna seo a leanas:

- Roghnaigh ainm do do Smart TV chun go naithneoidh Alexa í.

- Roghnaigh cuntas Amazon agus sínigh isteach.

- Téigh ar ais chuig an scil seo san Fheidhmchlár Alexa ar d'fhón chun í a chumasú, cuntais a nascadh agus do ghléasanna a aimsiú.

- Téigh ar ais chuig do theilifís chun an tsuiteáil a chríochnú.

### Suiteáil teilifíse d'Alexa

**1 -** Brúigh Home agus oscail an feidhmchlár "Amazon Alexa".

**2 -** Teastaíonn an feidhmchlár Amazon (an ghléas soghluaiste nó an leagan idirlín) chun a bheith réidh chun an tsuiteáil a thosú.

**3 -** Lean na treoracha ar an scáileán chun glacadh le téarmaí an Pholasaí Príobháideachais, do theilifís a ainmniú agus síniú isteach i do chuntas Amazon. Tá an cuntas Amazon ag teastáil chun péireáil leis an ngléas Alexa.

**4 -** Ar do ghléas soghluaiste, sínigh isteach leis an gcuntas Amazon céanna ar fheidhmchlár Amazon Alexa.

**5 -** Déan na céimeanna seo a leanas i bhfeidhmchlár Amazon Alexa. An chéad cheann ná an scil "Philips Smart TV Control" a chumasú. An dara ceann do chuntas Amazon a nascadh agus an chéim dheireanach na gléasanna a aimsiú.

**6 -** Ag deireadh an scáileáin suiteála, is féidir leat Déanta a roghnú chun tosú ag úsáid Alexa.

Chun oibríochtaí rialaithe gutha Alexa a thosú, mura bhfuil cnaipe Alexa ag cianrialtán do theilifíse, is féidir leat Feidhmchlár Cianda Teilifíse Philips (iOS agus Android) a úsáid ar ghléasanna móibíleacha.

# 20. Google Assistant

Tá do theilifís in ann oibriú le Google Assistant. Ligeann Google Assistant duit do ghuth a úsáid chun do theilifís a rialú – e.g. an airde fuaime a athrú, cainéil a athrú agus tuilleadh.

Tabhair faoi deara: Níl Google Assistant ar fáil i ngach teanga ná i ngach tír.

Chun Google Assistant a chumasú ar do theilifís beidh na nithe seo a leanas ag teastáil uait...

- Gléas Google Home, cosúil le Google Home Mini
- Nasc idirlín ar an teilifís
- Cuntas Google

• Feidhmchlár Google Home (leagan móibíleach/taibléid)

### Suiteáil Rialú Teilifíse le Google Assistant

**1 -** Lean na treoracha ar an scáileán chun glacadh leis an bPolasaí Príobháideachas a bhaineann le húsáid rialú gutha Google Assistant ar an teilifís seo. **2 -** Roghnaigh ainm don teilifís ionas go mbeidh Google Assistant in ann í a aithint.

**3 -** Sínigh isteach le cuntas Google. Má tá cuntas Google agat cheana féin, sínigh isteach. Mura bhfuil, cruthaigh cuntas agus sínigh isteach. Tar éis duit síniú isteach go rathúil, roghnaigh "Faigh Cód" chun cód gléis na teilifíse seo a fháil chun do ghléas a chlárú. **4 -** Déan cuardach ar d'fhón soghluaiste/taibléad don fheidhmchlár "Google Home" i siopa na bhfeidhmchlár (iOS agus Android). Íoslódáil agus oscail an feidhmchlár Google Home. Sínigh isteach leis an gcuntas Google céanna lenar chláraigh tú an teilifís seo. Ní mór duit leanúint le suiteáil d'fheidhmchlár Google Home ar d'fhón soghluaiste/taibléad chun do theilifís a rialú le rialuithe gutha.

**5 -** Ar aip Google Home, roghnaigh "Socraigh gléas", ansin roghnaigh 'Oibríonn sé le Google' agus déan cuardach do Philips Smart TV. Sínigh isteach chun nascadh le do chuntas Google agus cumasaigh rialú na teilifíse ar an bhfeidhmchlár Google Home. **6 -** Is féidir leat Google Assistant a chasadh air chun do theilifís a chasadh air trí ordú gutha a úsáid. Chuige sin, ní mór don teilifís fanacht i mód cumhachta speisialta, agus d'fhéadfadh sé níos mó cumhachta a úsáid i rith fuireachais.

Tá tú réidh anois chun do ghléas Google Home a úsáid chun an teilifís seo a rialú. Seo roinnt rudaí le triail a bhaint astu:

- Cas as an teilifís
- Athraigh go cainéal 10 ar an teilifís
- Cainéal síos ar an teilifís
- Athraigh an airde fuaime ar an teilifís
- Balbhaigh an teilifís

Tabhair faoi deara: Má logálann tú amach ó Google Assistant, ní bheidh tú in ann orduithe gutha a úsáid a thuilleadh ar an teilifís seo. Beidh ort Suiteáil Teilifís a dhéanamh arís Google Assistant chun an ghné a úsáid arís.

Tá GA ar fáil i dteangacha agus i dtíortha faoi leith, ach tacaíodh le Béarla-RA agus Gearmáinis-DE agus Fraincis-FR ón tús. Táthar chun an liosta teangacha/tíortha a dtacaítear leo a leathnú thar am. Déan teagmháil le cúram tomhaltóirí chun an liosta is deireanaí de na teangacha agus tíortha a dtacaítear leo.

Braitheann fáil a bheith ar na seirbhísí ar an réigiún. D'fhéadfaí sciar de na bogearraí/seirbhísí a suiteáladh, nó iad ar fad, a athrú, a scor, a bhaint as, a chur ar fionraí, nó a fhoirceannadh gan fógra.

# 21. Bogearaí

# 21.1. Nuashonrú Bogearraí

### Déan cuardach do Nuashonruithe

Nuashonrú ón Idirlíon

 $\bigoplus$  (Baile) > Socruithe > Nuashonraigh bogearraí > Déan cuardach do nuashonruithe > Idirlíon (molta)

Déan cuardach do nuashonrú bogearraí tú féin.

• Má tá an teilifís nasctha leis an Idirlíon, d'fhéadfá teachtaireacht a fháil chun bogearraí na teilifíse a nuashonrú. Teastaíonn nasc ardluais (leathanbhanda) leis an Idirlíon. Má fhaigheann tú an teachtaireacht seo, molaimid go ndéanfá an nuashonrú.

• Níl aon phictiúr i rith an nuashonraithe bogearraí agus casfar an teilifís as agus air arís. D'fhéadfadh sé sin tarlú roinnt uaireanta. D'fhéadfadh an nuashonrú roinnt nóiméad a thógáil.

• Fan go dtí go dtiocfaidh pictiúr na teilifíse ar ais. Ná brúigh an lasc cumhachta  $\mathbb N$   $\bullet$  ar an teilifís nó ar an gcianrialtán i rith an nuashonruithe bogearraí.

### Nuashonraigh ó USB

 $\bigoplus$  (Baile) > Socruithe >Nuashonraigh

bogearraí > Déan cuardach do nuashonruithe > USB

• Teastaíonn ríomhaire uait le nasc ardluais don Idirlíon agus méaróg chuimhne USB chun na bogearraí a uaslódáil ar an teilifís.

• Úsáid gléas cuimhne USB a bhfuil 512MB de spás saor air. Bí cinnte go bhfuil cosaint ar scríobh casta as.

**1 -** Cuir tús leis an nuashonrú ar an teilifís Roghnaigh Nuashonraigh Bogearraí > Déan cuardach do nuashonruithe > USB, ansin brúigh OK. **2 -** Sainaithin an teilifís

Cuir an maide chuimhne USB isteach i gceann de na naisc USB ar an teilifís.

Roghnaigh Tosaigh agus brúigh OK. Scríobhtar comhad aitheantais ar an gnléas cuimhne USB.

- **3** Íoslódáil bogearraí na teilifíse
- Cuir an maide chuimhne USB isteach i do ríomhaire.

- Aimsigh an comhad update.html ar an maide

chuimhne USB agus cliceáil faoi dhó air.

- Cliceáil ar Seol ID.

- Má tá bogearraí nua ar fáil, íoslódáil an comhad .zip.

- Dízipeáil an comhad tar éis na híoslódála agus cóipeáil an comhad autorun.upg go dtí an maide chuimhne USB.

- Ná cuir an comhad seo i bhfillteán.

**4 -** Nuashonraigh bogearraí na teilifíse Cuir an mhéaróg chuimhne USB isteach sa teilifís arís.

Tosaíonn an nuashonrú go huathoibríoch. Casann an teilfís í féin as ar feadh 10 soicind agus ansin casann sí air arís. Fan le do thoil.

### Ná. . . . .

- úsáid an cianrialtán
- bain an gléas cuimhne USB amach ón teilifís
- $\cdot$  brúigh  $\bullet$  faoi dhó
- brúigh an lasc cumhachta ar an teilifís

Casann an teilfís í féin as (ar feadh 10 soicind) agus ansin casann sí air arís. Fan le do thoil.

Tá bogearraí na teilifíse nuashonraithe. Is féidir leat an teilifís a úsáid arís.

Scrios an comhad autorun.upg ón ngléas cuimhne USB chun nuashonrú tionóisceach bhogearraí na teilifíse a chosc.

### Nuashonruithe Áitiúla

 $\bigoplus$  (Baile) > Socruithe >Nuashonraigh bogearraí > Déan cuardach do nuashonruithe > USB Nuashonruithe áitiúla.

Do mhiondíoltóirí agus sainúsáideoirí

### 21.2. Leagan Bogearraí

 $\bigoplus$  (Baile) > Socruithe > Nuashonraigh Bogearraí > Eolas faoi na bogearraí reatha

Chun féachaint ar leagan reatha bogearraí na teilifíse.

### 21.3. Nuashonrú Bogearraí Uathoibríoch

 $\bigoplus$  (Baile) > Socruithe > Nuashonraigh bogearraí > Nuashonrú bogearraí uathoibríoch

Cas air Nuashonrú Bogearraí Uathoibríoch chun bogearraí do theilifíse a nuashonrú go huathoibríoch. Fág an teilifís ar fuireachas.

Nuair atá an socrú cumasaithe, íoslódáltar an tuasghrádú nuair atá an teilifís AIR agus suiteáltar é 15 nóiméad tar éis don teilifís a athrú go fuireachas (chomh fada is nach bhfuil aon aláraim sceidealaithe). Nuair atá an socrú díchumasaithe, taispeánfar an OSD "Nuashonraigh Anois" / "Ar ball".

### 21.4. Féach ar Stair na Nuashonruithe Bogearraí

 $\bigoplus$  (Baile) > Socruithe > Nuashonraigh bogearraí > Féach ar stair na nuashonruithe bogearraí

Taispeáin liosta na leaganacha bogearraí atá nuashonraithe go rathúil ar an teilifís.

# 22. Comhshaol

## 22.1. Lipéad Fuinnimh na hEorpa

Cuireann Lipéad Fuinnimh na hEorpa ar an eolas tú maidir le haicme éifeachtacht fuinnimh an táirge seo. A uaine is atá aicme éifeachtúlacht fuinnimh an táirge seo, is é is lú fuinnimh a thomhlaíonn sé. Is féidir leat an aicme éifeachtúlacht fuinnimh a fháil ar an lipéad, mar aon leis an meántomhaltas cumhachta don táirge seo, agus an meántomhaltas fuinnimh don táirge seo agus é i mbun a úsáide. Is féidir leat freisin luachanna tomhaltais cumhachta don táirge seo a fháil ar shuíomh gréasáin Philips i do thír féin ag [www.philips.com/TVsupport](http://www.philips.com/TVsupport)

## 22.2. Uimhir chlárúcháin EPREL

Uimhir chlárúcháin EPREL 32PFS6908 : 1414055

## 22.3. Deireadh Úsáide

### Do sheantáirge agus do cheallraí a dhiúscairt

Dearadh agus monaraíodh do tháirge le hábhair agus comhpháirteanna ar ardchaighdeán ar féidir iad a athchúrsáil agus a athúsáid.

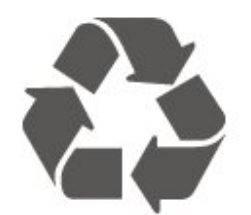

Nuair a bhíonn tá an tsiombail seo d'araid rothaí a bhfuil cros air ar tháirge, ciallaíonn sé go bhfuil an táirge clúdaithe ag Treoir Eorpach 2012/19/CE.

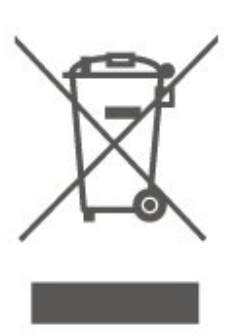

Cuir tú féin ar an eolas le do thoil faoin gcóras bailiúcháin áitiúil ar leith do tháirgí leictreacha agus leictreonacha.

Cloígh leis na rialacha áitiúla atá i bhfeidhm le do thoil agus ná diúscair do sheantáirgí le do ghnáthdhramhaíl tí. Nuair a dhiúscraíonn tú do sheantáirge i gceart, cabhraíonn sé iarmhairtí a d'fhéadfadh a bheith díobhálach don chomhshaol agus do shláinte an duine a chosc.

Tá ceallraí i do tháirge atá san áireamh i dTreoir an Chomhphobail Eorpaigh 2006/66/EC, nach féidir iad a dhiúscairt le gnáthdhramhaíl tí.

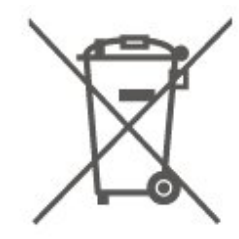

Cuir tú féin ar an eolas le do thoil faoi rialacha áitiúla maidir le bailiú ar leith ceallraí mar go gcabhróidh diúscairt chuí iarmhairtí díobhálacha don chomhshaol agus do shláinte an duine a chosc.

### 22.4. Dearbhú Comhréireachta na Ríochta Aontaithe

Dearbhaíonn TP Vision Europe B.V. leis seo go bhfuil an teilifís seo comhlíontach leis na bunriachtanais agus le forálacha ábhartha eile na Rialachán um Threalamh Raidió 2017 agus na Rialachán um Éicea-Dearadh do Tháirgí atá Bainteach le Fuinneamh agus Eolas faoi Fhuinneamh (Leasú) (Fágáil an AE) 2019 agus na Rialachán um Úsáid Substaintí Guaiseacha Áirithe i dTrealamh Leictreach agus Leictreonach a Shrianadh 2012.

# 23. Sonraíochtaí

# 23.1. Cumhacht

Tá sonraíochtaí an táirge faoi réir athraithe gan fógra. Chun tuilleadh sonraí maidir le sonraíochtaí an táirge seo a fháil, féach ar [www.philips.com/TVsupport](http://www.philips.com/TVsupport)

### Cumhacht

- Príomhchumhacht: AC 220-240V +/-10%
- Teocht chomhthimpeallach : 5°C go 35°C

### 23.2. Glacacht

- Ionchur Aeróige : 75 ohm comhaiseach (IEC75)
- Bandaí tiúnóra : Hyperband, S-Channel, UHF, VHF
- DVB DVB-T2', DVB-C (cábla) QAM
- Athsheinm físeáin analógaigh : SECAM, PAL
- Athsheinm físeáin digitigh : MPEG2 SD/HD (ISO/IEC
- 13818-2), MPEG4 SD/HD (ISO/IEC 14496-10), HEVC\*
- Athsheinm fuaime digití (ISO/IEC 13818-3)
- Ionchur aeróige satailíte : 75 ohm F-type
- Raon minicíochta ionchuir : 950 go 2150MHz
- Raon leibhéil ionchur : 25 go 65 dBm
- DVB-S/S2 QPSK, ráta siombailí 2 go 5M siombailí, SCPC agus MCPC

• LNB DiSEqC 1.0, 1 go 4 LNBanna tacaithe, Roghnú polaraíochta 14/18V, Roghnú banda 22kHz, Mód rúisce toin, LNB reatha 300mA max

\* Do DVB-T2, DVB-S2 amháin

## 23.3. Taifeach Taispeána

Méid fhiarthrasna an scáileán  $\cdot$  - 80 cm / 32 orlach

- 
- Taifeach Taispeána
- $\cdot$  1920 x 1080

### 23.4. Taifeach Ionchuir **Tacaithe**

Taifeach Físeáin amháin tacaithe

Taifeach — Ráta athnuachan

- $\cdot$  480i 60 Hz
- $\cdot$  576i 50 Hz
- 1080i 50 Hz, 60 Hz

### Taifeach Ríomhaire/Físeáin tacaithe

Taifeach — Ráta athnuachan

- $\cdot$  640 x 480 60Hz
- $\cdot$  576p 50Hz
- 720p 50 Hz, 60 Hz
- 1920 x 1080p 24 Hz, 25 Hz, 30 Hz, 50 Hz, 60 Hz

### 23.5. Fuaim

- Cumhacht aschuir (RMS) : 12W
- Dolby MS12 V2.5
- Leibheálaí Airde Fuaime Dolby / Mód Oíche
- Leasú Doird Dolby
- Clear Dialogue
- Fuaim AI
- $·$  AI EO

### 23.6. Ilmheáin

### Naisc

- $\cdot$  USB 2.0
- Ethernet LAN RJ-45
- Wi-Fi 802.11n (ionsuite)

### Córais comad USB tacaithe

- FAT, NTFS
- Freastalaithe meán, tacaithe
- Codec Físe: AVI, MKV, H.264/MPEG-4 AVC, MPEG1,
- MPEG2, MPEG4, VP9, HEVC (H.265), AV1
- Codec Fuaime: MP3, WAV, AAC, WMA (v2 suas go
- v9.2), WMA-PRO (v9 agus v10), FLAC
- Fotheidil:
- Formáid: SRT, SMI, SSA, SUB, ASS, TXT
- Ionchóduithe carachtair : Iarthar na hEorpa, Tuircis, Lár na hEorpa, Coireallach, Greigis, UTF-8 (Unicode), Eabhrais, Araibis, Bailtic
- Ráta Sonraí is Airde a Thacaítear leis :
- Tacaítear le MPEG-4 AVC (H.264) suas go High Profile @ L5.1. 30Mbps
- Tacaítear le H.265 (HEVC) suas go dtí Main / Main
- 10 Profile suas go dtí Leibhéal 5.1 40Mbps
- Codec Íomhá: JPEG, GIF, PNG, BMP

### Wi-Fi Deimhnithe

Is gléas Wi-Fi Certified an teilifís seo.

### 23.7. Nascacht

### Taobh na teilifíse

- $\cdot$  USB 1 USB 2.0
- USB 2 USB 2.0
- Sliotán comhéadain choitinn: CI+/CAM
- HDMI 3 isteach
- HDMI 2 isteach
- HDMI 1 isteach ARC
- Aeróg (75 ohm)
- Tiúnóir Satailíte

### Cúl na teilifíse

- Cluasáin Mionseac steiréó 3.5mm
- Fuaim Amach Optical Toslink
- Líonra LAN RJ45

# 24. Fadhbanna

# 24.1. Leideanna

Mura bhfuil tú in ann teacht ar réiteach ar an bhfadhb atá agat le do theilifís in Fabhtcheartú, is féidir leat úsáid a bhaint as **- Eochairfhocail** in Cabhair > Treoir úsáideora chun an t-eolas atá uait a fháil. Roghnaigh eochairfhocal chun dul go dtí an leathanach is ábhartha sa Treoir úsáideora.

Mura bhfuil an freagra ar do cheist sa Treoir úsáideora, is féidir leat dul go dtí suíomh gréasáin tacaíochta Philips.

Is féidir leat dul i gcomhairle lenár dtacaíocht ar líne chun aon fhadhb a bhaineann le teilifís Philips a réiteach. Is féidir leat do theanga a roghnú agus uimhir do mhúnla táirge a chur isteach.

Tabhair cuairt ar [www.philips.com/TVsupport](http://www.philips.com/TVsupport).

Is féidir leat an uimhir teileafóin chun dul i dteagmháil linn i do thír féin a aimsiú ar an suíomh tacaíochta, chomh maith le freagraí do cheisteanna coitianta (CCanna). Is féidir leat dul i mbun comhrá le duine dár gcomhoibrithe i roinnt tíortha agus do cheist a chur go díreach nó ceist a sheoladh trí ríomhphost. Is féidir leat bogearraí nua teilifíse a íoslódáil, nó an treoir úsáideora chun í a léamh ar do ríomhaire.

### Cabhair teilifíse ar do tháibléad, d'fhón cliste nó do ríomhaire

Chun go n-éascófaí seichimh fada treoracha, is féidir leat Cabhar teilifís a íoslódáil i bhformáid PDF le haghaidh a léite ar d'fhón cliste, taibléad nó ríomhaire. Mar rogha air sin, is féidir leat an leathanach ábhartha ó Chabhair a phriontáil ó do ríomhaire.

Chun Cabhair (an treoir úsáideora) a íoslódáil, téigh go dtí [www.philips.com/TVsupport](http://www.philips.com/TVsupport)

## 24.2. Cas As

Ní chasann an teilifís air

• Bain an cábla cumhachta amach as an asraon cumhachta. Fan ar feadh nóiméid agus ansin cuir isteach arís é. Cinntigh go bhfuil an cábla cumhachta nasctha go daingean. Bain triail as an teilifís a chasadh air arís.

• Nasc an teilifís le soicéad eile agus triail í a chasadh air.

• Dínasc gach gléas nasctha eile ón teilifís agus triail í a chasadh air.

• Má tá solas fuireachais na teilifís air, tá an seans ann nach bhfreagróidh an teilifís don chianrialtán.

Tá fuaim dhíoscánach ann nuair a chastar air nó as é

Nuair a bhíonn tú ag casadh na teilifís air nó ar fhuireachas, cloiseann tú fuaim dhíoscánach ó fhonnadh na teilifíse. Is mar gheall ar ghnáthleathadh agus cungú na teilifíse an fhuaim dhíoscánach sin, agus an teilifís ag fuarú agus ag téamh. Ní chuireann sé isteach ar fheidhmíocht.

### Téann an teilifís ar ais go Fuireachas tar éis scáileán tosaithe Philips a thaispeáint

Nuair atá an teilifís i bhFuireachas, taispeántar scáileán tosaithe Philips, ansin filleann an teilifís ar mhód Fuireachais. Is gnáthiompar é sin. Nuair a dhínasctar an teilifís agus nuair a nasctar arís í leis an soláthar cumhachta, taispeántar an scáileán tosaithe an chéad uair eile a thosaítear í. Chun an teilifís a chasadh air ó fhuireachas, brúigh  $\Phi$  (Fuireachas / Air) ar an gcianrialtán nó ar an teilifís.

### Coinníonn an solas Fuireachais leis ag caochaíl

Bain an cábla cumhachta amach as an asraon cumhachta. Fan 5 nóiméad sula nascann tú an cábla cumhachta arís. Má tharlaíonn an chaochaíl arís, déan teagmháil le Philips TV Consumer Care. In Cabhair > Treoir Úsáideora, brúigh an eochair datha - Eochairfhocail agus déan cuardach do Faisnéis Teagmhála.

### Casann an teilifís as léi féin

Má chasann an teilifís as go tobann, seans go bhfuil an socrú Amadóir casta as casta air. Casann an teilifís as tar éis 4 uair mura bhfuil aon chomhartha ón gcianrialtán faighte le Amadóir casta as. Chun an casadh as uathoibríoch sin a sheachaint, is féidir leat an casadh as seo a dhíghníomhachtú. In Cabhair > Treoir úsáideora, brúigh an eochair datha Eochairfhocail agus déan cuardach do Amadóir casta as chun tuilleadh eolais a fháil. Anuas air sin, mura bhfhaigheann an teilifís comhartha teilifíse nó ordú cianrialtáin ar feadh 10 nóiméad, casfaidh an teilifís as go huathoibríoch.

## 24.3. Cianrialtán

### Ní fhreagraíonn an teilifís don chianrialtán

• Teastaíonn roinnt ama ón teilifís tosú. I rith an ama sin, ní fhreagraíonn an teilifís don chianrialtán ná do rialcuithe na teilifíse. Is gnáthiompar é sin.

• D'fhéadfadh ceallraí an chianrialtáin a bheith caite. Faigh ceallraí nua.

## 24.4. Cainéil

### Níor aimsíodh aon chainéal digiteach i rith na suiteála

• Seiceáil ar nascadh an teilifís le haeróg nó an bhfuil comhartha soláthróra á úsáid aici. Seiceáil na naisc cábla.

• Seiceáil an bhfuil cainéil dhigiteacha ar fáil sa tír ina bhfuil an teilifís suiteáilte agat.

• Seiceáil an bhfuil an córas ceart DVB (Craoladh Digiteach Físe) roghnaithe agat. Seiceáil DVB-T (trastíre) nuair a úsáideann tú aeróg nó aeróg choiteann, roghnaigh DVB-C (cábla) má úsáideann tú seirbhís teilifíse cábla.

• Déan an tsuiteáil arís agus seiceáil an bhfuil an tír agus an córas ceart roghnaithe agat.

Níor aimsíodh aon chainéal analógach i rith na suiteála

• Seiceáil ar nascadh an teilifís le haeróg. Seiceáil na naisc cábla.

• Seiceáil an bhfuil an córas ceart DVB (Craoladh Digiteach Físe) roghnaithe agat. Roghnaigh DVB-T (trastíre) nuair a úsáideann tú aeróg nó aeróg choiteann.

• Déan an tsuiteáil arís agus roghnaigh Cainéil dhigiteacha agus analógacha i rith na suiteála. Tá roinnt cainéal imithe, ní féidir gach ceann nó

roinnt de na cainéil a suiteáladh cheana a aimsiú • Seiceáil ar roghnaigh tú an Liosta cainéal ceart nó an Liosta ceanán ceart a bhíonn in úsáid agat go hiondúil.

• D'fhéadfadh an craoltóir roinnt cainéal a bhogadh nó fiú iad a scriosadh. Déan iarracht an cainéal atá ar iarraidh a aimsiú sa ghnáthliosta cainéal. Mura bhfuil fáil ar an gcainéal i gcónaí, is féidir leat é a chur ar ais sa liosta ceanán.

• Is féidir cainéal a scriosadh ón liosta cainéal i rith Nuashonrú cainéal uathoibríoch. Déantar na huasghráduithe uathoibríocha sin thar oíche má tá an teilifís ar fuireachas.

Scriostar cainéil nach ann dóibh níos mó agus cuirfear cainéil nua leis an liosta cainéal. D'fhéadfaí cainéal a scriosadh ar bhonn eisceachtúil ar an mbunús nach raibh an teilifís in ann é a aimsiú nuair a bhí sí ag seiceáil ar ann dó. Seans nach gcraolfaidh sé san oíche.

Chun nach scriosfar cainéil i rith a Nuashonrú Cainéal Uathoibríoch mar nach raibh an teilifís in ann a theacht orthu bíodh is go bhfuil na cainéil ann i gcónaí, is féidir leatNuashonrú Cainéal Uathoibríocha chasadh as.

 $\bigoplus$  (Baile) > Socruithe > Cainéil > Suiteáil Aeróige/Cábla, Suiteáil satailíte\* > Nuashonrú Cainéal Uathoibríoch

\* Is do mhúnlaí a thacaíonn le feidhmeanna satailíte amháin suiteáil satailíte.

### Cainéal DVB-T2 HEVC

• Féach ar na sonraíochtaí teicniúla chun a chinntiú go dtacaíonn do theilifís le DVB-T2 HEVC i do thír agus athshuiteáil an cainéal DVB-T.

# 24.5. Satailít

Ní féidir leis an teilifís na satailítí atá uaim a aimsiú nó suiteálann an teilifís an tsatailít chéanna faoi dhó

Seiceáil an bhfuil an líon ceart satailítí socraithe i socruithe ag tús na suiteála. Is féidir leat an teilifís a shocrú chun cuardach a dhéanamh do shatailít amháin, dhá shatailít nó 3/4 shatailít.

### Ní féidir le LNB déchnoga an dara satailít a aimsiú

• Má aimsíonn an teilifís satailít amháin ach mura féidir leis an dara ceann a aimsiú, cas an mhias cúpla céim. Ailínigh an mhias chun an comhartha is treise a fháil don chéad satailít. Seiceáil táscaire treise comhartha an chéad satailíte ar an scáileán.

• Seiceáil an bhfuil na socruithe athraithe go dhá shatailít.

### Níor réitíodh m'fhadhb nuair a athraíodh na socruithe suiteála

Ní stóráltar aon socrú, satailít nó cainéal go dtí deireadh na suiteála nuair a chríochnaíonn tú.

### Tá gach cainéal satailíte imithe.

Má úsáideann tú córas Unicable, seans go bhfuil glacadóir satailíte eile i do chóras Unicable ag baint úsáide as an uimhir banda úsáideora céanna.

### Tá an chosúlacht air go bhfuil roinnt cainéal satailíte imithe ó liosta na gcainéal.

Má tá an chosúlacht air go bhfuil roinnt cainéal imithe nó san áit mhícheart, d'fhéadfadh suíomh trasfhreagróra na gcainéal sin a bheith athraithe ag an gcraoltóir. Is féidir leat triail a bhaint as nuashonrú ar an bpacáiste cainéal chun suíomhanna na gcainéal a chur ar ais.

### Ní féidir liom satailít a bhaint as

Ní ligeann pacáistí suibscríbhinne duit satailít a bhaint as. Chun an tsatailít a bhaint as, ní mór duit suiteáil iomlán a dhéanamh arís agus pacáiste eile a roghnú.

### Bíonn an ghlacacht lag ó am go chéile

• Seiceáil an bhfuil an mhias satailíte gléasta go daingean agat. Tá gaotha láidre in ann an mhias a bhogadh.

• Tá sneachta agus báisteach in ann an glacadh a dhíghrádú.

### 24.6. Pictiúr

### Gan pictiúr / pictiúr díchumtha

• Seiceáil an bhfuil an teilifís nasctha le haeróg nó an bhfuil soláthróir comhartha á úsáid aici. Seiceáil na naisc cábla.

• Seiceáil an bhfuil an fhoinse/ionchur ceart roghnaithe sa roghchlár foinsí.

Brúigh Foinsí agus roghnaigh an fhoinse/ionchur atá ag teastáil uait.

• Seiceáil an bhfuil an gléas nó foinse sheachtrach nasctha i gceart.

• Seiceáil an bhfuil an ghlacacht lag.

• Seiceáil an bhfuil an pictiúr socraithe do luach íosta. Roghnaigh Stíl pictiúir agus roghnaigh stíl agus brúigh OK.

• Triail físeán a sheinnt chun fáil amach an bhfuil an teilifís briste.

Brúigh **B<sup>e</sup>** Mear-Roghchlár > **@** Cabhair > Diagnóis teilifís > Seicéail an teilifís. Má tá an físeán dubh, cuir glaoch ar Philips. Fan go dtiocfaidh deireadh leis an bhfíseán agus roghnaigh Eolas teagmhála sa roghchlár Cabhair. Cuir glaoch ar uimhir theileafóin do thíre.

Tá fuaim ann ach níl aon phictiúr

• Athraigh go dtí foinsí físe eile agus ansin athraigh ar ais go dtí an fhoinse reatha.

• Roghnaigh Stíl pictiúir agus roghnaigh stíl agus brúigh OK.

• Chun an stíl pictiúir a aisghabháil, roghnaigh Stíl pictiúir, ansin brúigh - Aisghabh stíl.

• Athshocraigh gach socrú teilifíse, téigh  $\text{go}$  (Baile) > Socruithe > Socruithe ginearálta > Athshuiteáil teilifís. • Seiceáil naisc na ngléasanna foinse/ionchuir.

### Glacthacht lag

Má tá an pictiúr teilifíse díchumtha nó má tá caighdeán an phictiúir athaitheach, d'fhéadfadh an comhartha ionchuir a bheith lag. Nuair atá an comhartha digiteach lag, bíonn an chosúlacht ar an bpictiúr go bhfuil sé briste suas i mbloic, agus scaití reonn sé. Imeoidh droch-chomhartha digiteach leis féin i bhfad níos tapúla ná droch-chomhartha analógach.

• Seiceáil an bhfuil an aeróg cábla nasctha i gceart. • Tá callairí móra, gléasanna fuaime

neamhthalmhaithe, soilse neoin, foirgnimh arda agus rudaí móra eile in ann tionchar a imirt ar chaighdeán na glacthachta nuair atá aeróg in úsáid agat. Déan iarracht caighdeán na glacachta a fheabhsú trí threo na haeróige a athrú nó gléasanna a bhogadh amach ón teilifís. Tá drochaimsir in ann cur isteach ar an nglacacht.

• Seiceáil an bhfuil gach nasc go dtí do chuid

gléasanna, agus uathu, nasctha i gceart. • Má tá an ghlacacht go dona díreach ar chainéal amháin, déan míntiúnadh ar an gcainéal sin le Analógach: suiteáil de láimh. (Do chainéil analógacha amháin)

• Seiceáil an bhfuil an comhartha digiteach sách láidir. Agus tú ag féachaint ar chainéal digiteach,

brúigh  $\equiv$  OPTIONS agus roghnaigh Stádas agus brúigh OK. Seiceáil Neart an

chomhartha agus Caighdeán an chomhartha.

### Drochphictiúr ó ghléas

• Cinntigh go bhfuil an gléas nasctha i gceart. Cinntigh go bhfuil socrú físe aschuir an ghléis socraithe go dtí an taifeach is airde agus is féidir, más infheidhme. • Aisghabh stíl pictiúir nó athraigh go dtí stíl pictiúir eile.

### Athraíonn socruithe pictiúr tar éis scathaimh

Cinntigh go bhfuil Suíomh socraithe do Baile . Is féidir leat socruithe a athrú agus a shábháil sa mhód seo.

 $\bigoplus$  (Baile) > Socruithe > Socruithe ginearálta > Suíomh

### Taispeántar meirge

Má thaispeántar meirge promóisin ar an scáileán ó am go chéile nó má athraíonn an Stíl pictiúir ar ais go Gléineach go huathoibríoch nuair a chastar air í, tá an teilifís socraithe go suíomh Siopa. Socraigh an teilifís don suíomh Baile chun í a úsáid sa bhaile.

 $\bigoplus$  (Baile) > Socruithe > Socruithe ginearálta > Suíomh

Níl an pictiúr in oiriúint don scáileán / Tá méid an phictiúir mícheart nó éagobhsaí / Tá suíomh an

### phictiúir mícheart

• Mura n-oireann méid an phictiúir - a chóimheas treoíochta - don scáileán, le barraí dubha ar bharr agus ag bun an scáileáin, nó ar dheis agus ar chlé, brúigh  $\bigoplus$  (Baile) > Socruithe > Pictiúr > Formáid phictiúir > Líon scáileán.

• Má athraíonn méid an phictiúir ar bhonn

leanúnach, brúigh **A** (Baile) > Socruithe > Pictiúr > Formáid phictiúir > Cuir in oiriúint don scáileán. • Má tá suíomh an phictiúir mícheart ar an scáileán, déan iarracht taifeach an chomhartha agus cineál aschuir an ghléis nasctha a sheiceáil,

brúigh (Baile)>Socruithe > Pictiúr > Formáid phictiúir > Bunaidh.

### Níl an pictiúr ríomhaire cobhsaí

Cinntigh go n-úsáideann do ríomhaire an taifeach agus ráta athnuacha a dtacaítear leo.

nuair a úsáideann tú Cianrialtán na Teilifíse chun an airde fuaime a athrú ón ngléas, is gnáthiompar é sin.

### 24.7. Fuaim

### Gan aon fhuaim nó droch-chaighdeán fuaime

• Seiceáil an bhfuil socruithe fuaime na teilifíse ceart, brúigh an eochair airde fuaime  $\blacktriangleleft$ ) nó balbhaithe  $\mathbf{4x}$ .

• Má tá glacadóir digiteach (bosca bairr) in úsáid agat, seiceáil nach bhfuil an airde fuaime ar an nglacadóir sin socraithe go nialas ná balbhaithe.

• Seiceáil an bhfuil an teilifís - an comhartha fuaime nasctha i gceart leis an gCóras Amharclainne Baile, má tá a leithéid de chóras in úsáid agat d'fhuaim na teilifíse. Seiceáil ar nasc tú an cábla HDMI leis an nasc HDMI 1ARC ar an gCóras Amharclainne Baile. • Cinntigh go bhfuil aschur fuaime na teilifíse nasctha le hionchur fuaime an Chóras Amharclainne Baile. Ba cheart go dtiocfaidh an fhuaim ó challairí an Chóras Amharclainne Baile( HTS).

### Fuaim le torann ard

Má fhéachann tú ar fhíseán ó mhéaróg chuimhne USB atá plugáilte isteach nó ríomhaire nasctha, d'fhéadfadh an torann ó do Chóras Amharclainne Baile a bheith díchumtha. Cloistear an torann sin nuair atá fuaim DTS ag an gcomhad fuaime nó físeáin ach gan próiseáil fuaime DTS a bheith ag an gCóras Amharclainne Baile. Is féidir leat caoi a chur air seo tríd an socrú Formáid Dhigiteach amach na teilifíse a athrú do Steiréafónach.

Brúigh  $\bigoplus$  (Baile) > Socruithe

> Fuaim > Ardsocruithe > Formáid Dhigiteach amach

## 24.8. HDMI

### HDMI

• Tabhair faoi deara go bhféadfadh tacaíocht HDCP (Cosaint Ábhar Digiteach Ard-Bandaleithead) in ann moill a chur ar an méid ama a thógann sé do theilifís ábhar ó ghléas HDMI a thaispeáint.

• Mura n-aithníonn an teilifís an gléas HDMI agus mura bhfuil aon phictiúr ar taispeáint, athraigh an fhoinse ó ghléas amháin go gléas eile agus ar ais arís.

• Má chuirtear isteach ar an bhfuaim go heatramhach, cinntigh go bhfuil na socruithe aschuir ón ngléas HDMI ceart.

### Ní oibríonn HDMI EasyLink

• Seiceáil an bhfuil do ghléasanna HDMI comhoiriúnach le HDMI-CEC. Ní oibríonn gnéithe EasyLink ach amháin le gléasanna atá comhoiriúnach le HDMI-CEC.

Níl an deilbhín don airde fuaime ar taispeáint

• Nuair atá gléas fuaime HDMI-CEC nasctha agus

## 24.9. USB

### Ní thaispeántar grianghraif, físeáin agus ceol ó ghléas USB

• Seiceáil an bhfuil an gléas stórála USB socraithe chun a bheith comhoiriúnach le hAicme Ollstórála, mar atá curtha síos air i gcáipéisíocht an ghléis stórála. • Seiceáil an bhfuil an gléas stórála USB

comhoiriúnach leis an teilifís.

• Seiceáil an dtacaíonn an teilifís na formáidí comhaid fuaime agus pictiúir. Chun tuilleadh eolais a fháil,

in Cabhair, brúigh an eochair datha -

Eochairfhocail agus déan cuardach do Ilmheán.

### Athsheinnt briste comhad USB

• D'fhéadfadh feidhmíocht aistrithe an ghléis stórála USB srian a chur ar an ráta aistrithe sonraí chuig an teilifís, a bhfuil athsheinnt briste mar thoradh uirthi.

## 24.10. Wi-Fi agus Idirlíon

### Ní aimsítear an líonra Wi-Fi nó tá sé díchumtha

• Seiceáil an ligeann na ballaí dóiteáin i do líonra rochtain ar nasc gan sreang na teilifíse.

• Mura n-oibreoidh an líonra gan sreang i gceart i do theach, bain triail as an líonra sreangaithe a shuiteáil. Ní oibríonn an tIdirlíon

• Má tá an nasc don ródaire ag obair i gceart, seiceáil nasc an ródaire don Idirlíon.

### Tá an ríomhaire agus an nasc Idirlín mall

• Féach i dtreoirleabhar úsáideora do ródaire gan sreang chun eolas a fháil maidir le raon laistigh, ráta aistrithe nó fachtóirí eile a bhaineann le caighdeán an chomhartha.

• Úsáid nasc Idirlín ardluais (leathanbhanda) do do ródaire.

### **DHCP**

• Má theipeann ar an nasc, is féidir leat socrú DHCP (Prótacal Óstchumraíochta Dinimiciúla) an ródaire a sheicéail. Ba cheart go mbeadh DHCP casta air.

## 24.11. Teanga Mhícheart Roghchláir

### Athraigh an teanga ar ais do do theanga féin.

1 - Brúigh **+** Baile agus roghnaigh Socruithe tríd an deilbhín ag an gcúinne uachtarach ar dheis.

2 - Brúigh **v** (síos) 7 uair, agus brúigh OK.

**3 -** Brúigh OK arís chun Teanga a chur isteach,

roghnaigh Teanga Roghchláir na chéad mhíre agus brúigh OK.

**4 -** Roghnaigh do theanga agus brúigh OK.

# 25. Sábháilteacht agus Cúram

# 25.1. Sábháilteacht

### **Tábhachtach**

Léigh agus tuig gach treoir sábháilteachta sula núsáidfidh tú an teilifís. Má tharlaíonn díobháil mar nár leanadh treoracha, ní bheidh feidhm ag an mbaránta.

### Baol Turrainge Leictrí nó Tine

• Ná nocht an teilifís don bháisteach nó d'uisce. Ná cuir soithí ina mbíonn leachtanna, cosúil le vásaí, in aice leis an teilifís.

Má dhoirtear leachtanna ar an teilifís, nó isteach inti, dínasc an teilifís ón asraon cumhachta láithreach. Déan teagmháil le Cúram Custaiméirí Philips TV chun an teilifís a sheiceáil sula n-úsáidfí í.

• Ná nocht an teilifís, an cianrialtán ná ceallraí go deo do theas iomarcach. Ná cuir in aice le coinnle ar lasadh nó lasracha gan chosaint iad, ná in aice le foinsí teasa iad, lena n-áirítear teas díreach na gréine. • Ná cuir aon rud isteach sna sliotáin aeraithe go deo, ná sna hoscailtí eile ar an teilifís.

• Ná cuir rudaí troma go deo ar an seolán cumhachta.

• Ná bíodh aon neart á imirt ar na plugaí cumhachta. Tá plugaí cumhachta scaoilte in ann a bheith ina núdar do stuáil nó do thine. Bí cinnte nach mbeidh aon straidhn ar an seolán cumhachta nuair a sclóineann tú scáileán na teilifíse.

• Chun an teilifís a dínascadh ó chumhacht an phríomhlíonra, ní mór pluga cumhachta na teilifíse a dínascadh. Nuair atá an chumhacht a dínascadh agat, tarraing an pluga cumhachta i gcónaí, ná tarraing an seolán go deo. Bí cinnte go bhfuil rochtain iomlán agat ar an bpluga cumhachta, an seolán cumhachta agus ar an soicéad asraoin i gcónaí.

### Baol Gortuithe nó Baol Díobhála don teilifís

• Teastaíonn beirt chun teilifís atá níos troime ná 25 cileagram nó 55 punt a iompar.

• Má ghléasann tú an teilifís ar sheastán, ná húsáid ach an seastán a tháinig léi. Daingnigh an seastán leis an teilifís go maith.

Lonnaigh an teilifís ar dhromchla réidh cothrom atá in ann glacadh le meáchan na teilifíse agus an seastáin. • Nuair atá sé gléasta ar an mballa, bí cinnte go bhfuil an gléasadh balla in ann meáchan na teilifíse a

iompar go sábháilte. Ní ghlacann TP Vision le haon fhreagracht as gléasadh balla míchuí a mbeidh tionóisc, gortú nó damáiste mar thoradh air. • Is as gloine atá píosaí den táirge déanta. Láimhseáil go cúramach é chun gortú nó damáiste a sheachaint. Baol damáiste don teilifís

Sula nascfaidh tú an teilifís leis an asraon cumhachta, cinntigh go bhfuil an voltas cumhachta ag meaitseáil an luach atá priontáilte ar chúl na teilifíse. Ná nasc an teilifís go deo leis an asraon cumhachta má tá voltas éagsúil ann.

### Guaiseanna Cobhsaíochta

Tá an táirge seo deartha agus ceaptha le haghaidh tomhaltóirí agus úsáide pearsanta i dtimpeallacht baile baile, mura gcomhaontaítear a mhalairt leis an monaróir i scríbhinn. Mura gcloítear leis an moladh seo nó leis na treoracha a sholáthraítear sa lámhleabhar úsáideora táirge agus i ndoiciméadú tacaíochta an táirge, is féidir damáiste a dhéanamh don táirge agus cuirfear an bharántas ar neamhní i gcásanna den sórt sin.

D'fhéadfadh teilifíseán titim, agus a bheith ina údar do ghortú pearsanta nó don bhás. Is féidir go leor gortuithe, do leanaí go háirithe, a sheachaint trí ghlacadh le réamhchúraim shimplí cosúil le:

• Cinntigh I gCÓNAÍ nach bhfuil an teilifís tarchrochta ar imeall an troscáin a bhfuil sí suite air.

• Úsáid I gCÓNAÍ caibinéid nó seastáin nó modhanna gléasta atá molta ag déantúsóir an teilifíseáin.

• Úsáid I gCÓNAÍ troscán atá in ann tacú go sábháilte le meáchan an teilifíseáin.

• Cuir oideachas ar leanaí I gCÓNAÍ maidir leis na contúirtí a bhaineann le bheith ag dreapadh ar throscán chun dul chomh fada leis an teilifíseán féin nó le rialuithe an teilifíseáin.

• Socraigh na cordaí agus cáblaí atá nasctha le do theilifíseán I gCÓNAÍ ar bhealach a fhágann nach bhféadfaí tuisliú orthu, iad a tharraingt nó a sciobadh. • NÁ CUIR an teilifíseán GO DEO in áit nach bhfuil cobhsaí.

• NÁ CUIR an teilifíseán GO DEO ar throscán ard (mar shampla, cófraí nó leabhragáin) gan an troscán féin agus an teilifíseán a bheith feistithe go daingean.

• NÁ CUIR an teilifíseán GO DEO ar éadach ná ar ábhar eile atá idir an teilifíseán agus an troscán a bhfuil sé ina sheasamh air.

• NÁ CUIR GO DEO rudaí ar bharr an teilifíseáin ná ar an troscán a bhfuil an teilifíseán air, cosúil le bréagáin agus cianrialtáin, a d'fhéafadh leanaí a mhealladh dul ag dreapadh.

Má táthar chun an an teilifíseán atá ann faoi láthair a chonneáil agus a chur i suíomh éigin eile, tá an fheidhm chéanna ag an méid thuasluaite.

### An Baol a bhaineann le Ceallraí

• Ná ionghabh an ceallra. Tá baol dó cheimicigh ann.

• D'fhéadfadh ceallra cnapchille/bonnchille a bheith sa chianrialtán. Má shloigtear an ceallra cille seo, tá sé in ann a bheith ina údar do dhónna diana inmheánacha laistigh de 2 uair agus d'fhéadfaí bás a fháil.

• Coinnigh ceallraí nua agus úsáidte in áit nach bhfuil leanaí in ann lámh a leagan orthu.

• Mura ndúnann raca na gceallraí i gceart, éirigh as úsáid an táirge agus coinnigh amach ó leanaí é.

• Má cheapann tú gur sloigeadh ceallraí nó gur cuireadh laistigh d'aon chuid den cholainn iad, iarr cóir leighis láithreach.

• Tá baol tine nó pléasctha ann má dhéantar an ceallra a athsholáthar leis an gceann mícheart. • Ceallra a athsholáthar le cineál mícheart atá in ann CUMHDACH a shárú (mar shampla, i gcás roinnt cineálacha ceallra litiam).

• Má dhéantar an ceallra a dhiúscairt trí é a chaitheamh isteach sa tine nó oigheann te, nó tríd an gceallra a bhrú nó a ghearradh go meicniúil, d'fhéadfadh sé pléascadh.

• Má fhágtar an ceallra i dtimpeallacht a bhfuil teocht an-ard ann, d'fhéadfadh sé PLÉMASCADH nó d'fhéadfadh leacht nó gás inlasta sceitheadh as.

• Má fhágtar an ceallra i dtimpeallacht a bhfuil aerbhrú an-íseal ann, d'fhéadfadh sé PLÉ NASCADH nó d'fhéadfadh leacht nó gás inlasta sceitheadh as.

### Baol Róthéite

Ná cuir an teilifís go deo in áit a bhfuil an spás cúng ann. Bíodh spás 20 ceintiméadar nó 8 n-orlach ar a laghad timpeall na teilifíse i gcónaí le haghaidh aeraithe. Bí cinnte nach gclúdaíonn cuirtíní nó rudaí eile sliotáin aeraithe na teilifíse.

### Stoirmeacha Tintrí

Dínasc an teilifís ón asraon cumhachta agus ón aeróg roimh stoirmeacha tintrí.

Ná leag do lámh ar aon chuid den teilifís, an seológ cumhachta nó cábla na haeróige i rith stoirmeacha tintrí.

### Baol Damáiste Éisteachta

Ná húsáid cluasáin ar feadh tréimhsí fada nuair a bhíonn an fhuaim an-ard agat.

### Teochtaí Ísle

Má iompraítear an teilifís nuair atá an teocht níos lú ná 5°C nó 41°F, díphacáil an teilifís agus fan go dtí go mbeidh teocht an tseomra bainte amach ag an teilifís sula nascfaidh tú an teilifís leis an asraon cumhachta.

### Bogthaise

Tá sé in ann tarlú go hannamh, ag brath ar theocht agus ar bhogthaise, go mbeidh mion-comhdhlúthú ar an taobh istigh d'aghaidh ghloine na teilifíse (ar roinnt múnlaí). Chun é seo a chosc, ná nocht an teilifís do sholas díreach na gréine, do theas ná do anbhogthaise. Má bhíonn comhdhlúthú ann, imeoidh sé leis féin tar éis don teilifís a bheith air ar feadh roinnt uaireanta.

Ní dhéanfaidh taise an bhogthaise aon dochar don teilifís agus ní bheidh sé ina údar mífheidhme.

### 25.2. Cúram Scáileáin

### Glan

• Ná bíodh aon rud i dteagmáil leis an scáileán agus ná húsáid aon rud chun an scáileán a bhrú, a chuimilt nó a bhualadh.

• Bain amach pluga na teilifíse sula nglanann tú í.

• Glan an teilifís agus an fráma le ceirt bhog thais agus cuimil go séimh í. Ná húsáid substaintí cosúil le halcól, ceimicigh nó glantóirí tí ar an teilifís.

• Chun dífhoirmithe agus téaltú na ndathanna a sheachaint, glan suas braonta uisce chomh tapaidh agus is féidir.

• Seachain íomhánna cónaitheacha a mhéid is féidir. Íomhánna a fhanann ar an scáileán ar feadh tréimhsí fada iad íomhánna cónaitheacha. Áirítear le híomhánna cónaitheacha roghchláir ar an scáileán, barraí dubha, taispeáintí ama, srl. Má chaitheann tú íomhánna cónaitheacha a úsáid, laghdaigh codarsnacht agus gile an scáileán chun damáiste don scáileán a sheachaint.

# 26. Téarmaí Úsáide

2023 © TP Vision Europe B.V. Gach ceart ar cosnamh.

Is é TP Vision Europe B.V. déantúsóir an táirge seo, a dtagrófar feasta dó mar TP Vision, nó ceann dá chuideachtaí cleamhnaithe, a thug an táirge seo chuig an margadh. Is é TP Vision an barántóir i ndáil leis an teilifís ar tháinig an leabhrán seo in aon phacáiste léi. Is trádmharcanna cláraithe de chuid Koninklijke Philips N.V. Philips agus suaitheantas scéithe Philips.

D'fhéadfadh na sonraíochtaí a athrú gan choinne. Is le Koninklijke Philips N.V., nó a úinéirí faoi seach, na trádmharcanna. Tá sé de cheart ag TP Vision táirgí a athrú am ar bith gan dualgas a bheith air táirgí atá ar fáil cheana féin a athrú dá réir.

Creidtear go bhfuil an t-ábhar scríofa a tháinig in aon phacáiste leis an teilifís agus an lámhleabhar atá stóráilte i gcuimhne na teilifíse nó a íoslódáiltear ó láithreán gréasáin

### Philips [www.philips.com/TVsupport](http://www.philips.com/tvsupport)

 leordhóthanach don úsáid a bhfuil an córas beartaithe lena haghaidh.

Creidtear go bhfuil an t-ábhar sa treoirleabhar seo leordhóthanach don úsáid atá beartaithe ag an gcóras. Má úsáidtear an táirge, nó a mhodúil nó nósanna imeachta indibhidiúla, chun críche nach bhfuil sonraithe leis seo, ní mór deimhniú a fháil maidir lena mbailíocht agus a n-oiriúnacht. Barántaíonn TP Vision nach sáraíonn an t-ábhar féin aon phaitinn de chuid Stáit Aontaithe Mheiriceá. Níl aon bharantá eile ráite nó intuigthe. Ní bheidh TP Vision freagrach as aon earráid in ábhar na cáipéise seo ná as aon fhadhb a eascraíonn as ábhar na cáipéise seo. Leigheasfar earráidí a thuairiscítear do Philips agus foilseofar ar láithreán gréasáin tacaíochta Philips a luaithe is féidir.

Téarmaí baránta - Baol gortuithe, damáiste don teilifís nó an baránta a chur ar neamhní! Ná triail go deo an teilifís a dheisiú tú féin. Úsáid an teilifís agus a comhghabhálais mar atá beartaithe ag an déantúsóir. Tugann an comhartha rabhaidh ar chúl na teilifíse le fios go bhfuil baol turrainge leictrí ann. Ná bain as clúdach na teilifíse go deo. Déan teagmháil le Cúram Custaiméirí Philips TV le haghaidh seirbhíse nó deisiúchán. Aimsigh an uimhir theileafóin sa cháipéisíocht phriontáilte a tháinig leis an teilifís. Nó tabhair cuairt ar ár láithreán gréasáin [www.philips.com/TVsupport](http://www.philips.com/tvsupport) agus roghnaigh do thír más gá. Cuirfear an baránta ar neamhní má dhéantar aon oibríocht atá toirmiscithe go sainráite sa treoirleabhar seo, nó aon choigeartú nó nós imeachta cóimeála nach bhfuil molta ná

údaraithe sa treoirleabhar seo.

### Tréithe picteilín

Tá líon ard picteilíní daite ag an táirge LCD/LED seo. Cé go bhfuil picteilíní éifeachtacha de 99.999% nó níos airde aige, d'fhéadfaí poncanna dubha nó pointí geala solais (dearg, uaine nó gorm) a bheith ar taispeáint go leanúnach ar an scáileán. Airí struchtúrtha de chuid na taispeána é seo (laistigh de ghnáthchaighdeáin an tionscail) agus ní mífheidhm é. Tabhair faoi deara mar sin nach bhfuil sé sin faoi réir a dheisiúcháin, a mhalartaithe ná a aisíoca laistigh den tréimhse baránta nó lasmuigh di.

### Tréithe an Chúlsolais

Rinneadh diantástálacha agus seiceálacha ar gach Philips TV sular seoladh chugat í. Is féidir leat a bheith cinnte go leagaimid an-bhéim ar chaighdeán ár dteilifíseanna le go mbeidh an t-eispéireas féachana is fearr agus is taitneamhaí agat agus tú ag féachaint ar an teilifís. Mar sin féin, tabhair faoi deara le do thoil go mbreithnítear go bhfuil sceitheadh cúlsolais ("éifeacht Mura") agus/nó míchothroime an tsolais sa chúlra, nach bhfeicfear é ach amháin in íomhánna dorcha nó i seomra an-dorcha nó a bhfuil solas lag ann, laistigh de shonraíochtaí na teilifíse. Ní hionann a leithéid de tharluithe agus meathlú agus ní fhéachfar orthu mar locht teilifíse. Ar an ábhar sin, is oth linn a rá nach féidir linn glacadh le héilimh den sórt sin faoin bharánta, ná le héileamh ar sheirbhís in aisce, athsholáthar nó aisíocaíocht, laistigh agus/nó lasmuigh den tréimhse baránta.

### Comhlíonadh CE

Deimhníonn TP Vision Europe B.V. leis seo go bhfuil an teilifís seo comhlíontach le bunriachtanais agus le forálacha ábhartha eile Treoracha 2014/53/AE (RED), 2009/125/CE (Éicea-dearadh) agus 2011/65/CE (RoHS).

### Comhlíonadh le EMF

Déantúsaíonn agus díolann EMF TP Vision Europe B.V. go leor táirgí atá dírithe ar thomhaltóirí a bhfuil an cumas acu, cosúil le trealamh leictreonach ar bith, comharthaí leictreamhaighnéadacha a astú agus a fháil. Is é ceann de phrionsabail ghnó TP Vision tabhairt faoi gach beart sláinte agus sábháilteachta atá riachtanach dár dtáirgí chun comhlíonadh le gach riachtanais dlí infheidhmithe agus chun fanacht taobh istigh de na caighdeáin Réimse Leictreamhaighnéadach (EMF) a bhí infheidhmithe ag an am ar táirgeadh na táirgí.

Tá TP Vision tiomanta táirgí a fhorbairt, a tháirgeadh agus a chur ar an margadh nach bhfuil ina n-údar d'aon díobháil sláinte. Dearbhaíonn TP Vision go bhfuil a tháirgí sábháilte le haghaidh an úsáid atá beartaithe acu de réir na fianaise eolaíche atá ar fáil inniu, chomh fada is a úsáidtear iad chun an úsáid atá beartaithe leo. Tá ról gníomhach ag TP Vision i bhforbairt caighdeán idirnáisiúnta EMF agus sábháilteachta, rud a chuireann ar chumas TP Vision tuilleadh forbairtí i gcaighdeánú a ionchasú agus na

forbairtí sin a chomhtháthú go luath ina dtáirgí.

# 27. Cóipchearta

# **27.1 HDMI**

Trádmharcanna nó trádmharcanna cláraithe de chuid HDMI Licensing Administrator, Inc iad na téarmaí HDMI, Comhéadan Ilmheán Ardghléine HDMI, agus an Lógó HDMI.

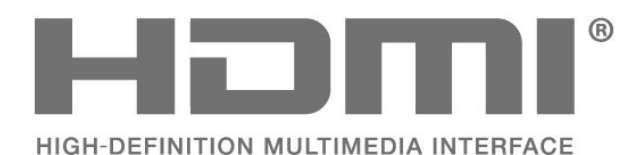

### 27.4. Wi-Fi Alliance

Trádmharc cláraithe de chuid Wi-Fi Alliance® is ea an lógó Wi-Fi CERTIFIED™.

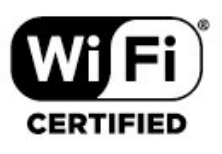

### 27.5. Trádmharcanna Eile

Maoin dá n-úinéirí faoi seach iad gach trádmharc cláraithe agus neamhchláraithe eile.

## 27.2. HEVC Advance

Arna chlúdú ag ceann amháin nó níos mó d'éilimh na bpaitinní HEVC atá liostaithe ag patentlist.accessadvance.com. Féach chugat go seasfaidh tú an aimsir le arddhíchódú HEVC.

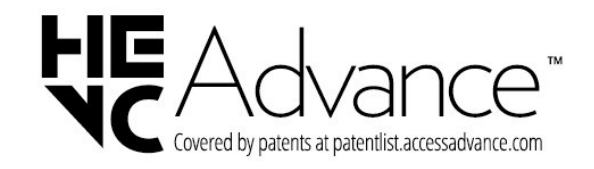

# 27.3. Fuaim Dolby

Monaraíodh faoi cheadúnas ó Dolby Laboratories. Is trádmharcanna cláraithe iad Dolby, Dolby Audio agus an tsiombail D-dúbáilte

de chuid Dolby Laboratories Licensing Corporation.

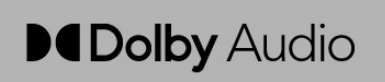

# 28. Foinse Oscailte

## 28.1. Bogearraí Foinse **Oscailte**

Tá bogearraí foinse oscailte sa teilifís seo. Tairgeann TP Vision Europe B.V. leis seo cóip den chód foinse comhfhreagrach iomlán do na pacáistí bogearraí foinse oscailte faoi chóipcheart a úsáidtear sa táirge seo a sheachadadh, ach iarratas a bheith déanta, sa chás go bhfuil a leithéid de thairiscint iarrtha ag na ceadúnais faoi seach.

Tá an tairiscint seo bailí ar feadh tréimhse suas le trí bliana tar éis don táirge a bheith ceannaithe d'aon duine a bhfuil an t-eolas seo a fháil aige nó aici. Scríobh i mBéarla le do thoil chuig chun an cód foinse a fháil . . .

[open.source@tpv-tech.com](mailto:open.source@tpv-tech.com)

## 28.2. Ceadúnas Foinse **Oscailte**

### Maidir leis an gCeadúnas Foinse Oscailte

README chun an cód foinse a fháil do na codanna sin de bhogearraí teilifíse TP Vision Europe B.V. a thagann faoi cheadúnais foinse oscailte.

Is cáipéis í seo ina ndéantar cur síos ar dháileadh an chóid foinse atá á úsáid ar theilifís TP Vision Europe B.V., a thagann faoi cheann amháin den Cheadúnas Poiblí Ginearálta GNU (an GPL), nó Ceadúnas Poiblí Níos Lú GNU (an LGPL), nó aon cheadúnas foinse oscailte eile. Is féidir treoracha a fháil faoin gcaoi cóipeanna de na bogearraí seo a fháil sna Treoracha Úsáide.

NÍ THUGANN TP Vision Netherlands B.V. AON BHARÁNTA, BÍODH SÉ SAINRÁITE NÓ INTUIGTHE, LENA N-ÁIRÍTEAR AON BHARÁNTA INDÍOLTACHTA NÓ OIRIÚNACHT DO CHUSPÓIR FAOI LEITH, MAIDIR LEIS NA BOGEARRAÍ SEO. Ní thugann TP Vision Netherlands B.V. aon tacaíocht do na bogearraí seo. Ní chuireann an méid atá ráite thuas isteach ar do bharántaí ná ar do chearta reachtúla maidir le haon táirge de chuid TP Vision Netherlands B.V. atá ceannaithe agat. Ní bhaineann sé ach leis an gcód foinse seo atá curtha ar fáil duit.

### Foinse Oscailte

### apr (1.7.0)

Soláthraíonn an The Apache Portable Runtime Library comhéadan intuartha agus comhsheasmhach le cur chun feidhme bunúsach ardán-sonrach, ina bhfuil API lena bhféadfadh forbróirí bogearraí códú agus a bheith cinnte go bhfuil iompar intuartha mura bhfuil sé comhionann beag beann ar an ardán ar a bhfuil a mbogearraí tógtha, rud a shaorann iad ón ngá atá le coinníollacha cáis speisialta a chódú chun oibriú timpeall nó

leas a bhaint as easnaimh nó gnéithe ardán-sonracha Foinse: https://github.com/apache/apr

### bind ( 9.11.36)

BIND (Berkeley Internet Name Domain) is cur chun feidhme iomlán, an-iniompartha ar an bprótacal don Chóras Ainm Fearainn (DNS).

Source: https://github.com/isc-projects/bind9

### busybox (1.31.1)

Comhcheanglaíonn BusyBox leaganacha beaga bídeacha de go leor fóntais UNIX coitianta i mbeagán beag inrite amháin. Soláthraíonn sé athsholáthair don chuid is mó de na fóntais a fhaigheann tú de ghnáth i fileutils GNU, shellutils, etc. Tá na fóntais i BusyBox go ginearálta níos lú roghanna ná col ceathracha lánfheidhmeanna GNU; mar sin féin, soláthraíonn na roghanna atá san áireamh an fheidhmiúlacht a bhfuiltear ag súil léi agus iad féin a iompar go mór cosúil lena gcomhghleacaithe GNU. Cuireann BusyBox timpeallacht chothrom iomlán ar fáil d'aon chóras beag nó leabaithe.

Foinse: https://www.busybox.net/downloads/

binutils (2.31.510

Is cnuasach uirlisí dénártha é GNU Binutils. Is iad na príomhchinn: ld - an nascóir GNU. as - an tógálaí GNU. Foinse: https://www.gnu.org/software/binutils/

### bzip2 (1.0.6)

Is clár comhbhrú comhad saor in aisce agus foinse oscailte go n-úsáideann an algartam Burrows-Wheeler é bzip2. Ní chomhbhrúnn sé ach comhaid amháin agus nach cartlannóir comhad. Julian Seward a d'fhorbair, agus is iad Mark Wielaard agus Micah Snyder a dhéanann é a choinneáil. Source: https://sourceware.org/bzip2/

c-ares (1.10.1)

Is leabharlann C é c-ares d'iarratais aisioncronacha DNS (réitigh ainmneach san áireamh) Foinse: https://c-ares.org/

### cario (1.16.0)

Is leabharlann grafaicí 2D le tacaíocht do roinnt gléasanna amach. I measc na spriocanna amach a thacaítear leo faoi láthair tá X Window System (trí Xlib agus XCB araon), Quartz, Win32, maoláin íomhánna PostScript, PDF, and Comhad amach SVG. I measc na gcúl tástála tá OpenGL, BeOS, OS/2, agus DirectFB. foinse https://www.cairographics.org/

### dbus (1.11.2)

Is córas simplí é D-Bus le haghaidh cumarsáide agus comhordaithe idirphróiseála.

Tá an chuid "agus comhordú" tábhachtach; cuireann D-Bus daeman bus daemon ar fáil a dhéanann rudaí amhail:

 - fógra a thabhairt d'fheidhmchláir nuair a scoirtear feidhmchláir eile

- seirbhísí tosaithe ar éileamh - tacú le hiarratais aon seasaimh

Foinse: https://github.com/freedesktop/dbus

### e2fsprogs (1.43.3)

e2fsprogs (ar a dtugtar cláracha e2fs) is rogha fóntas é chun córais comhad the ext2, ext3 agus ext4 a chothú. Ós rud é go bhfuil na córais comhaid go minic ar an réamhshocraithe le haghaidh dáiltí Linux, meastar go coitianta gur bogearraí riachtanacha Foinse: http://e2fsprogs.sourceforge.net/

### expat (2.2.9)

parsálaí xml; Is é Expat leabharlann parsálaí XML scríofa i C. Is parsálaí sruth-dhírithe ina gcláraíonn iarratas láimhseálaithe le haghaidh rudaí a d'fhéadfadh an parsálaí a fháil sa doiciméad XML (cosúil le clibeanna tús). Alt réamhrá maidir le húsáid. Cuirtear an píosa bogearraí seo ar fáil faoi théarmaí agus coinníollacha an cheadúnais Expat, atá le fáil thíos.

Foinse: http://expat.sourceforge.net/

### fuse (2.9.7)

JBoss Fuse is foinse oscailte é ESB le cumais bunaithe ar Apache Camel, Apache CXF, Apache ActiveMQ, Apache Karaf agus Fabric8 in aon dáileadh comhtháite amháin.

Foinse https://github.com/jboss-fuse/fuse

### gdb (8.2.1)

GDB, an dífhabhtóir Tionscadal GNU, is féidir leat a fheiceáil cad atá ar siúl 'taobh istigh' clár eile cé go fhorghníomhú sé -- nó cad a bhí clár eile a dhéanamh i láthair na huaire nuair a theip air. Foinse: https://www.sourceware.org/gdb/

### glibc (2.30.0)

Riachtanais aon chóras oibriúcháin cosúil le Unix ná leabharlann C: an leabharlann a shainmhíníonn an "glaonnanna córais" agus áiseanna bunúsacha eile cosúil le oscailte, malloc, printf, scoir... Úsáidtear an leabharlann GNU C mar an leabharlann C sa chóras

GNU agus córais is mó leis an eithne Linux Cuirtear an píosa bogearraí seo ar fáil faoi théarmaí agus coinníollacha an cheadúnais glibc, ar féidir iad a fháil thíos.

Foinse: http://www.gnu.org/software/libc/

### gstreamer (1.18.3)

Tá an fhoireann GStreamer excited a fhógairt scaoileadh gné nua mór de do chreat ilmheán trasardán is fearr leat!

Foinse: https://gstreamer.freedesktop.org/

### libasound (1.1.8)

Soláthraíonn an Advanced Linux Sound Architecture (ALSA) feidhmiúlacht fuaime agus MIDI don chóras oibriúcháin Linux. Tá na gnéithe suntasacha seo a leanas ag ALSA:

Tacaíocht éifeachtach do gach cineál comhéadain fuaime, ó chártaí fuaime tomhaltóra go comhéadain fuaime ilchainéil gairmiúla.

Tiománaithe fuaime go hiomlán modúlaithe. SMP agus dearadh atá snáitheshlán (LÉIGH SEO LE DO THOIL).

Leabharlann spáis úsáideora (alsa-lib) chun cláir iarratais a shimpliú agus feidhmiúlacht ardleibhéil a chur ar fáil.

Tacaíocht don API Open Sound System (OSS), ag soláthar comhoiriúnacht dhénártha don chuid is mó de chláir OSS.

Foinse: https://www.alsa-project.org/wiki/Main\_Page

### Libcurl (7.79.1)

HTTP client;is leabharlann aistrithe URL saor in aisce agus éasca le húsáid cliant-taobh é libcurl, ag tacú le FTP, FTPS, HTTP, HTTPS, SCP, SFTP, TFTP, TELNET, DICT, LDAP, LDAPS, FILE, IMAP, SMTP, POP3 and RTSP. Tacaíonn libcurl le teastais SSL, HTTP POST HTTP PUT, uaslódáil FTP, foirm bunaithe uaslódáil HTTP, athróga ionadacha, fianáin, úsáideoir + pasfhocal fíordheimhnithe (Basic, Digest, NTLM, Negotiate, Kerberos4), aistriú comhad a atosú, tollánú http athróige agus níos mó!

Tá an píosa bogearraí ar fáil faoi théarmaí agus coinníollacha an cheadúnais Libcurl, is féidir a fháil thíos.

Foinse: http://curl.haxx.se/

### libevent (1.4.13)

Cuireann an API libevent meicníocht ar fáil chun feidhm aisghlaoite a fhorghníomhú nuair a tharlaíonn imeacht ar leith ar thuairisceoir comhad nó tar éis amchlár a bheith sroichte. Ina theannta sin, tacaíonn libevent le glaochanna mar gheall ar chomharthaí nó sosanna rialta.

foinse: https://libevent.org/

### libjpeg-turbo (2.1.1)

libjpeg-turbo is codec íomhánna JPEG a úsáideann treoracha SIMD (MMX, SSE2, AVX2, Neon, AltiVec) chun dlús a chur le comhbhrú agus dí-chomhbhrú

bonnlíne JPEG ar chórais x86, x86-64, Arm, agus PowerPC, chomh maith le comhbhrú comhleanúnach JPEG ar chórais x86 agus x86-64. Ar chórais den sórt sin, tá libjpeg-turbo i gcoitinne 2-6x chomh tapa agus is libjpeg, go léir eile a bheith comhionann. Ar chineálacha eile de chórais, is féidir libjpeg-turbo fós níos mó ná libjpeg ag méid suntasach, de bhua a gnáthaimh an-optamaithe Huffman códaithe. I mórán cásanna, feidhmíocht iomaitheoirí libjpeg-turbo a bhaineann le codecs JPEG ardluais dílseánaigh. Foinse: https://libjpeg-turbo.org/

### libjpg (6b)

Úsáidtear an leabharlann seo chun tascanna díchódaithe JPEG a dhéanamh.Cuirtear an píosa bogearraí seo ar fáil faoi théarmaí agus coinníollacha an cheadúnais libjpg, atá le fáil thíos. Foinse: http://www.ijg.org/

### libpng (1.0.1)

libpng THE leabharlann tagartha do léamh, taispeáint, scríobh agus a scrúdú png Íomhá Líonra Frafaicí. Tá an píosa bogearraí ar fáil faoi théarmaí agus coinníollacha an cheadúnais libpng, atá le fáil thíos. Foinse: http://sourceforge.net/projects/libpng/files/

### libffi (3.2.1)

Déanann tiomsaitheoirí do theangacha ardleibhéil cód a leanann coinbhinsiúin áirithe. Tá na coinbhinsiúin seo riachtanach, i bpáirt, chun tiomsú ar leith a dhéanamh chun obair a dhéanamh. Coinbhinsiún amháin den sórt sin is ea an "coinbhinsiún cuilithe". Is éard atá sa "choinbhinsiún cuilithe" tacar toimhdí a rinne an tiomsaitheoir maidir le cá háit a bhfaighfear argóintí feidhme nuair a thiocfaidh siad isteach i bhfeidhm. Sonraítear i "gcoinbhinsiún cuilithe" freisin an áit a n-aimsítear luach an toraidh d'fheidhm.

Foinse: https://sourceware.org/libffi/

### libjansson (2.13.1)

Is leabharlann C é Jansson chun sonraí JSON a ionchódú, a dhíchódú agus a ionramháil. Is iad na príomhghnéithe agus na prionsabail dearaidh: Samhail sonraí API Simplí agus iomasach Doiciméadacht chuimsitheach Gan spleáchais ar leabharlanna eile Tacaíocht Unicode iomlán (UTF-8) Svuít leathan tástála Foinse: https://github.com/akheron/jansson

### libmicrohttpd (0.9.73)

Is leabharlann C beag é GNU libmicrohttpd atá ceaptha chun é a dhéanamh éasca freastalaí HTTP a reáchtáil mar chuid d'iarratas eile. Is bogearraí saor in aisce é GNU libmicrohttpd agus cuid den tionscadalGNU

Foinse:https://www.gnu.org/software/libmicrohttpd/

libupnp (1.6.10)

Soláthraíonn an SDK iniompartha do Gléasanna UPnP™ (libupnp) API agus cód foinse oscailte le haghaidh pointí rialaithe tógála, feistí, agus droichid atá i gcomhréir le Leagan 1.0 de Shonraíocht Ailtireachta Feiste Breiseáin Uilíoch agus Súgartha agus tacaíocht a thabhairt do chórais oibriúcháin éagsúla cosúil le Linux, \*BSD, Solaris agus cinn eile. Foinse: https://pupnp.sourceforge.io/

### libuuid (1.3.0)

is féidir leat é a athdháileadh agus/nó é a mhodhnú faoi théarmaí an Ceadúnas BSD Athraithe.

Tá téacs iomlán an cheadúnais ar fáil ag Documentation/licenses/COPYING.BSD-3 file Foinse:https://sourceforge.net/projects/libuuid/

### Libxml2 (2.9.12)

Úsáidtear an leabharlann "libxml2" i AstroTV mar thacaíocht d'fheidhmiú iarratas NCL. Forbraíodh an leabharlann seo don tsraith bogearraí GNOME agus tá sé ar fáil faoi cheadúnas "MIT". Foinse: http://www.xmlsoft.org

### linux\_kernel (4.19)

Tá an eithne Linux saor in aisce den chuid is mó agus foinse oscailte,[11] monailiotach, modúlach, iltascáil, eithne córas oibriúcháin cosúil le Unix. Bhí sé curtha le chéile ar dtús i 1991 ag Linus Torvalds as a ríomhaire i386-bhunaithe, agus bhí sé glactha go luath mar an eithne don chóras oibriúcháin GNU, a scríobh a bheith ina ionad saor in aisce (libre) do UNIX. Foinse: https://www.kernel.org/

### mbed TLS (2.26.0)

Is leabharlann C é Mbed TLS a chuireannb bunchripteagrafacha i bhfeidhm, ionramháil deimhnithe X.509 agus prótacail SSL/TLS agus DTLS. Déanann a lorg beag cód oiriúnach do chórais leabaithe.

Foinse: https://github.com/ARMmbed/mbedtls

### ncurses (6.1)

Is é an leabharlann ncurses (curses nua) aithris bogearraí saor in aisce curses i gCóras V Scaoileadh 4.0 (SVr4), agus níos mó. Úsáideann sé format terminfo, tacaíochtaí cosanta agus dath agus buaicphointí éagsúla agus foirmeacha carachtair agus mapáil feidhm-eochair, agus tá na feabhsuithe mallachtaí SVr4 eile thar mallachtaí BSD. Tá curses SVr4 níos fearr ar a dtugtar inniu mar X/Open Curses. Foinse: http://www.gnu.org/software/ncurses/

### nghttp2 (1.6.3)

is cur i bhfeidhm HTTP/2 é nghttp2 agus a algartam comhbhrúite ceanntásc HPACK i C Source: https://nghttp2.org/

NTFS-3G (7.8) Is NNTFS-3G foinse oscailte tras-ardán chur i bhfeidhm an Microsoft Windows córas comhaid NTFS le tacaíocht léamh-scríobh. NTFS-3G úsáideann go minic ar an comhéadan córas comhaid FUSE, ionas gur féidir é a reáchtáil unmodified ar go leor córais oibriúcháin éagsúla. Is féidir é a chur ar siúl ar Linux, FreeBSD, NetBSD, OpenSolaris, BeOS, QNX, WinCE, Nucleus, VxWorks, Haiku, MorphOS, agus Mac OS X Tá sé ceadúnaithe faoi Cheadúnas Poiblí Ginearálta GNU nó ceadúnas dílseánaigh. Is forc páirteach é de ntfsprogs agus tá sé faoi chothabháil agus forbairt ghníomhach.

Tá an píosa bogearraí ar fáil faoi théarmaí agus coinníollacha an cheadúnais NTFS-3G Tiománaí Léigh/Scríobh , is féidir a fháil thíos.. Foinse: http://www.tuxera.com

#### openssl (1.1.1l)

Is foinse oscailte de phrótacail SSL agus TLS é OpenSSL. Cuireann an leabharlann lárnach (scríofa sa teanga ríomhchlárúcháin C) na feidhmeanna bunúsacha cripteagrafacha i bhfeidhm agus soláthraíonn sí feidhmeanna fóntais éagsúla. Tá fillteáin a ligeann don leabharlann OpenSSL a úsáid i dteangacha éagsúla ríomhaireachta ar fáil. Foinse: http://www.openssl.org/

#### pcre (8.45)

Is í an leabharlann PCRE sraith feidhmeanna a chur i bhfeidhm meaitseáil patrún abairt rialta ag baint úsáide as an comhréir agus séimeantaic chéanna le Perl 5. Tá a API dúchais féin ag PCRE , chomh maith le sraith feidhmeanna fillteán a fhreagraíonn don POSIX abairt rialta API. Is é an leabharlann PCRE saor in aisce, fiú le haghaidh tógála bogearraí dílseánaigh. https://www.pcre.org/

#### procps (ps, top) (3.3.15)

Is é procps an pacáiste go bhfuil a bunch fóntais úsáideacha beag a thabhairt eolas faoi phróisis ag baint úsáide as an/proc filesystem.

Áirítear ar an bpacáiste na cláir ps, top, vmstat, w, kill, free, slabtop, and skill.

Foinse: http://procps.sourceforge.net/index.html

#### SQLite3 (3.36.0)

Is SQLite leabharlann i-próiseas a chuireann féin-atá, gan freastalaí, nialas-chumraíocht, inneall bunachar sonraí SQL idirbheartaíochta.

Tá an píosa bogearraí ar fáil faoi théarmaí agus coinníollacha an cheadúnais SQL3, is féidir a fháil thíos.

Foinse: http://www.sqlite.org/

util-linux-ng (2.35.2) Fóntais chórais éagsúla. Foinse: http://userweb.kernel.org/\kzak/util-linuxng/

wpa\_supplicant (2.9) Is é wpa\_supplicant do WPA Supplicant do Linux, BSD, Mac OS X, agus Windows le tacaíocht do WPA agus WPA2 (IEEE 802.11i/RSN). Tá sé oiriúnach do ríomhairí deisce/ríomhaire glúine agus córais leabaithe araon. Is iarrthóir í an chomhpháirt IEEE 802.1X/WPA a úsáidtear sna stáisiúin chliaint. Cuireann sé príomhchaibidlíocht chun feidhme le Fíordheimhnitheoir WPA agus rialaíonn sé fánaíocht agus fíordheimhniú/comhlachas IEEE 802.11 an tiománaí wlan.

Foinse: https://w1.fi/wpa\_supplicant/

#### zlib (1.2.8)

Soláthraíonn an leabharlann comhbhrúite 'zlib' feidhmeanna comhbhrúite agus dí-chomhbhrúite i gcuimhne, lena n-áirítear seiceálacha sláine ar na sonraí neamh-chomhbhrúite. Cuirtear an píosa bogearraí seo ar fáil faoi théarmaí agus coinníollacha an cheadúnais zlib, ar féidir iad a fháil thíos. Foinse: http://www.zlib.net/
## 29. Séanadh maidir le seirbhísí agus/nó bogearraí atá á dtairiscint ag tríú páirtithe

D'fhéadfaí seirbhísí agus/nó bogearraí atá á dtairiscint ag tríú páirtithe a athrú, a chur ar fionraí, nó a fhoirceannadh gan aon fhógra a thabhairt roimhe ré. Níl aon fhreagracht ag TP Vision in leithéid de chás.

## Innéacs

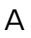

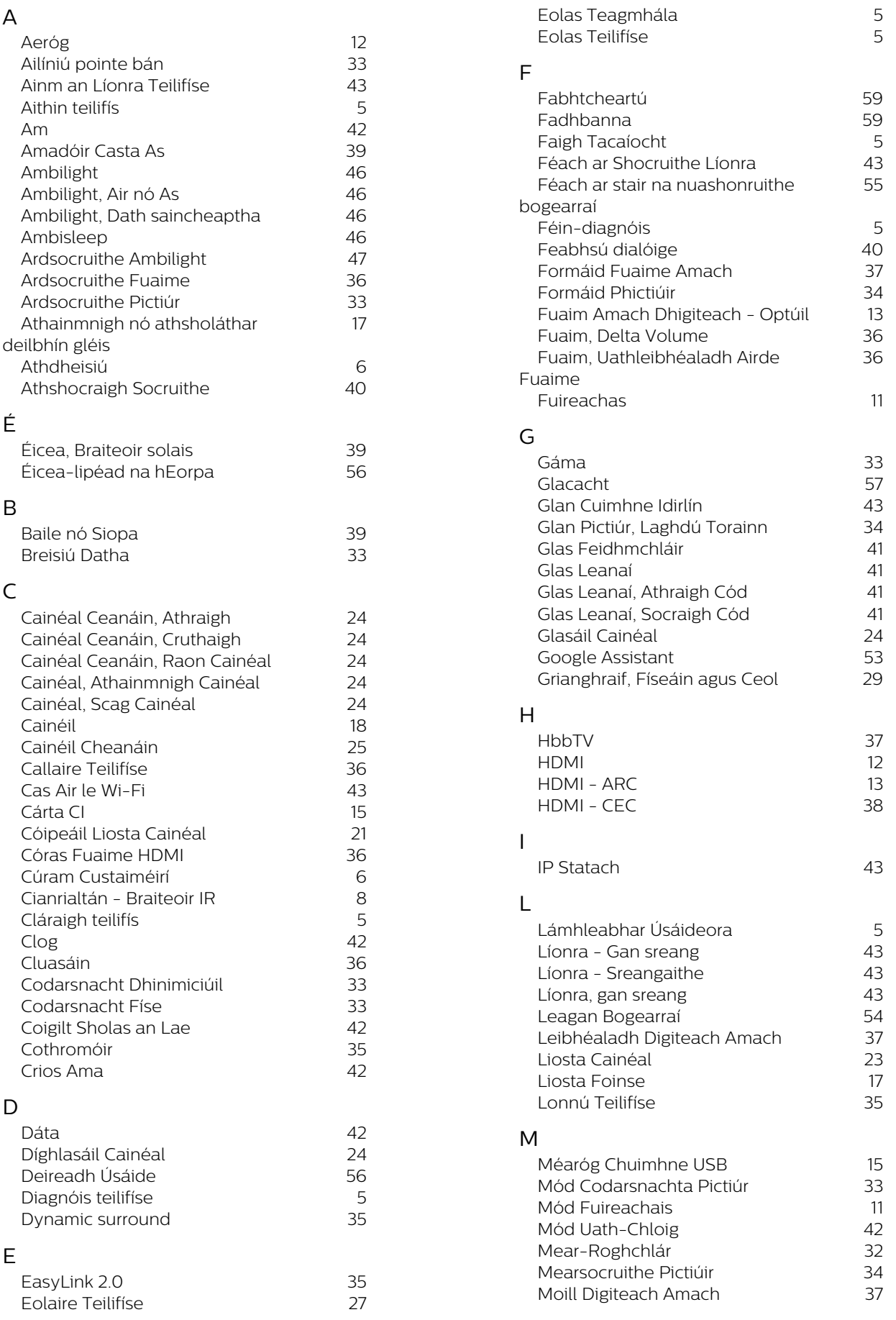

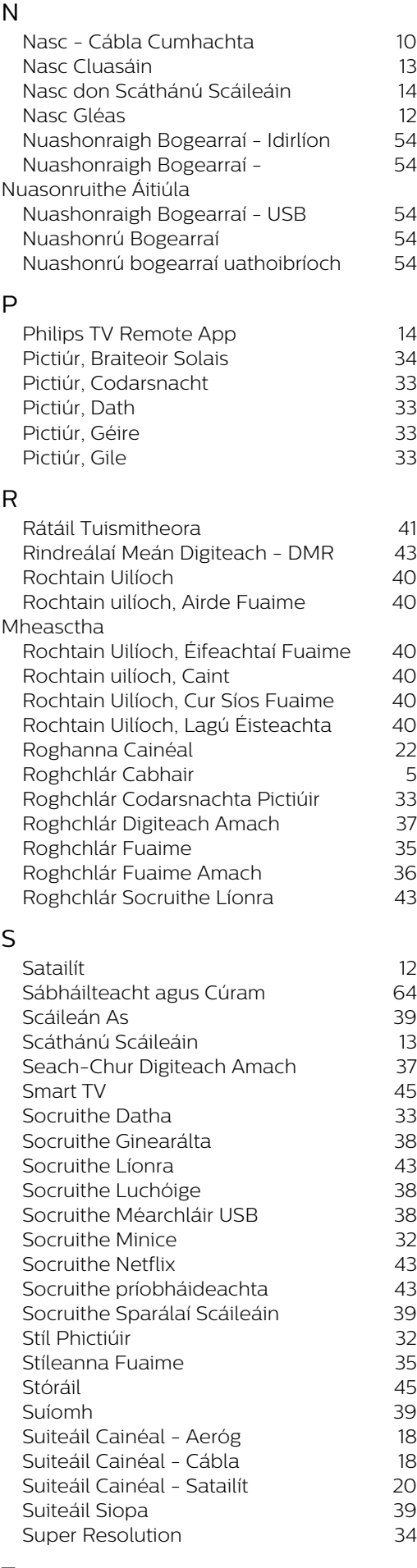

## [Téarmaí Úsáide](#page-42-0) 43  [Tíosach ar Fhuinneamh](#page-38-0) 39 Teanga fotheideal 141<br>Teanga Fuaime 141  [Teanga Fuaime](#page-40-0) 41  [Teangacha Roghchlár](#page-40-0) 41  [Teilitéacs](#page-24-0) 25  [Teocht Datha](#page-32-0) 33 U

Uaineadóir Codlata **1998 - Brasil** Angles Antiches Antiches Antiches Antiches Antiches Antiches Antiches Antiches

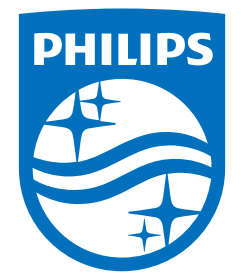

All registered and unregistered trademarks are property of their respective owners.<br>Specifications are subject to change without notice.<br>Philips and the Philips' shield emblem are trademarks of Koninklijke Philips N.V. and This product has been manufactured by and is sold under the responsibility of TP Vision Europe B.V., and TP Vision Europe B.V. is the warrantor in relation to this product. 2023©TP Vision Europe B.V. All rights reserved.

www.philips.com/welcome